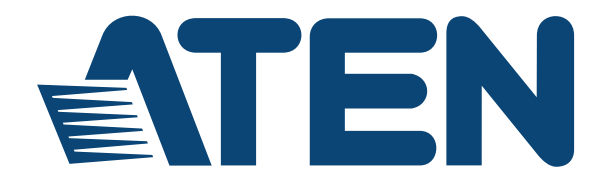

# **ATEN Control System User Manual**

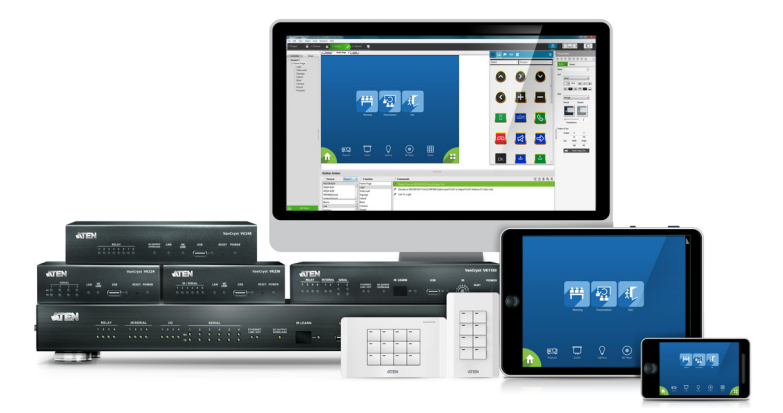

www.aten.com

# **EMC Information**

#### **FEDERAL COMMUNICATIONS COMMISSION INTERFERENCE STATEMENT**

This equipment has been tested and found to comply with the limits for a Class A digital device, pursuant to Part 15 of the FCC Rules. These limits are designed to provide reasonable protection against harmful interference when the equipment is operated in a commercial environment. This equipment generates, uses, and can radiate radio frequency energy and, if not installed and used in accordance with the instruction manual, may cause harmful interference to radio communications. Operation of this equipment in a residential area is likely to cause harmful interference in which case the user will be required to correct the interference at his own expense.

**FCC Caution:** Any changes or modifications not expressly approved by the party responsible for compliance could void the user's authority to operate this equipment.

**Warning**: Operation of this equipment in a residential environment could cause radio interference.

#### **KCC Statement**

유선 제품용 / A 급 기기 ( 업무용 방송 통신 기기 ) 이 기기는 업무용 (A 급 ) 전자파적합기기로서 판매자 또는 사용자는 이 점을 주의하시기 바라며 , 가정 외의 지역에서 사용하는 것을 목적으로 합니다 .

# **RoHS**

This product is RoHS compliant.

# <span id="page-1-0"></span>**Safety**

This product has been classified as Information Technology Equipment.

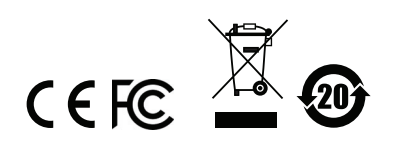

# <span id="page-2-0"></span>**User Information**

#### **Online Registration**

Be sure to register your product at our online support center:

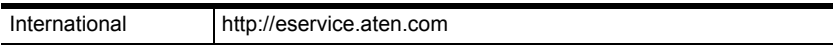

#### <span id="page-2-1"></span>**Telephone Support**

For telephone support, call this number:

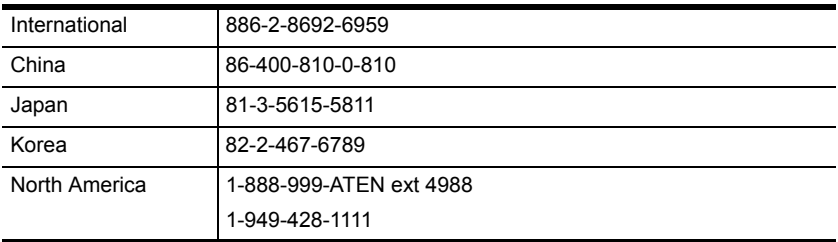

## **User Notice**

All information, documentation, and specifications contained in this manual are subject to change without prior notification by the manufacturer. The manufacturer makes no representations or warranties, either expressed or implied, with respect to the contents hereof and specifically disclaims any warranties as to merchantability or fitness for any particular purpose. Any of the manufacturer's software described in this manual is sold or licensed *as is*. Should the programs prove defective following their purchase, the buyer (and not the manufacturer, its distributor, or its dealer), assumes the entire cost of all necessary servicing, repair and any incidental or consequential damages resulting from any defect in the software.

The manufacturer of this system is not responsible for any radio and/or TV interference caused by unauthorized modifications to this device. It is the responsibility of the user to correct such interference.

The manufacturer is not responsible for any damage incurred in the operation of this system if the correct operational voltage setting was not selected prior to operation. PLEASE VERIFY THAT THE VOLTAGE SETTING IS CORRECT BEFORE USE.

# <span id="page-3-0"></span>**Package Contents**

### <span id="page-3-1"></span>**VK0100**

The VK0100 package consists of:

- 1 VK0100 8-Button Control Pad (US, 1 Gang)
- ◆ 1 Button Pack
- 6 Terminal Blocks
- 1 Faceplate
- 1 User Instructions\*

## <span id="page-3-2"></span>**VK0200**

The VK0200 package consists of:

- 1 VK0200 12-Button Control Pad (EU, 2 Gang)
- ◆ 1 Button Pack
- 6 Terminal Blocks
- 1 Faceplate
- $\bullet$  1 User Instructions\*

## <span id="page-3-3"></span>**VK1100**

The VK1100 package consists of:

- 1 VK1100 Compact Control Box
- ◆ 4 Terminal Blocks
- ◆ 1 Power Cord
- 1 User Instructions\*

## <span id="page-3-4"></span>**VK2100**

The VK2100 package consists of:

- 1 VK2100 Control Box
- ◆ 1 Rack Mount Kit
- 9 Terminal Blocks
- 1 Power Cord
- $\bullet$  1 User Instructions\*

#### **Note:**

- Read this manual thoroughly and follow the installation and operation procedures carefully to prevent any damage to the ATEN controller and other connected devices.
- The VK2100 product firmware may have been updated with new features after the release of this manual. For an up-to-date VK2100 user manual, visit <http://www.aten.com/global/en/>

# <span id="page-5-0"></span>**Table of Contents**

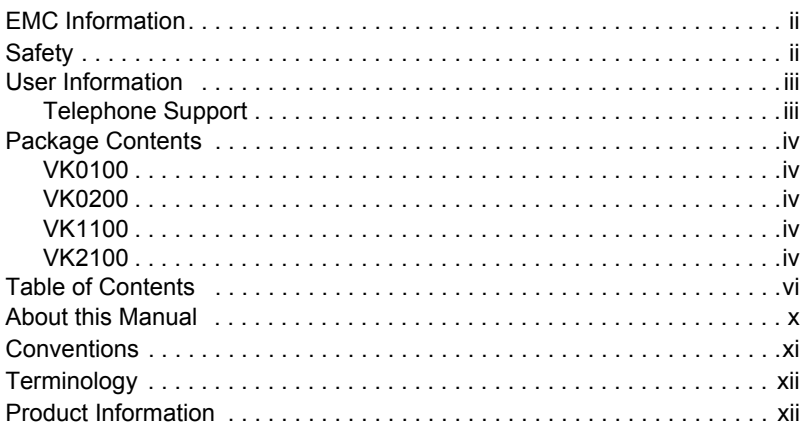

## 1. Introduction

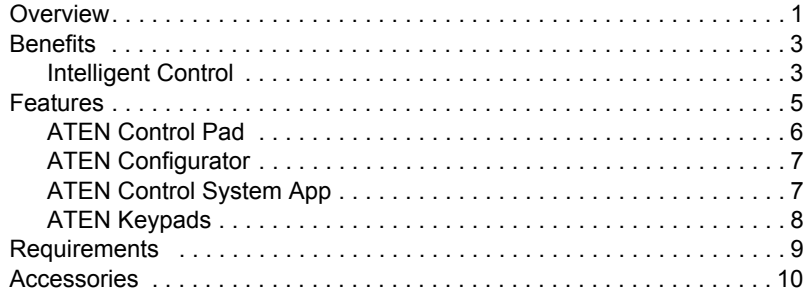

## 2. Hardware Setup

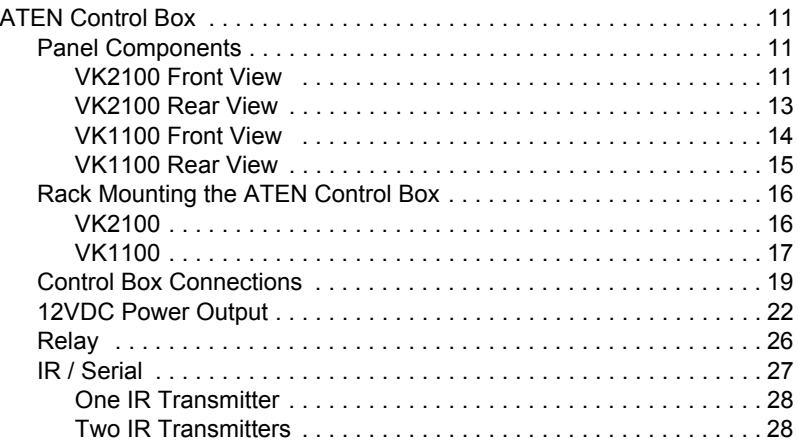

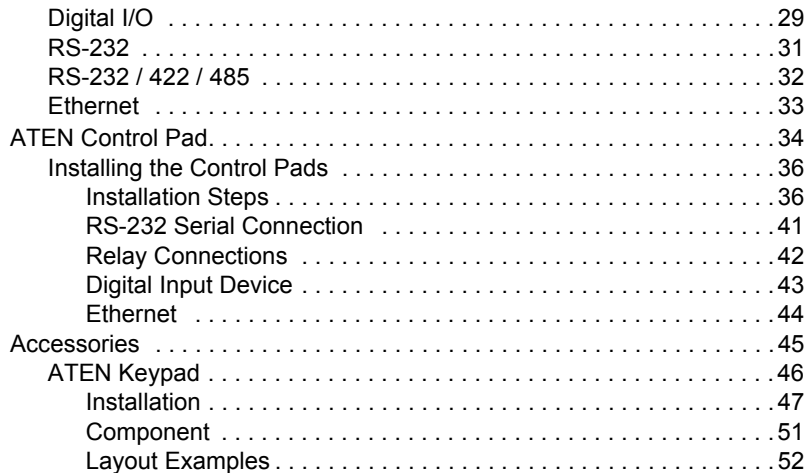

## 3. Browser Operation

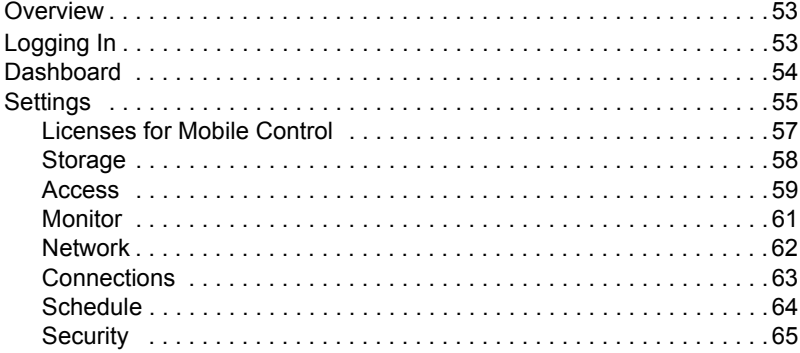

## 4. ATEN Configurator (VK6000)

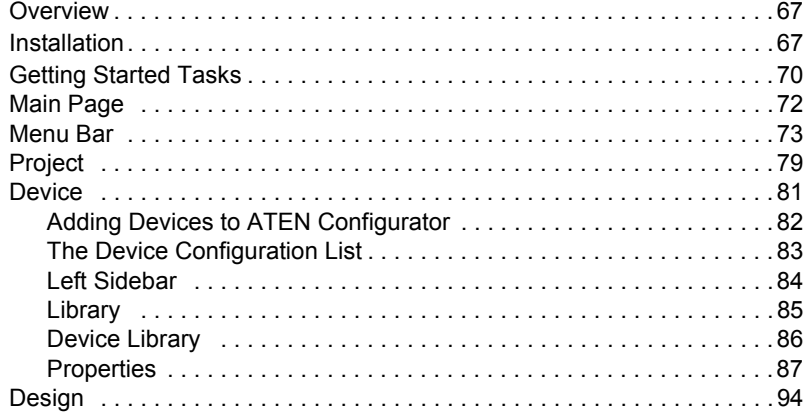

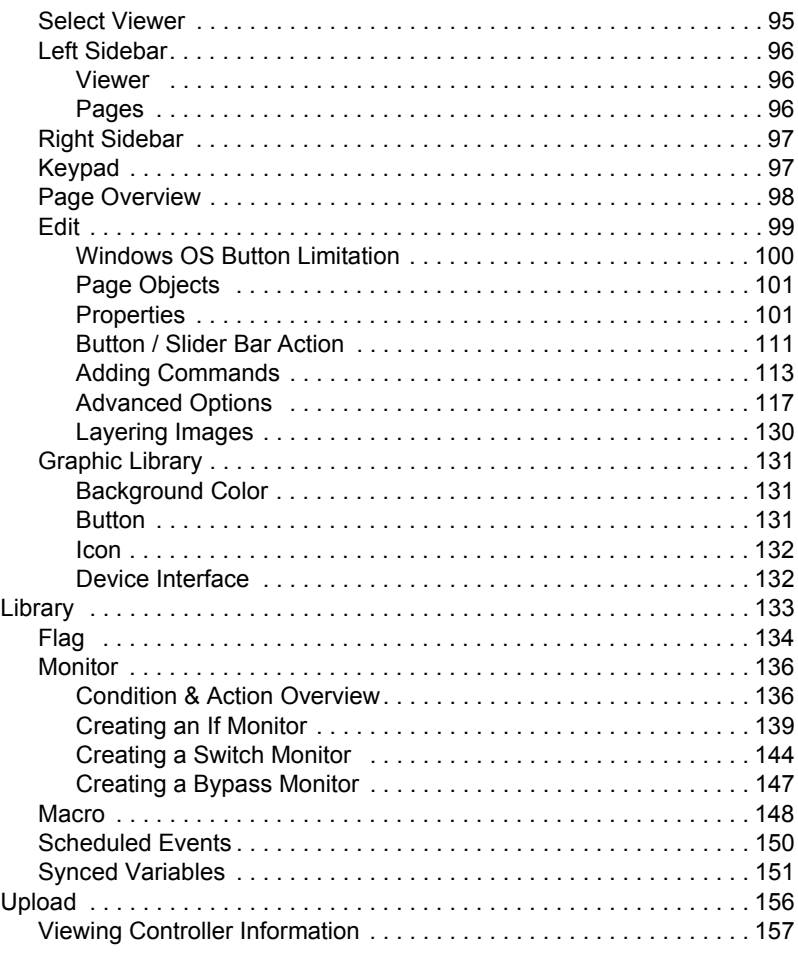

# **[5. Remote PC Control Using ControlAssist](#page-170-0)**

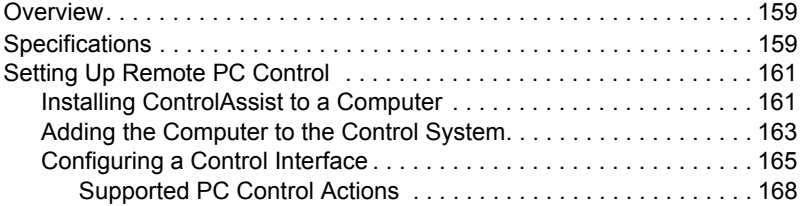

## **[6. ATEN Control System App](#page-182-0)**

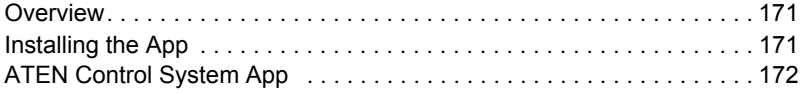

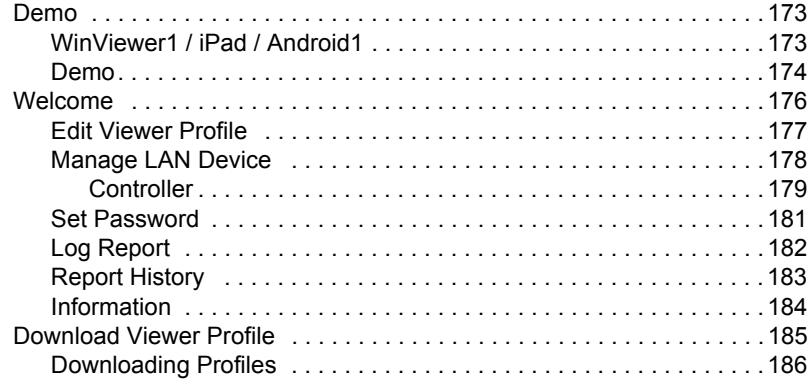

## **Appendix**

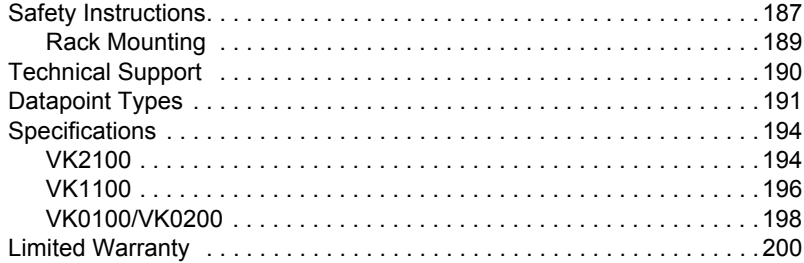

# <span id="page-9-0"></span>**About this Manual**

This user manual is provided to help you get the most from your ATEN Control System. It covers all aspects of installation, configuration, and operation of the ATEN controllers and their accessories, including:

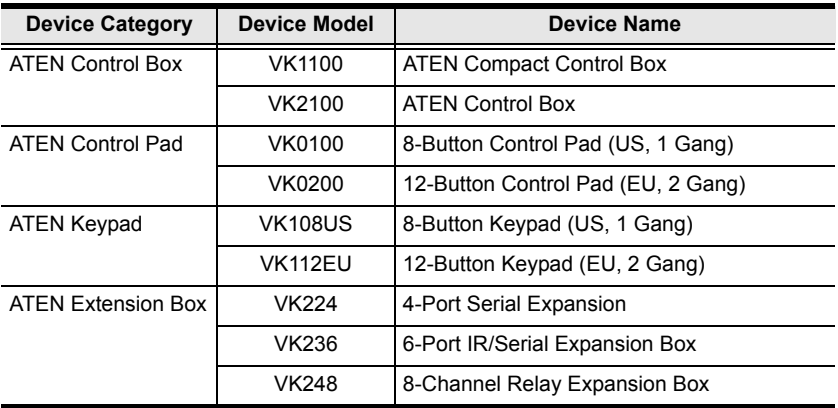

An overview of the information found in the manual is provided below.

#### **Chapter 1, Introduction**

Introduces you to the ATEN Control System. Its purpose, features, and benefits are presented, and panel components of the Control Box and Control Pad are described.

#### **Chapter 2, Hardware Setup**

Provides the necessary steps to setup the ATEN Control System installation, including how to wire the different types of hardware connections.

#### **Chapter 3, Browser Operation**

Provides information on Control Box and Control Pad's web interface and how to use it to remotely configure parts of the ATEN Control System installation.

#### **Chapter 4, ATEN Configurator (VK6000)**

Provides a complete description of the ATEN Configurator (VK6000) software and how to use it to configure and operate the ATEN Control System.

#### **Chapter 5, ATEN Database Generator**

Provides a complete description of the Database Generator software and how to use it to configure new devices to add to the VK6000 device library.

#### **Chapter 6, Remote PC Control**

Explains how to set up your computer for remote control from a licensed device and provide a complete description of the supported control actions.

#### **Chapter 7, ATEN Control System App**

Provides a complete description of the ATEN mobile app and how to use it to operate devices connected to the ATEN Control System.

#### **An Appendix**

Provides specifications and other technical information regarding the ATEN Control System.

# <span id="page-10-0"></span>**Conventions**

This manual uses the following conventions:

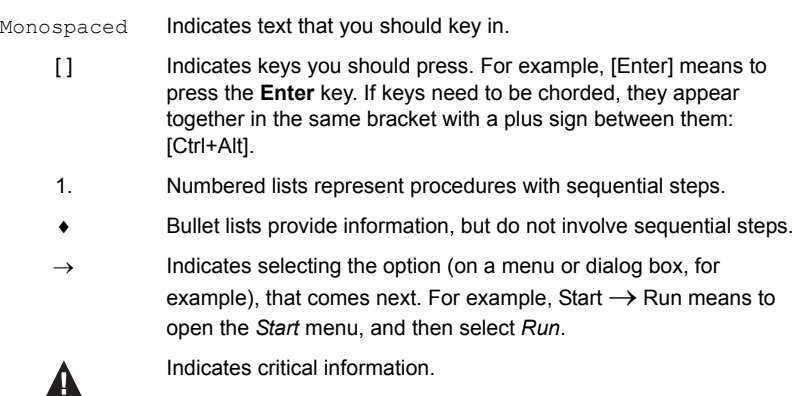

# <span id="page-11-0"></span>**Terminology**

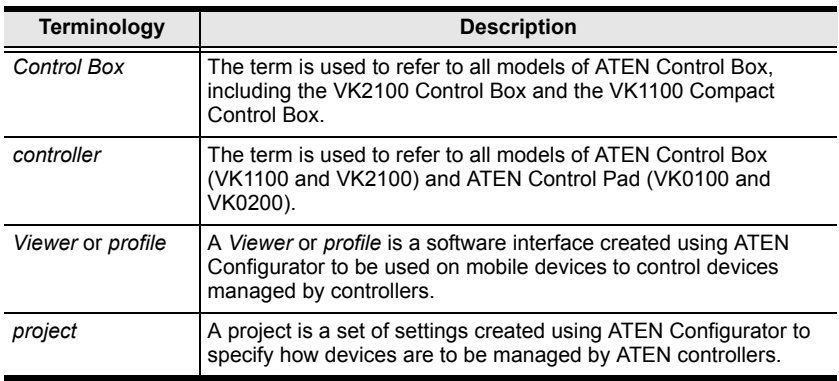

# <span id="page-11-1"></span>**Product Information**

For information about all ATEN products and how they can help you connect without limits, visit ATEN on the Web or contact an ATEN Authorized Reseller. Visit ATEN on the Web for a list of locations and telephone numbers:

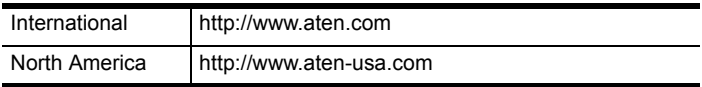

# **Chapter 1 Introduction**

# <span id="page-12-2"></span><span id="page-12-1"></span><span id="page-12-0"></span>**Overview**

The ATEN Control System, incorporating the ATEN Control Box/ATEN Control Pad (controller), the ATEN Configurator software (VK6000), and the ATEN Control System App is a standard Ethernet-based management system that connects all hardware devices in a room or large facility to provide centralized control of devices directly and effortlessly via a mobile device. The ATEN controller works as the main controller that provides great connectivity to all sorts of hardware devices commonly seen in a room. After connecting the hardware, the ATEN Configurator (VK6000) provides simple setup of the devices with easy step by step configuration. The ATEN Control System App then connects you to the controller from any iOS, Android or Windows mobile device / tablet computer which empowers you with mobility to control all the hardware devices, in different rooms, whenever and however you like.

ATEN Control Box/Control Pad easily deploys into an existing installation and integrates seamlessly with ATEN VanCryst pro-AV products and nearly any other hardware devices found in a room, including AV equipment, lighting, conference systems, air conditioning, motion sensors, power switches and many more. The controller serves as the central platform where hardware devices are connected – to be monitored, managed, and controlled directly via a tailor-made GUI from any iOS, Android, or Windows mobile device.

The VK6000 Configurator software facilitates quick setup and control of the devices in a few easy steps via an intuitive GUI. The VK6000 walks you through configuring the hardware, designing the interface and uploading Profiles to the controller. To provide control of the hardware devices, Profiles, which contain Viewers, are imported via the ATEN Control System App from any iOS, Android or Windows mobile device. Through an Ethernet connection, the ATEN Control System App enables you to import and update Profiles from the controller via a point-n-tap user interface. Each Viewer is a customized control interface that grants you quick access to target and control hardware devices. Use of any profile is protected with password authentication to ensure secure access.

The ATEN Control System is perfectly applicable in meeting rooms, conference centers, boardrooms, classrooms or any room that requires central and mobile control of a variety of hardware devices through a streamlined management system with optimum efficiency and performance.

# <span id="page-14-0"></span>**Benefits**

### <span id="page-14-1"></span>**Intelligent Control**

The ATEN Control System makes the interactions between your hardware devices smarter. Pre-programmed actions and triggers can provide a fully automated series of advanced operations that allow your devices to respond to each other intelligently, making your whole solution run smarter and smoother.

## **Optimized Performance**

The ATEN Control System has optimized the communication protocols that not only maintain a near-zero response time but also feature data encryption for extra protection.

## **Simplified Setup**

No matter how large the room or how complicated the hardware, the ATEN Control System can be deployed in 3 easy steps: connect the hardware, configure the system and upload profiles via a smart mobile app. Through an intuitive GUI, the process for setting up the controls for every room is simple and customizable, via straightforward predefined commands and macros, that do not require you to have complicated programming skills.

## **Effortless Expandability**

With a range of expansion boxes available, the ATEN Control System installation can grow to accommodate additional Serial, Relay and IR devices. Furthermore, the ATEN Library has 10,000+ device drivers and grows as you add new devices to the existing database via the Database Generator, making it expandable and easily manageable, whatever the size or scope of the installation.

# **User Centered Convenience**

An advanced, single-software solution creates an intuitive interface for any mobile device, while specific needs are customizable by selecting from an extensive library of actions and design elements to customize the control panel. In addition, the ATEN Control System provides various support services that include driver downloads, database generation and upgrade tools – to help system integrators build easy-to-control environments effortlessly.

## **On-the-Go Control**

Intuitive system control can start with one room and scale up to multiple rooms in the same area or across regions. Toggling between profiles on an iOS, Android or Windows mobile device facilitates control of different rooms with simple point-n-tap operations. In addition, multiple mobile devices can be authorized with access to control the same room or multiple rooms, providing you with flexible, enhanced mobility, and tight security.

# <span id="page-16-0"></span>**Features**

## **ATEN Control Box**

Supports various connection interfaces:

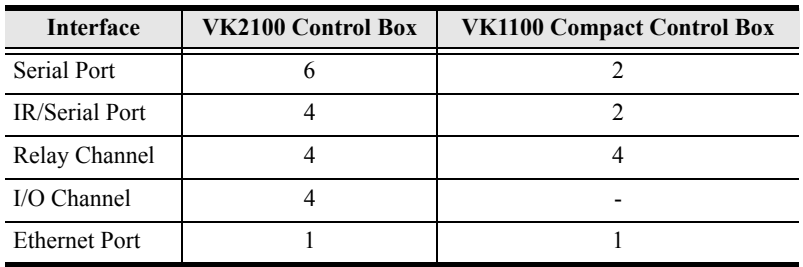

- DC outputs for power supply connections
	- VK2100: equipped with 4 DC outputs
	- VK1100: equipped with 1 DC output
- 1 x USB port for easy profile upload
- IR Learning function for adding IR device drivers
- Supports native KNX IP for building management systems
- Telnet, TCP, UDP, ONVIF, PJLink, HTTP, and HTTPS compliant
- Supports project file backup
- Supports up to 8 ATEN Keypads
- Web GUI for easy system configuration
- 2 free licenses for mobile control\*
- Supports SSH communication for data monitoring
- Rack-mountable

**Note:** If you need more than two licenses for mobile control, contact your local sales representative.

## <span id="page-17-0"></span>**ATEN Control Pad**

- Supports various connection interfaces:
	- 2 RS-232 serial ports
	- $\bullet$  2 relay channels
	- 1 digital input port
	- 1 Ethernet port
- Designed to mount in 2-gang EU type and MK type junction boxes (for VK0200)
- Fully customizable layout
	- VK0100: 14 layout variations using 4 to 8 buttons
	- VK0200: 125 layout variations using 6 to 12 buttons
- Customizable button text engraving service
- System LED indicators for quick connection status check
- Dual-color LEDs for clear indication in dark environments
- Redundant power supplies (DC power and PoE)
- Supports native KNX IP for building management systems
- Telnet, TCP, UDP, ONVIF, PJLink, HTTP, and HTTPS compliant
- Supports project file backup
- Web GUI for easy system configuration
- Supports SSH communication for data monitoring

**Note:** To control your setup using a mobile device, contact your local sales representative to purchase licenses for mobile control.

#### <span id="page-18-0"></span>**ATEN Configurator**

- Simple profile setup with easy configuration steps via intuitive GUI
- Customizable GUI to be used on mobile devices and PC
- Supports ControlAssist that allows PC control (PC shutdown, media files, PowerPoint files)\*
- Built-in Database Generator for device driver setup and overall device management.
- Built-in ATEN Library comprising 10,000+ device drivers and complete ATEN VanCryst product drivers
- Event scheduling
- Two-way communication enables user-defined event monitoring to automatically trigger the next actions
- Test tool to verify commands in action before uploading the profile to the ATEN controller
- Simulator to simulate and review the customized GUI before uploading

**Note:** For details on the supported PC control actions, see *[Supported PC](#page-179-1)  [Control Actions](#page-179-1)*, page 168.

## <span id="page-18-1"></span>**ATEN Control System App**

- Allows administrators central control of multiple rooms via profiles on a mobile device or tablet computer
- Restrict user access to profiles via password authentication
- Synchronization of system controls amongst multiple mobile devices and tablet computers
- Any iOS, Android, or Windows mobile device can be used to control the system – no need to purchase costly

## <span id="page-19-0"></span>**ATEN Keypads**

Fully customizable layout

- VK108US: 14 layout variations using 4 to 8 buttons
- VK112EU: 125 layout variations using 6 to 12 buttons
- System LED indicators for quick connection status check
- Dual-color LEDs for clear indication in dark environments
- Easy ID pairing with ATEN controller for Ethernet communication
- $\bullet$  Scalability an ATEN controller can connect up to 8 Keypads
- Versatile modes support flexible behavior settings for each button
- Intuitive Web GUI for easy configuration
- Redundant power supplies (DC power and PoE)
- Button engraving service

# <span id="page-20-0"></span>**Requirements**

Prepare the following equipment and make sure your equipment meets the minimum requirements specified below.

- **Hardware devices to be controlled by your ATEN controller**
	- Bi-directional RS-232/422/485 serial devices
	- One-way IR or serial transmitter hardware devices (for Control Box only)
	- Relay hardware devices
	- Digital input hardware devices (for VK2100 and Control Pad only)
	- Digital output hardware devices (for VK2100 only)
	- Ethernet-controlled PJLink, Telnet, ONVIF, TCP, UDP, HTTP, or HTTPS devices
	- KNX IP interfaces for connecting KNX-compliant devices
- **Cables**
	- One Cat 5e/6 Ethernet cable used to connect the ATEN controller to the local area network
	- (Optional) For serial devices with DB9 connectors, use standard straight-through cables.
- **A computer for configuring your ATEN Control System**

Make sure the computer runs Windows 7, 8, 8.1, 10, or any of the later versions.

(Optional) **Up to 10 mobile devices for remote control**

**Note:** A license is required for each mobile device. For detailed information, see *[Licenses for Mobile Control](#page-68-1)*, page 57.

# <span id="page-21-0"></span>**Accessories**

Optionally purchase ATEN accessories to enhance the functionality of your Control System. For more information, visit the ATEN website. Contact your ATEN dealer to purchase these accessories.

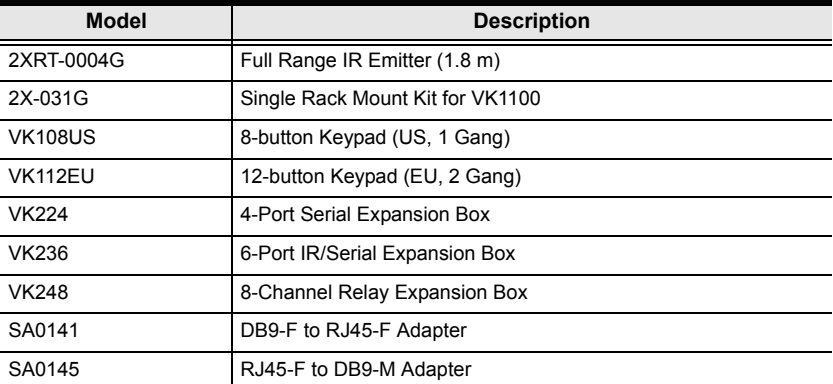

# **Chapter 2 Hardware Setup**

<span id="page-22-1"></span><span id="page-22-0"></span>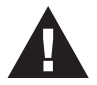

- 1. Important safety information regarding the placement of this device is provided on *[Safety Instructions](#page-198-2)*, page 187. Please review it before proceeding.
- 2. Make sure that the power to all devices connected to the installation are turned off. You must unplug the power cords of any computers that have the Keyboard Power On function.

# <span id="page-22-2"></span>**ATEN Control Box**

#### <span id="page-22-3"></span>**Panel Components**

#### <span id="page-22-4"></span>**VK2100 Front View**

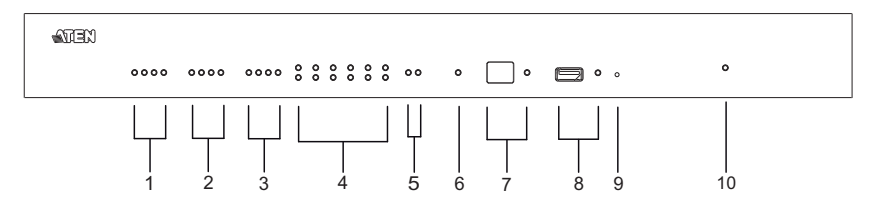

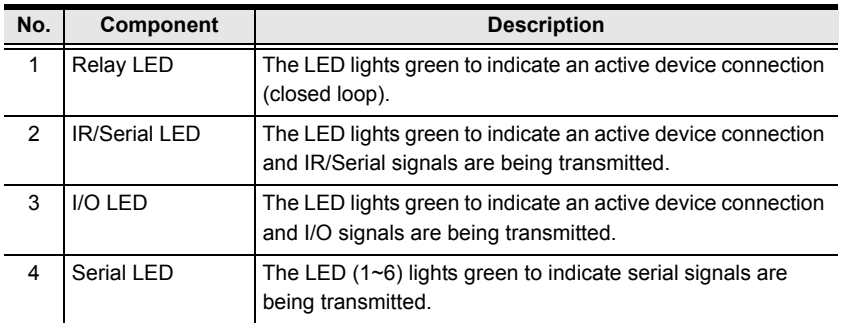

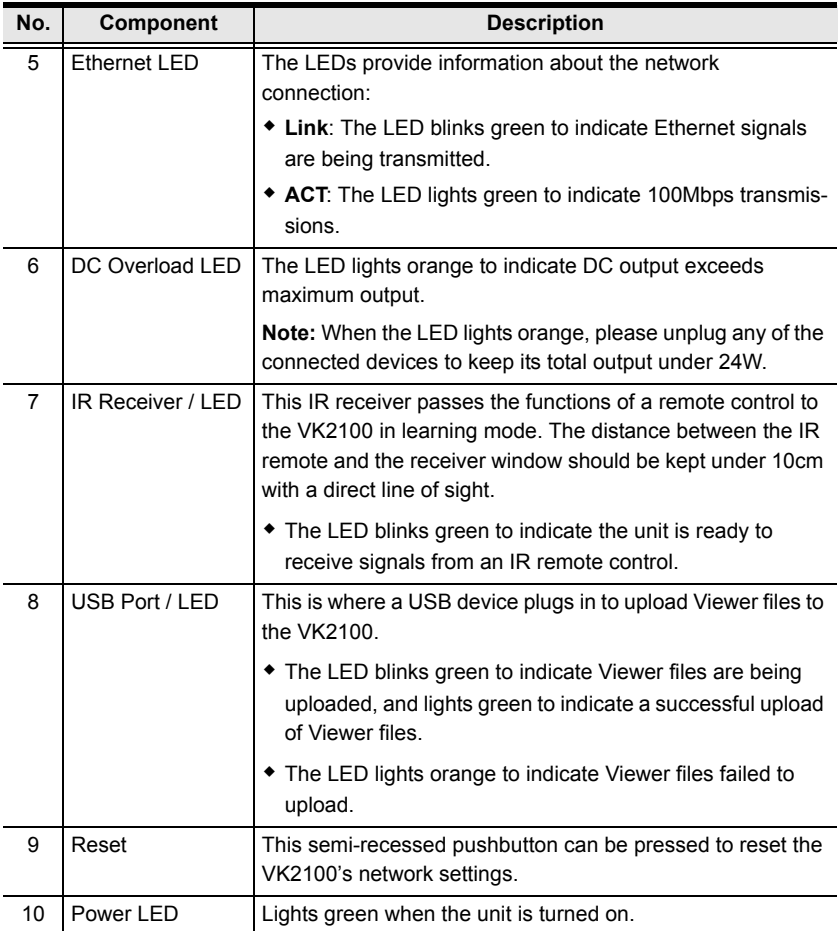

#### <span id="page-24-0"></span>**VK2100 Rear View**

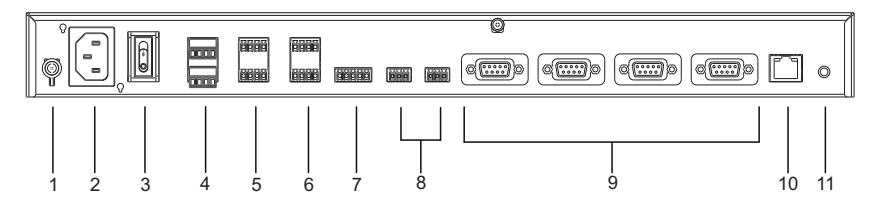

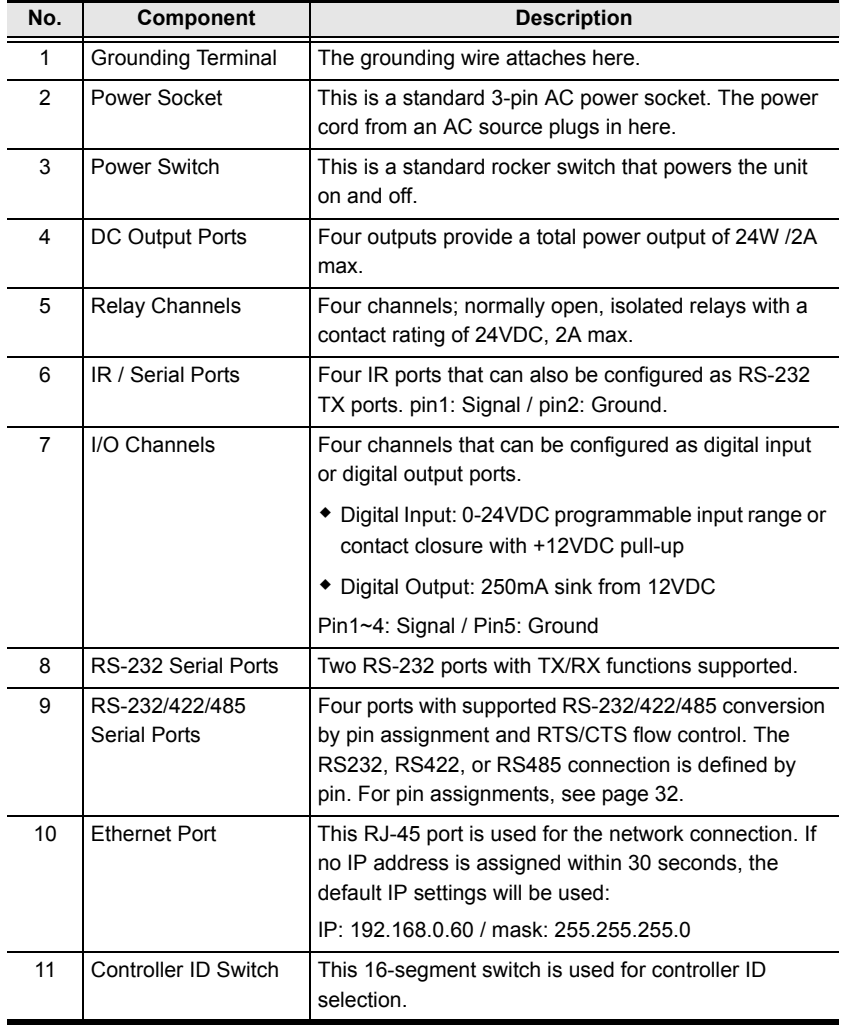

#### <span id="page-25-0"></span>**VK1100 Front View**

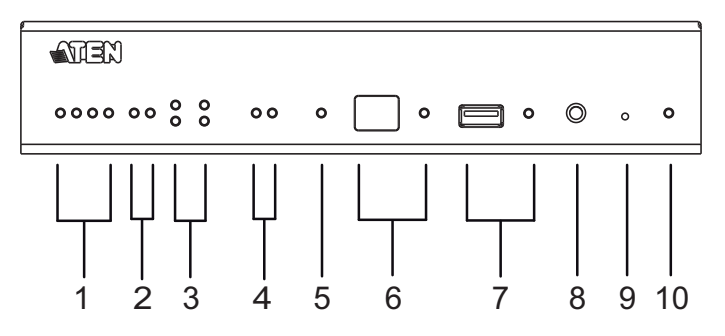

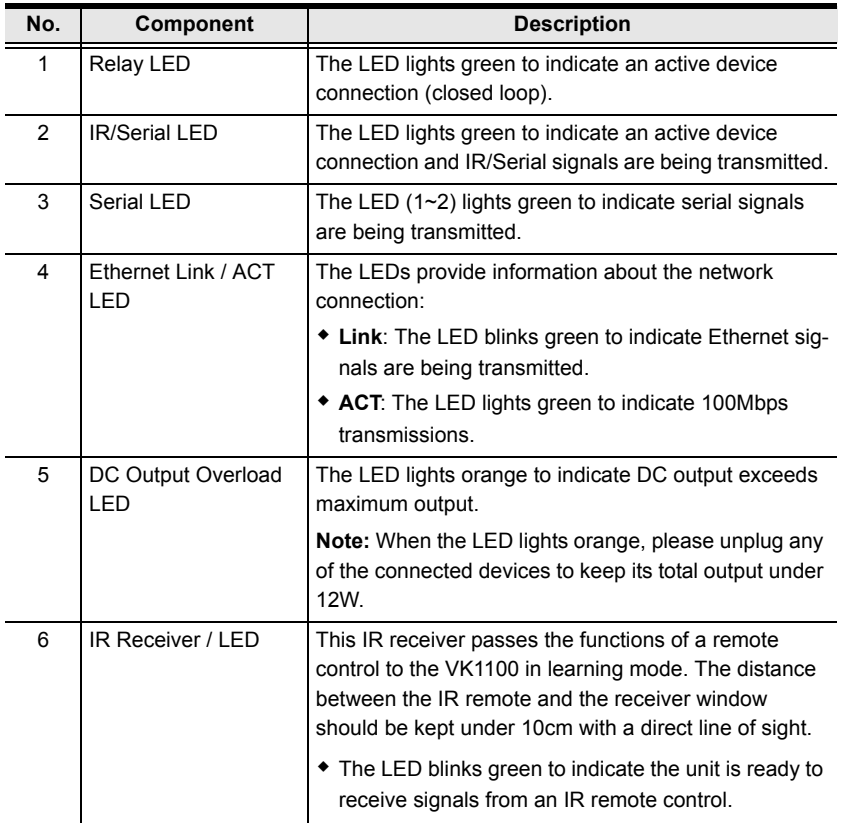

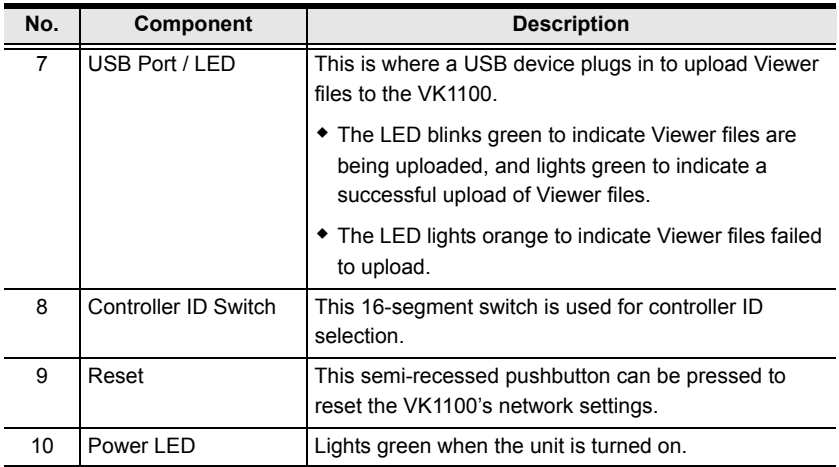

## <span id="page-26-0"></span>**VK1100 Rear View**

l.

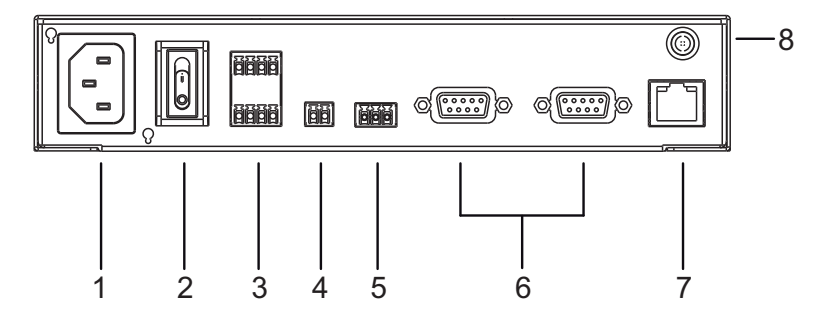

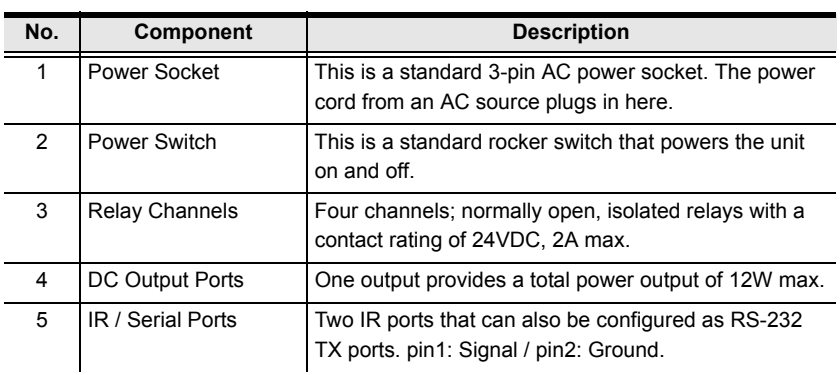

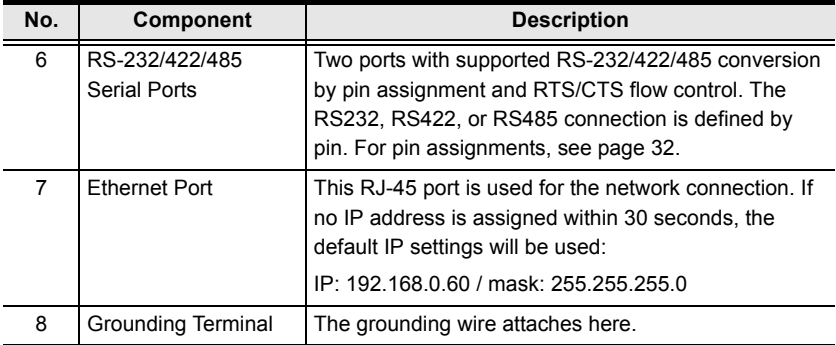

#### <span id="page-27-0"></span>**Rack Mounting the ATEN Control Box**

#### <span id="page-27-1"></span>**VK2100**

The VK2100 can be mounted in a 19" (1U) system rack. To install the device in a rack, do the following:

1. Use the M3 x 8 Phillips head hex screws supplied with the Rack Mount Kit to screw the rack mounting brackets onto the front of the unit.

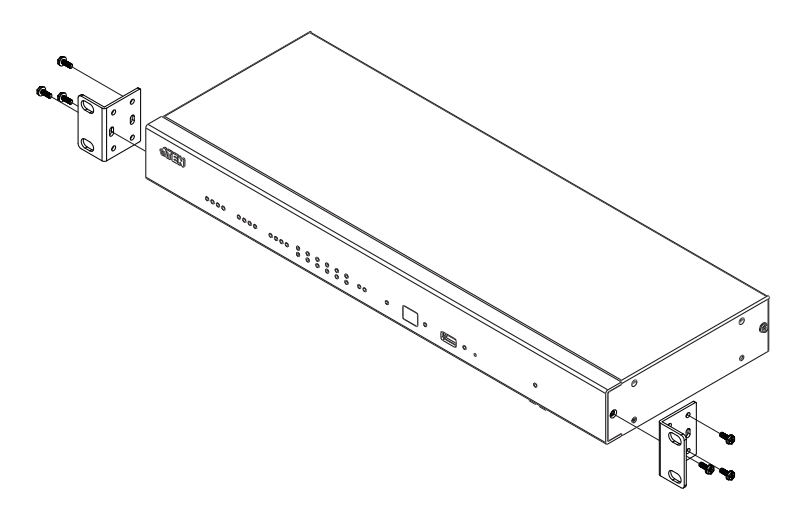

2. Position the unit in the front of the rack and align the holes in the mounting brackets with the holes in the rack.

3. Screw the mounting brackets to the rack.

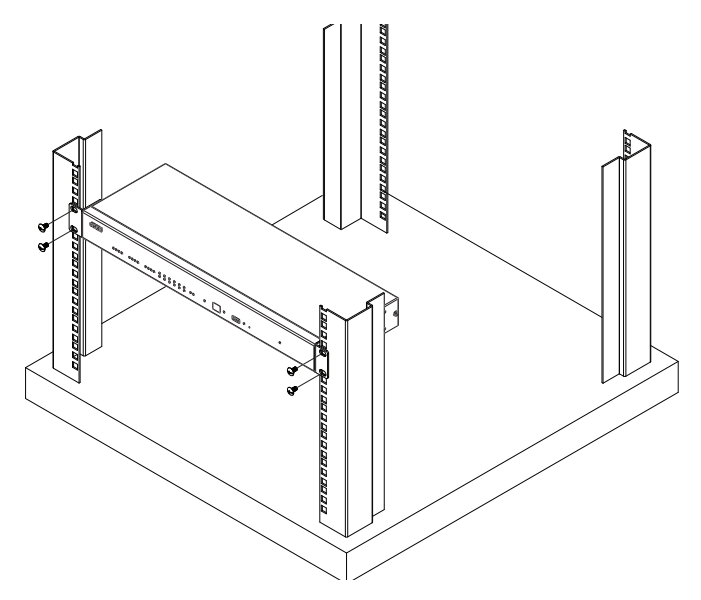

#### <span id="page-28-0"></span>**VK1100**

Optionally purchase an ATEN Rack Mount Kit to install VK1100 in a 19" (1U) system rack. To install the device in a rack, do the following:

1. Remove the side and bottom screws from the front of the VK1000.

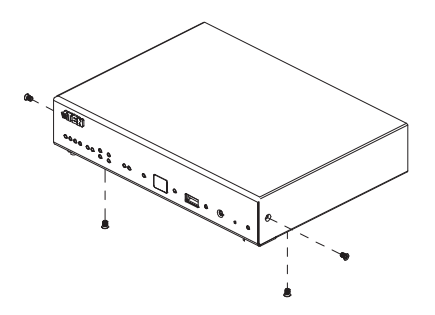

2. Use the two bottom screws removed in step 1 to secure the bottom of the brackets, and two M3X6 hexagon screws (from the rack mount kit) to secure the side of the bracket to the VK1100.

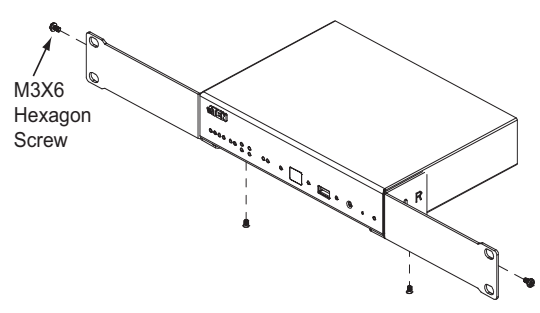

3. Screw the mounting brackets to the rack.

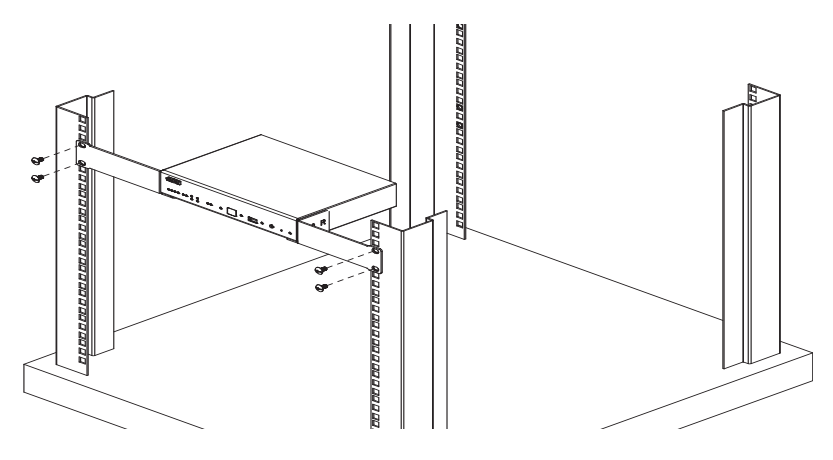

## <span id="page-30-0"></span>**Control Box Connections**

Installation of the Control Box is a matter of connecting the appropriate wires. Refer to the installation diagrams on the pages that follow to setup each device and use the instructions below as a guide (each step provides a corresponding page with diagram for the VK2100 and VK1100), and do the following:

Connect the hardware devices to the Control Box using these instructions:

1. Use a grounding wire to ground the unit by connecting one end of the wire to the grounding terminal, and the other end of the wire to a suitable grounded object.

**Note:** Do not omit this step. Proper grounding helps prevent damage to the unit from surges or static electricity.

- 2. Use a Cat 5e/6 cable to connect the Control Box's Ethernet port to the network.
- 3. Set the Controller ID to the appropriate setting for this unit.
- 4. Use the DC Output terminals to wire 12VDC power connections using the instructions on [page 24.](#page-35-0)
- 5. Use the Relay terminals to wire relay device connections using the instructions on [page 26.](#page-37-0)
- 6. Use the IR/Serial (TX) terminals to wire IR or serial device connections using the instructions on [page 27.](#page-38-0)
- 7. Use the Digital I/O terminals to wire digital Input/Output device connections using the instructions on [page 29.](#page-40-0)
- 8. Use the RS-232 terminals to wire RS-232 serial device connections using the instructions on [page 31.](#page-42-0)
- 9. Use the DB-9 ports to wire RS-232/422/485 serial device connections using the instructions on [page 32.](#page-43-0)
- 10. Connect IP-based devices to the same network as the Control Box. Refer to *Ethernet*[, page 33](#page-44-0) for details.

#### **Note:**

- For KNX-compliant devices, connect the devices to a KNX IP interface, and then connect the KNX IP interface to the network where the Control Box is installed.
- To check if the KNX functions are supported by the Control Box, see *[Datapoint Types](#page-202-1)*, page 191.
- 11. Plug the power cord supplied with the package into the Control Box's 3 prong AC socket and then into an AC power source.

#### **VK2100 Installation Diagram**

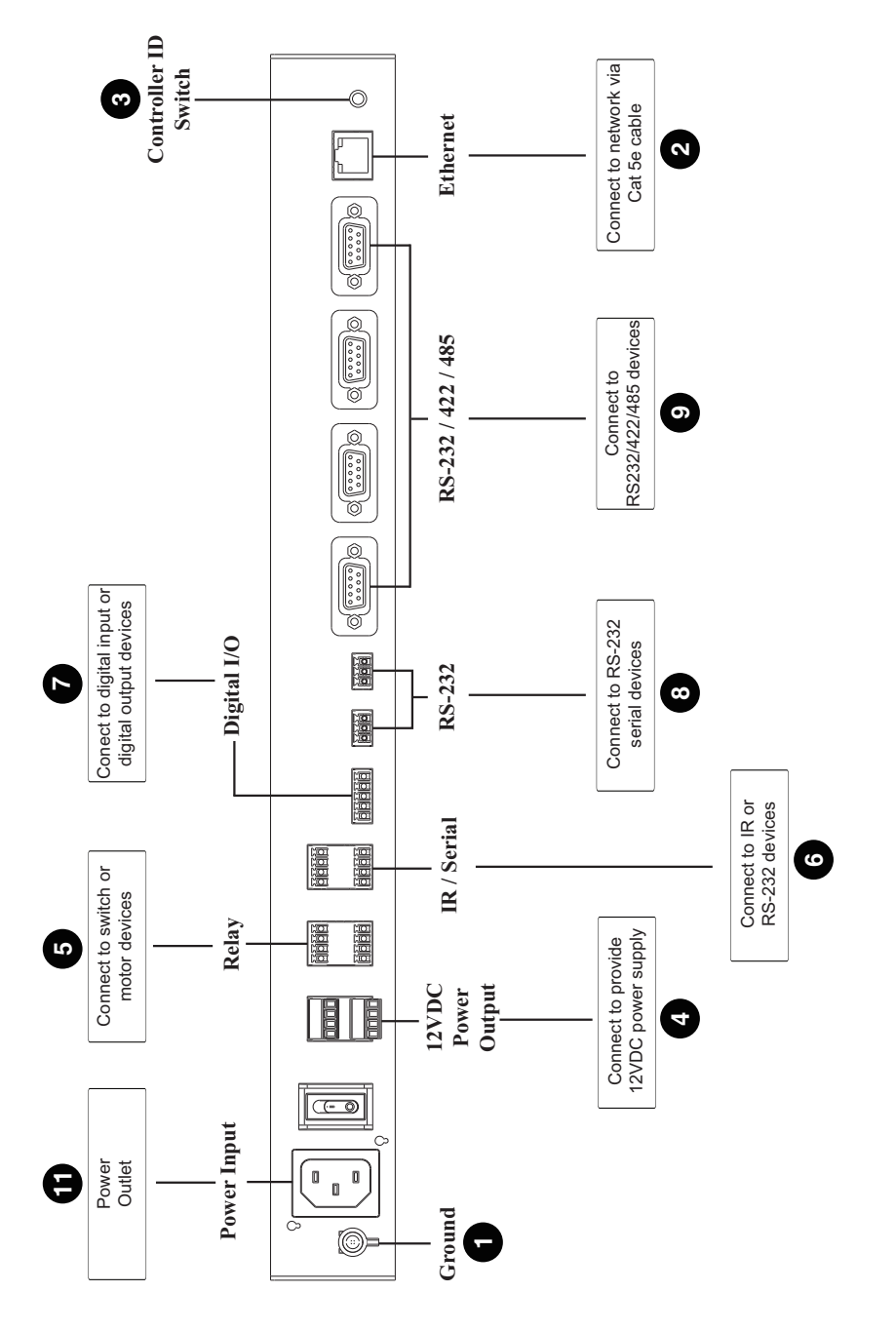

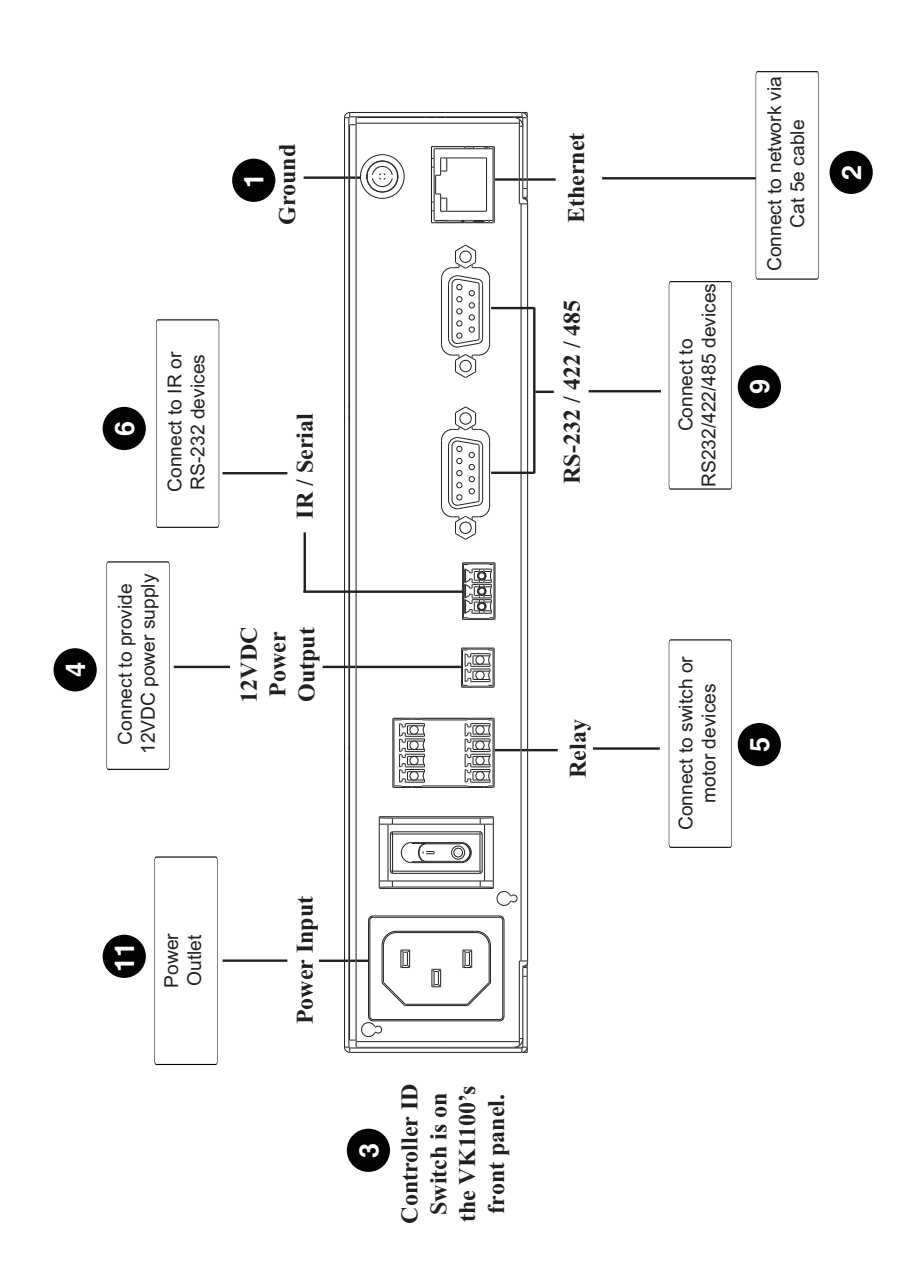

**VK1100 Installation Diagram**

#### <span id="page-33-0"></span>**12VDC Power Output**

One or four (VK1100 / VK2100) ports provide 12VDC of power with a total of 12 or 24 watts. The output can power one or four (VK1100 / VK2100) independent hardware devices, one or four (VK1100 / VK2100) loops for connected relay devices, or one or four (VK1100 / VK2100) digital output devices. If the combined current of the ports exceeds 1A (VK1100) or 2A (VK2100), the DC Power Overload LED lights orange, an alarm beeps three times and the ports are turned off. To return power to the ports, power off the Control Box, unplug all hardware connected to the 12VDC Power Output ports, power on the Control Box, and then plug in the hardware devices, one at a time, ensuring the current does not exceed 1A or 2A.

The diagrams on the next three pages show ports on the VK2100. The VK1100 is the same except that it has fewer 12VDC terminal blocks and no I/O ports.

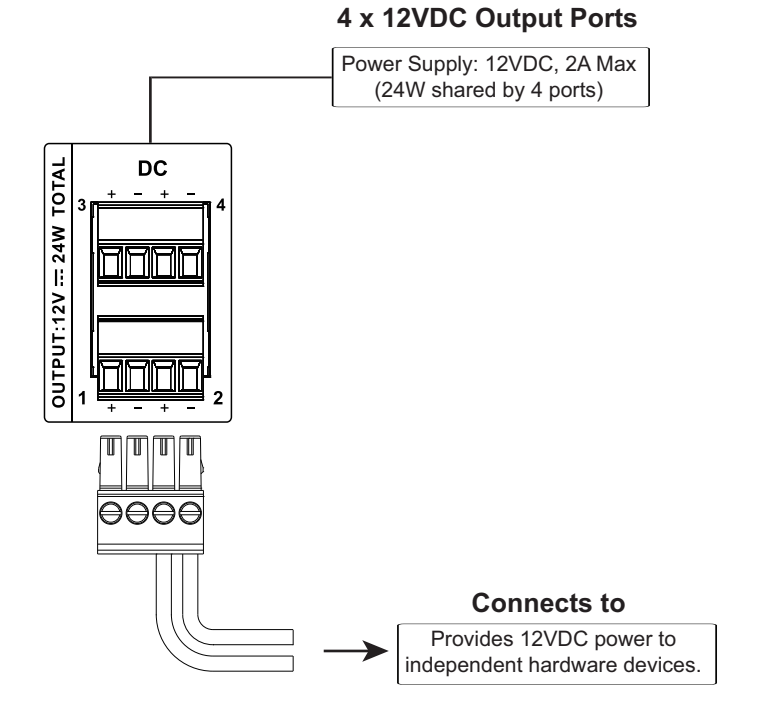

#### **Independent Power Supply**

#### **Relay Power Supply**

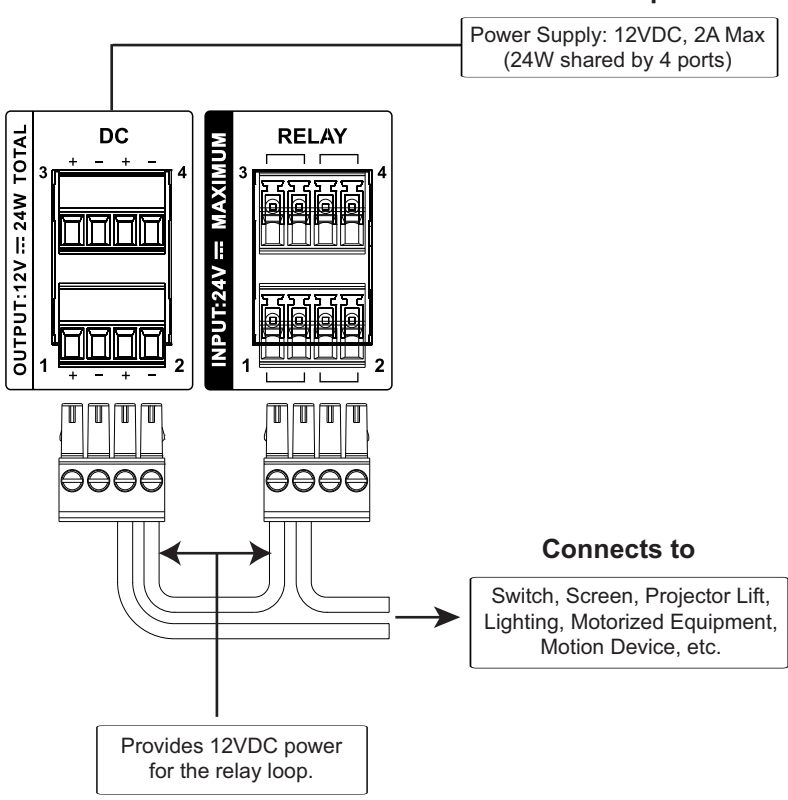

#### **4 x 12VDC Output Ports**

#### <span id="page-35-0"></span>**Digital Output Power Supply (VK2100 only)**

#### **4 x 12VDC Output Ports**

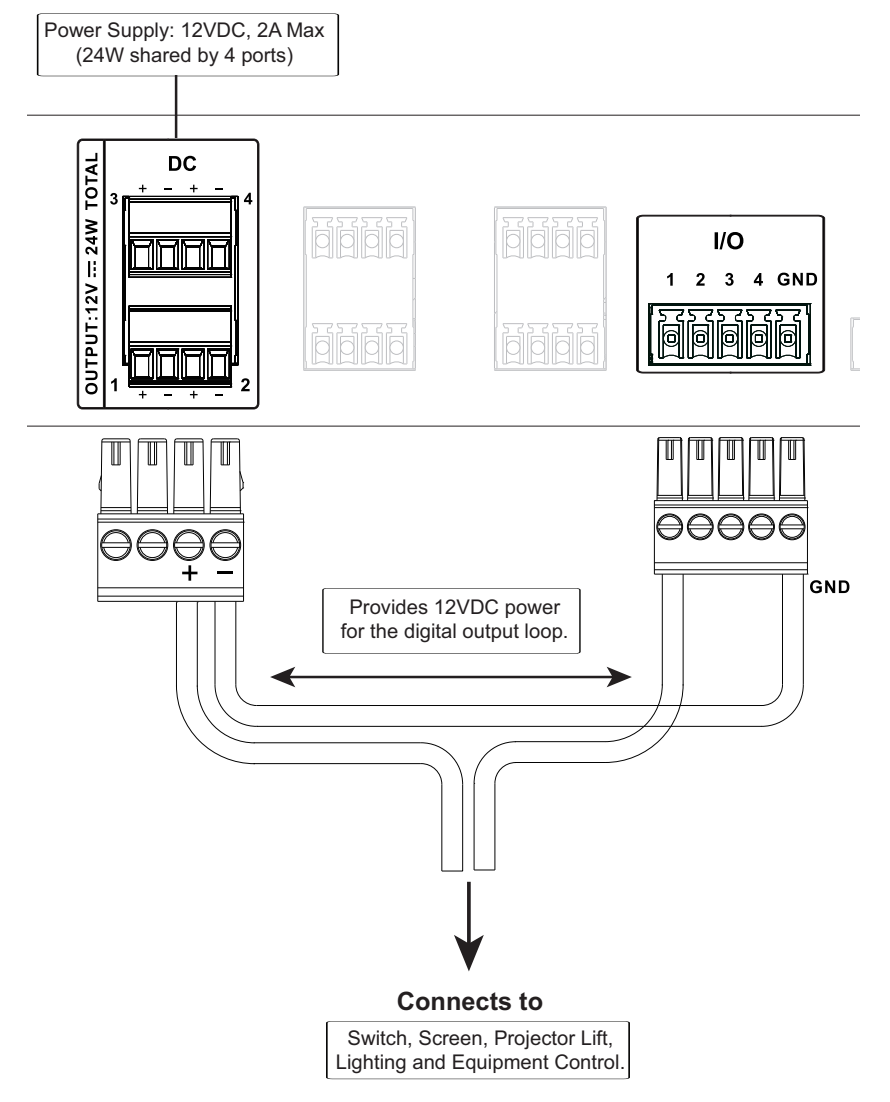
## **Digital Output Dual Power Supply (VK2100 only)**

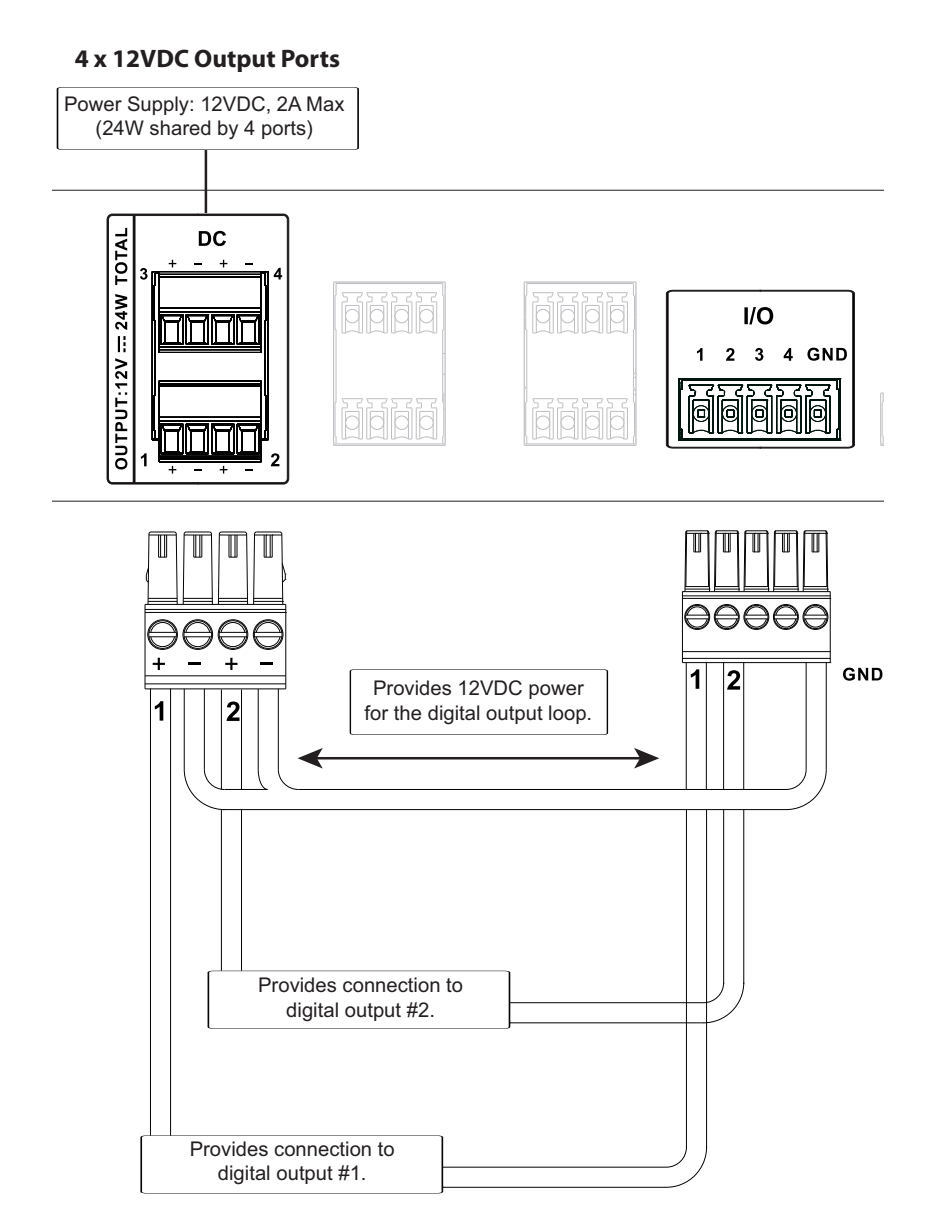

# **Relay**

These four Relay channels provide connections to control hardware devices such as electric screens, projector lifts and other motorized equipment. Each relay is normally open by default.

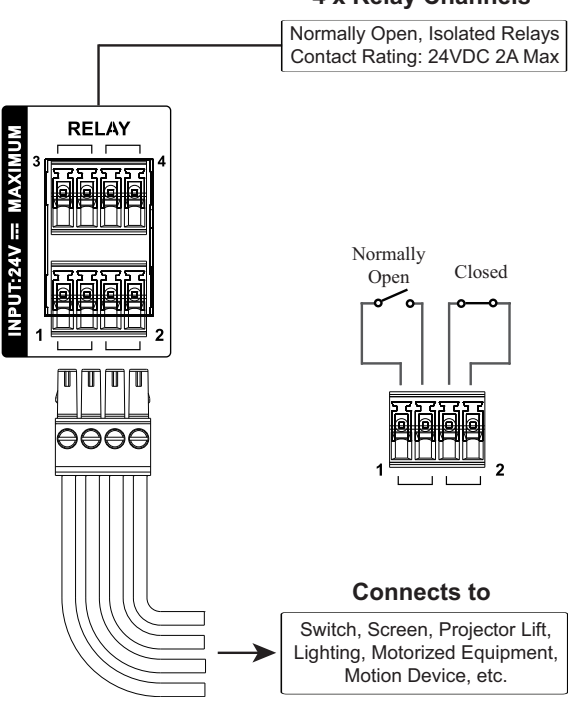

#### **4 x Relay Channels**

# **IR / Serial**

These two or four (VK1100 / VK2100) ports can be configured to connect IR and RS-232 devices. By default the ports are set to transmit IR signals. Use the ATEN Configurator software to configure the ports for RS-232 signals. The diagram below shows ports on the VK2100. The VK1100 is the same except that it has fewer terminals blocks and the Uni-directional setting is (0 to 5 V).

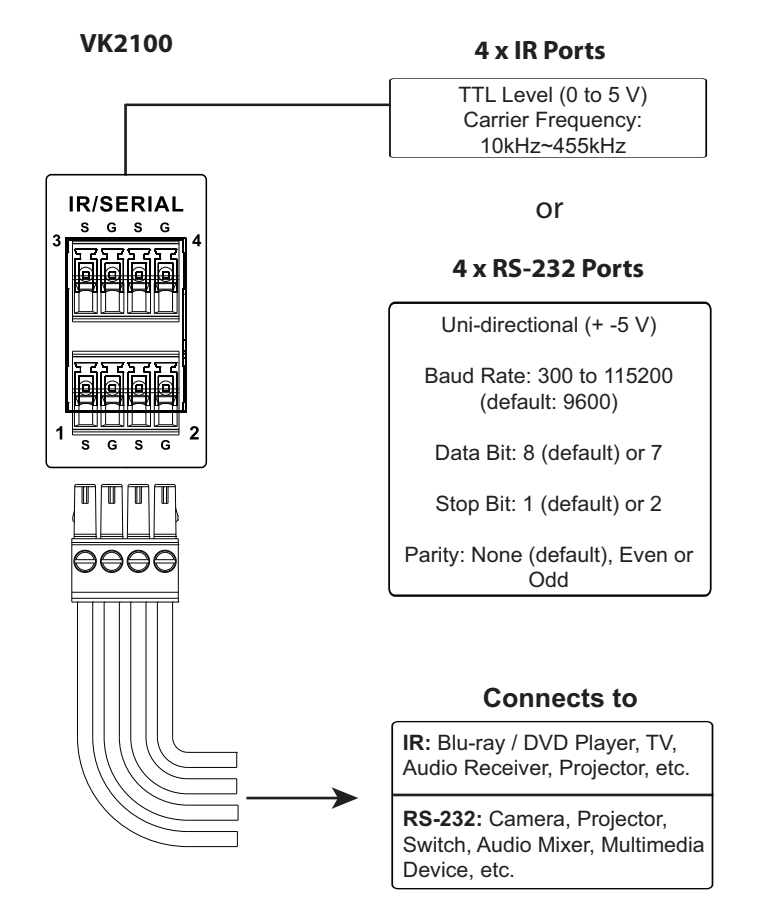

**IR Connection:** Connect a transmitter cable to the IR and Ground ports on the Control Box and install the IR transmitter on or near the device's IR receiving port, as shown on [page 28](#page-39-0).

**Serial Connection:** Connect the device's receiver (RX) and ground ports to the Serial (TX) and Ground ports on the Control Box. Next configure the same serial port setting on the Control Box and serial device so that they can communicate.

## <span id="page-39-0"></span>**One IR Transmitter**

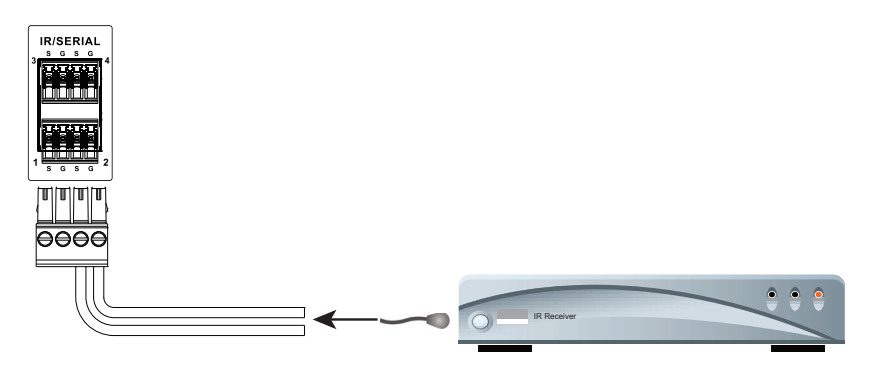

## **Two IR Transmitters**

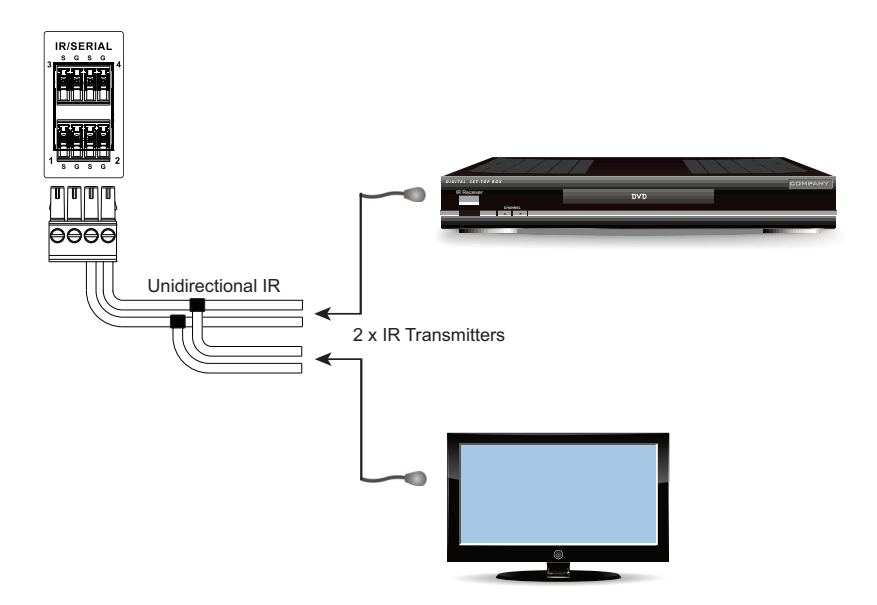

# **Digital I/O**

The four channels on the VK2100 can be used to connect Digital Input or Digital Output hardware devices such as switches, sensors, LEDs and relays. Each channel can be configured as either an Input (VDC), Input (Dry Contact) or Output channel.

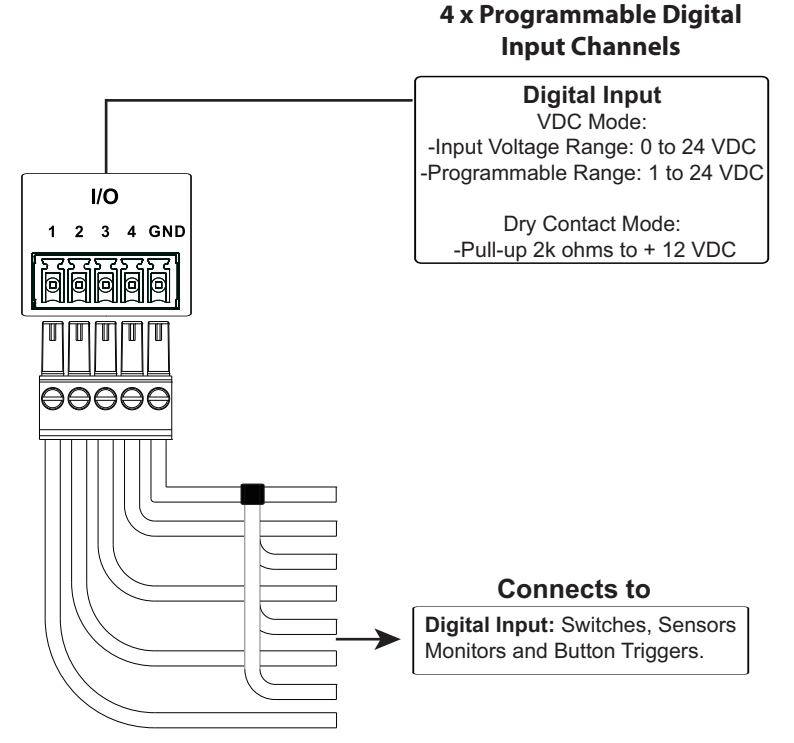

#### **Digital Input (Dry Contact):**

Digital inputs are hardware devices (switches, sensors, monitors) with two circuit signals – open and closed. These two signals provide indicators from sensors or switches of an event. An event can be the on/off power, dry contact, sensor or switch status from a device. This information is used to trigger events and functions through the VK2100.

#### **Digital Input (VDC):**

Digital input 12VDC hardware devices (temperature, current and monitor sensors) provide voltage signals between 1 and 24. A digital input port detects if a voltage is above/below a specific threshold (1 to 24). If the voltage coming from a hardware device is higher than the set value, the VK2100 will detect the digital input as high. If the voltage coming from a hardware device

is lower than the set value, the VK2100 will detect the digital input as low. This information is used to trigger events and functions through the VK2100.

#### **Digital Output:**

Digital output channels provide non-powered dry contact (open and closed) circuit control of hardware devices such as electric screens, projector lifts and other motorized equipment. Devices connected to the Digital Output port must be connected through a **Relay Module**, as shown below.

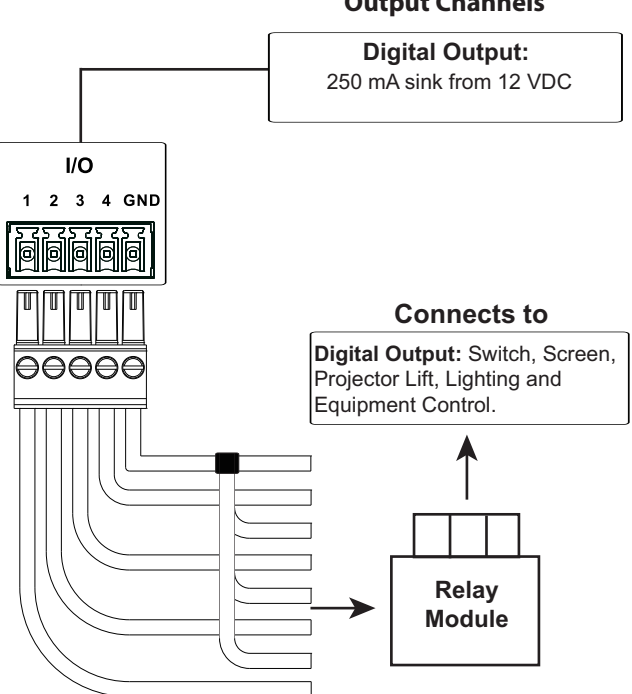

**4 x Programmable Digital Output Channels**

## **RS-232**

The two bi-directional RS-232 ports on the VK2100 provide serial control of hardware devices (projectors, matrix switches, etc.) and receive status messages from the connected devices. For bi-directional RS-232 control, the transmit, receive and ground pins must be wired on both the VK2100 and hardware device. Each hardware device requires different wiring. Please consult each hardware device's manual for details.

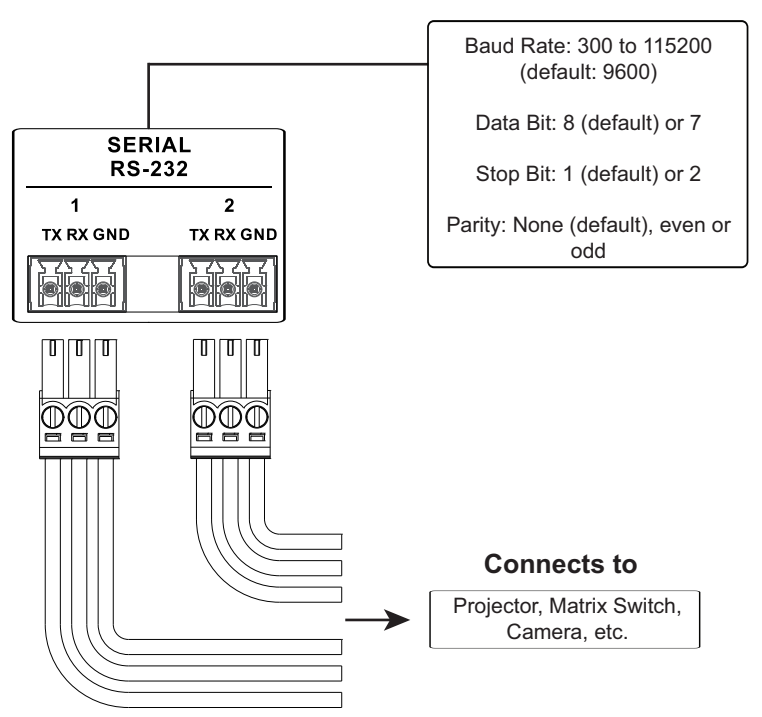

#### **2 x Bi-directional RS-232 Ports**

# **RS-232 / 422 / 485**

These two or four (VK1100 / VK2100) bi-directional ports provide serial control of hardware devices (projectors, switches, etc.) with programmable pin assignments and receive status messages from the connected devices. The diagram below shows ports on the VK2100. The VK1100 is the same except that it has fewer ports.

#### **4 x Programmable Bi-directional RS-232/422/485**

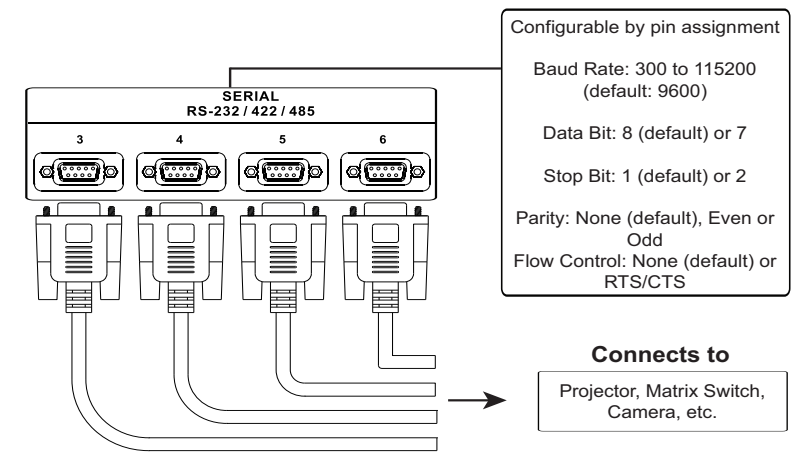

#### **Pin Assignments**

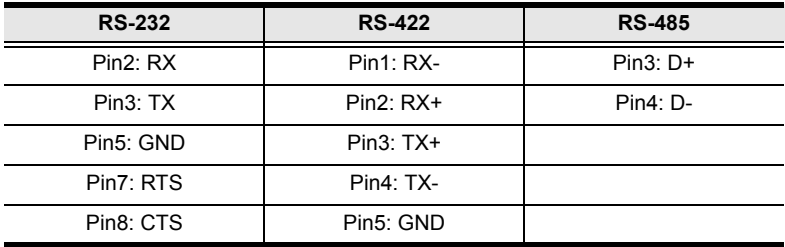

# **Ethernet**

The RJ-45 port provides an Ethernet connection for GUI access ([page 53](#page-64-0)) and the ability to add up to 25 LAN devices ([page 83](#page-94-0)) per Control Box or up to 8 LAN devices per Control Pad, as shown below.

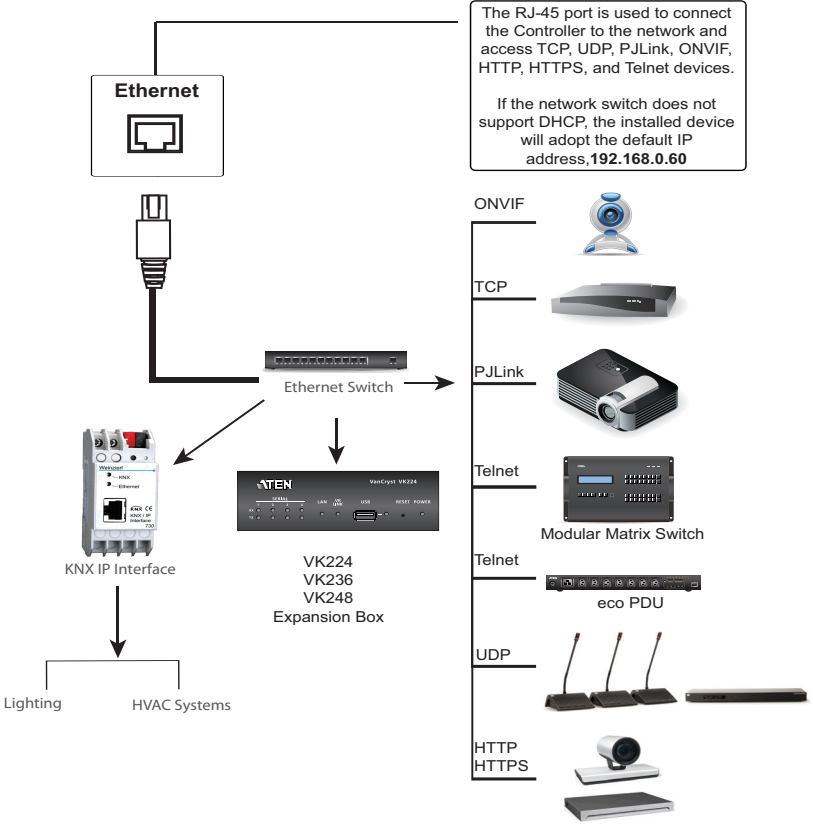

**1 x Ethernet Port**

Video Conferencing System

# **ATEN Control Pad**

# **Panel Components**

#### **VK0100**

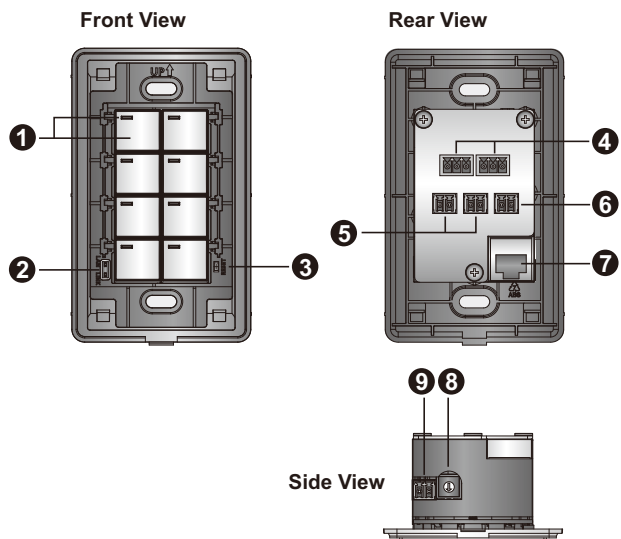

#### **VK0200**

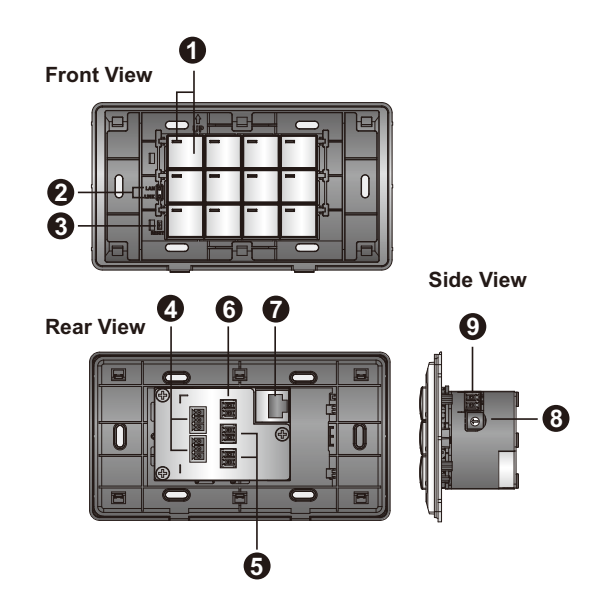

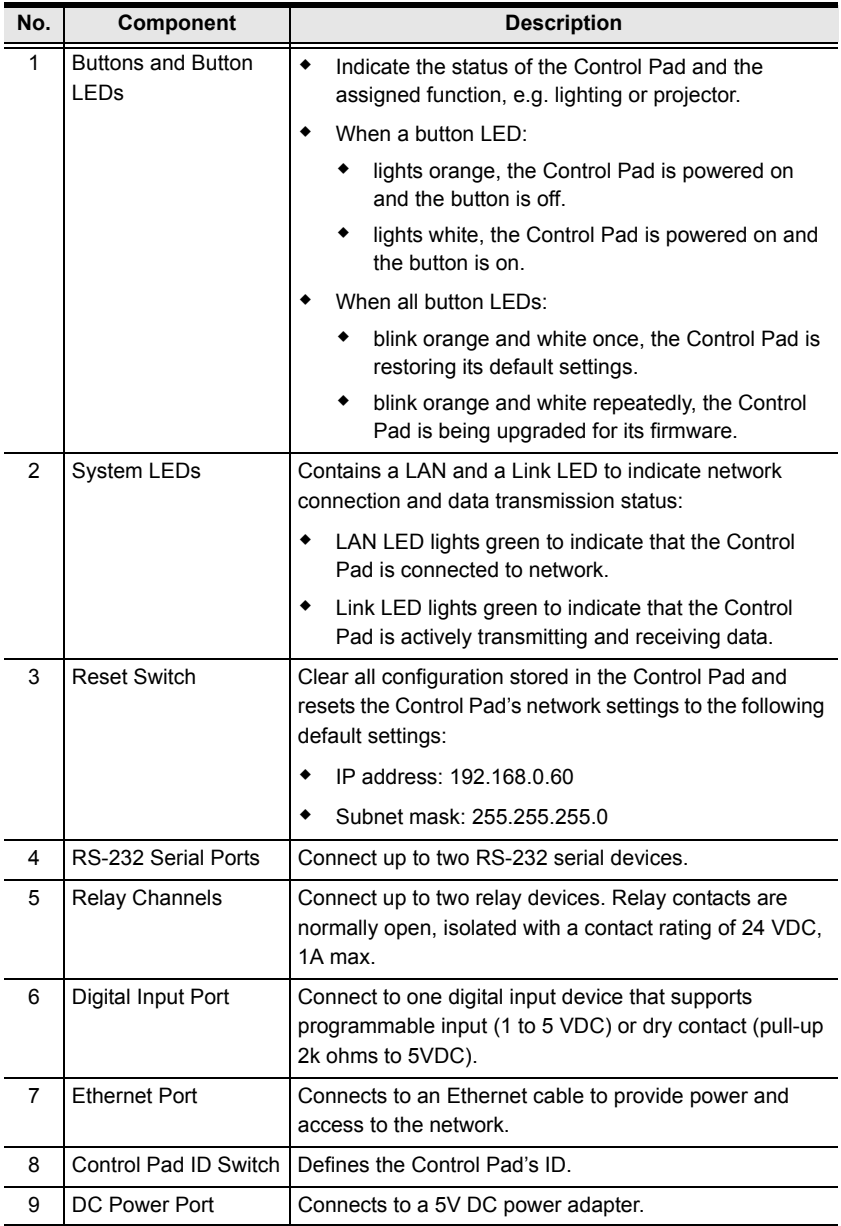

# **Installing the Control Pads**

#### **Installation Steps**

Follow the steps below to safely install the Control Pad.

#### **VK0100**

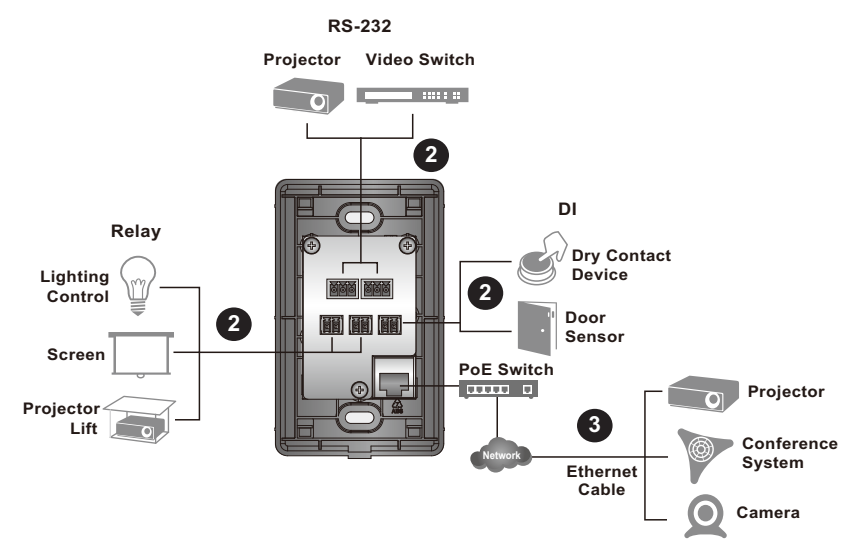

**VK0200**

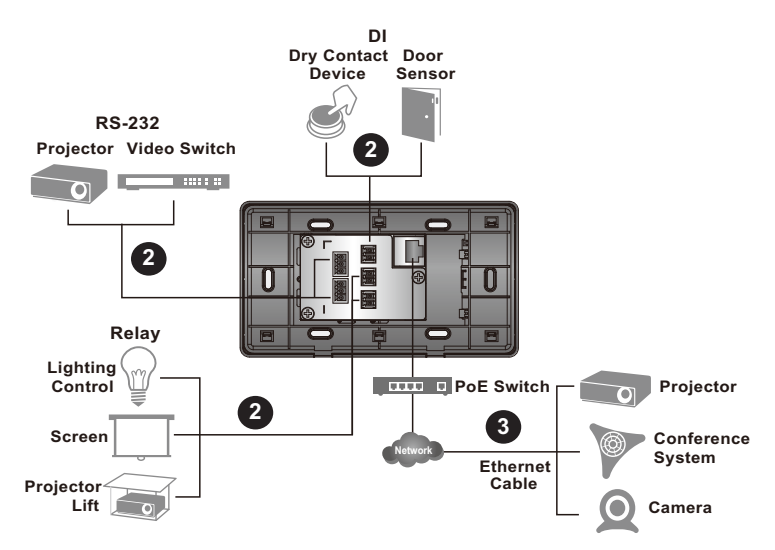

- 1. Prepare the installation site.
	- a) Choose a location where cables are free of interference.
	- b) Prepare a recession in the wall to accommodate the Control Pad. Download a CAD diagram from the product web page.
- 2. Connect the Control Pad to serial, relay, and/or digital input devices using the supplied terminal blocks.

For details, see *[RS-232 Serial Connection](#page-52-0)*, page 41, *[Relay Connections](#page-53-0)*, [page 42](#page-53-0), *[Digital Input Device](#page-54-0)*, page 43 respectively.

**Note:** To expand connection ports on the Control Pad, install ATEN Expansion Boxes.

- 3. To use PoE, connect the Control Pad to a PoE switch via an Ethernet cable. For details, see *Ethernet*[, page 44](#page-55-0).
- 4. If you do not have power sourcing equipment for PoE, contact your local sales representative to purchase a power adapter and then follow the steps below to prepare the power cord.

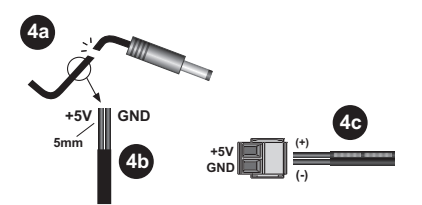

- a) Cut the connector end of the power adapter.
- b) Strip 5 mm (0.5 cm) off the insulation cover of the power adapter cable to expose the +5V wire and the grounding wire.
- c) Insert the expose +5V wire and the grounding wire tightly into the provided 2-pin terminal block connector.

**Note:** Use a voltmeter to determine the polarity of an exposed wire.

- d) Plug the power terminal block to the DC power port on the Control Pad.
- 5. Use the ID Switch to assign an ID to the Control Pad.
- 6. Power on all the devices. The button LEDs light orange.
- 7. Assemble the button caps onto the Control Pad.
	- a) Assemble button caps of the same row with each other.

# **0-0**

b) From the top row, attach each row of button caps to the Control Pad by pressing on the hinges.

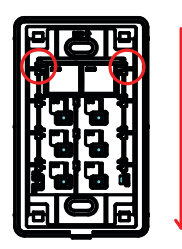

**Caution:** When removing button caps, place your fingers on the top of button caps and then press downwards, as illustrated below. Pressing upwards from the bottom may cause damages to the button caps.

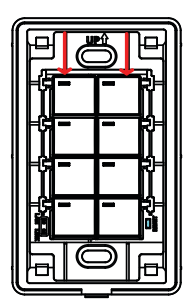

- 8. Mount the Control Pad to the wall.
	- a) Secure the Control Pad to the wall with self-prepared screws.
	- b) Install the supplied faceplate to the Control Pad. **VK0100**

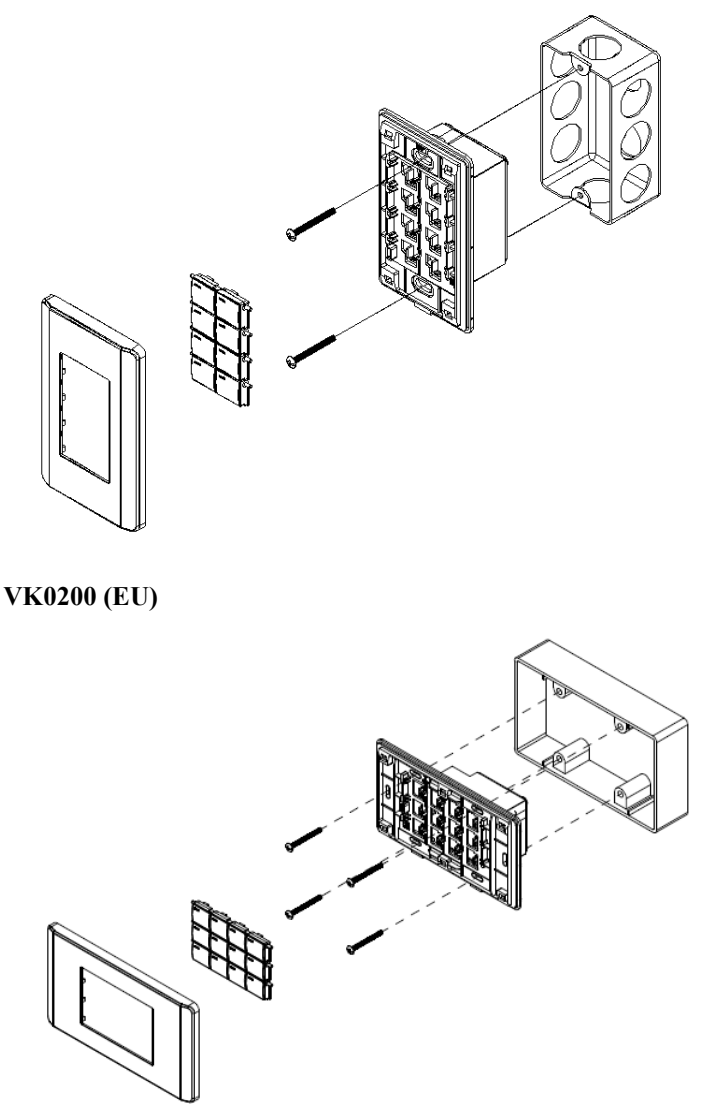

## **VK0200 (MK)**

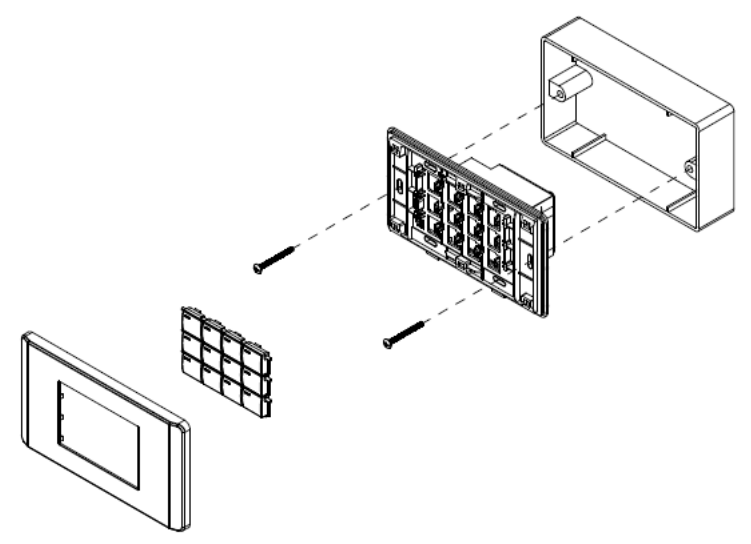

#### <span id="page-52-0"></span>**RS-232 Serial Connection**

The two bi-directional RS-232 ports on the Control Pad provide serial control of hardware devices (projectors, matrix switches, etc.) and receive status messages from the connected devices. For bi-directional RS-232 control, the transmit, receive, and ground pins must be wired on both the Control Pad and hardware device. Each hardware device requires different wiring. Please consult each hardware device's manual for details.

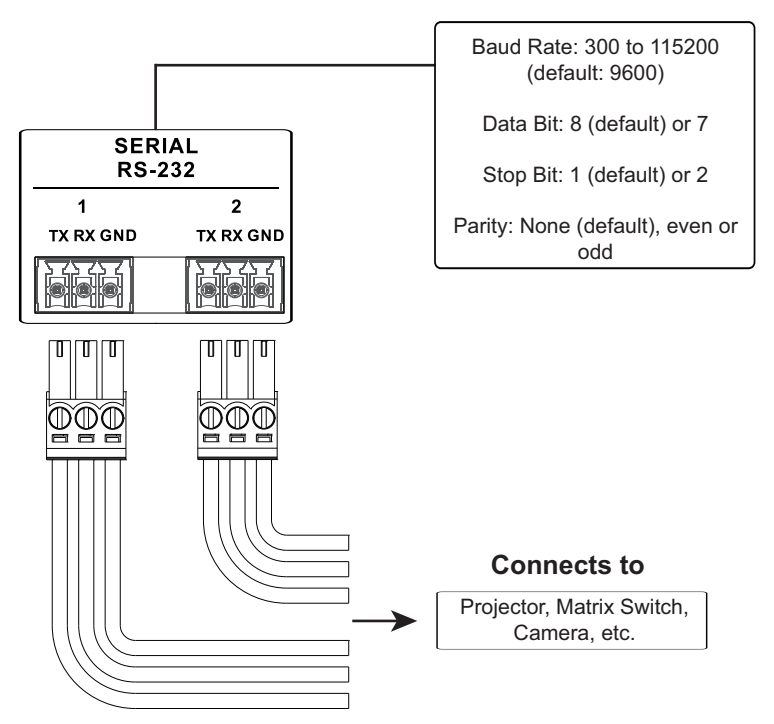

#### **2 x Bi-directional RS-232 Ports**

#### <span id="page-53-0"></span>**Relay Connections**

These four Relay channels provide connections to control hardware devices such as electric screens, projector lifts and other motorized equipment. Each relay is normally open by default.

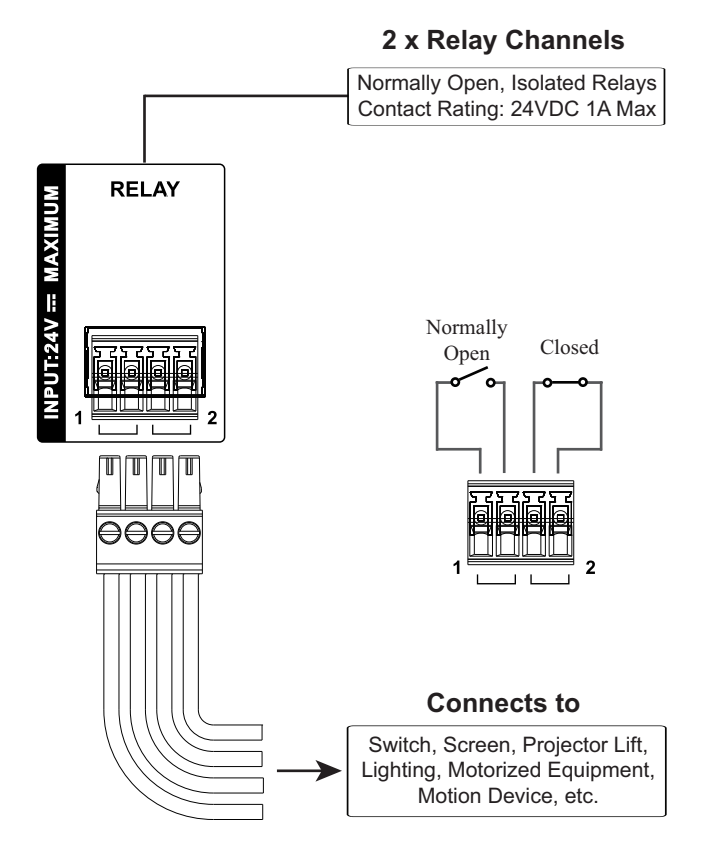

#### <span id="page-54-0"></span>**Digital Input Device**

The digital input port on the Control Pad can be used to install a digital input device such as a switch or a sensor. The digital input channel can be configured to the VDC mode or the Dry Contact mode.

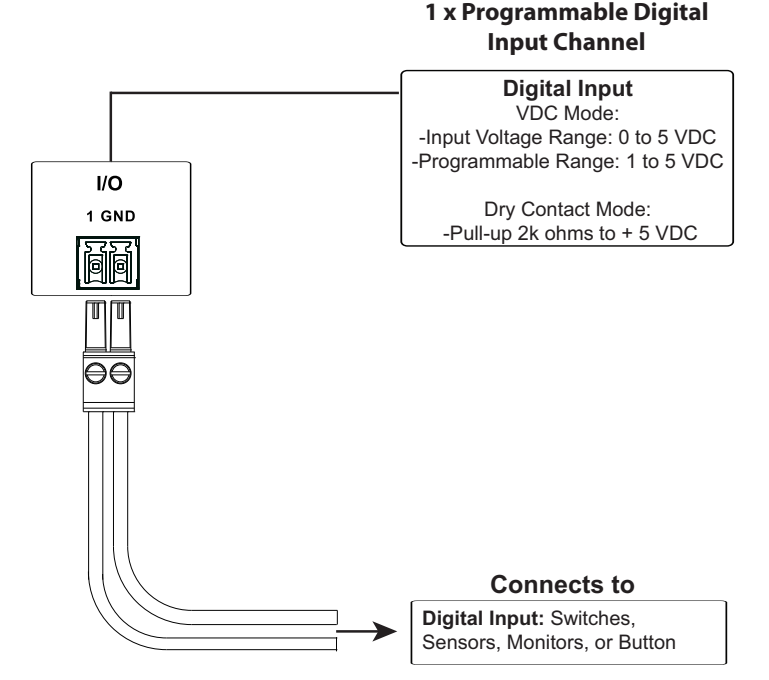

#### **Digital Input (Dry Contact):**

Digital inputs are hardware devices (switches, sensors, monitors) with two circuit signals – open and closed. These two signals provide indicators from sensors or switches of an event. An event can be the on/off power, dry contact, sensor or switch status from a device. This information is used to trigger events and functions through the Control Pad.

#### **Digital Input (VDC):**

Digital input 5VDC hardware devices (temperature, current and monitor sensors) provide voltage signals between 1 and 5. A digital input port detects if a voltage is above/below a specific threshold (1 to 5). If the voltage coming from a hardware device is higher than the set value, the Control Pad will detect the digital input as high. If the voltage coming from a hardware device is lower than the set value, the Control Pad will detect the digital input as low. This information is used to trigger events and functions through the Control Pad.

#### <span id="page-55-0"></span>**Ethernet**

The RJ-45 port provides an Ethernet connection for GUI access ([page 53](#page-64-0)) and the ability to add up to 8 LAN devices ([page 83](#page-94-0)) per Control Pad, as shown below.

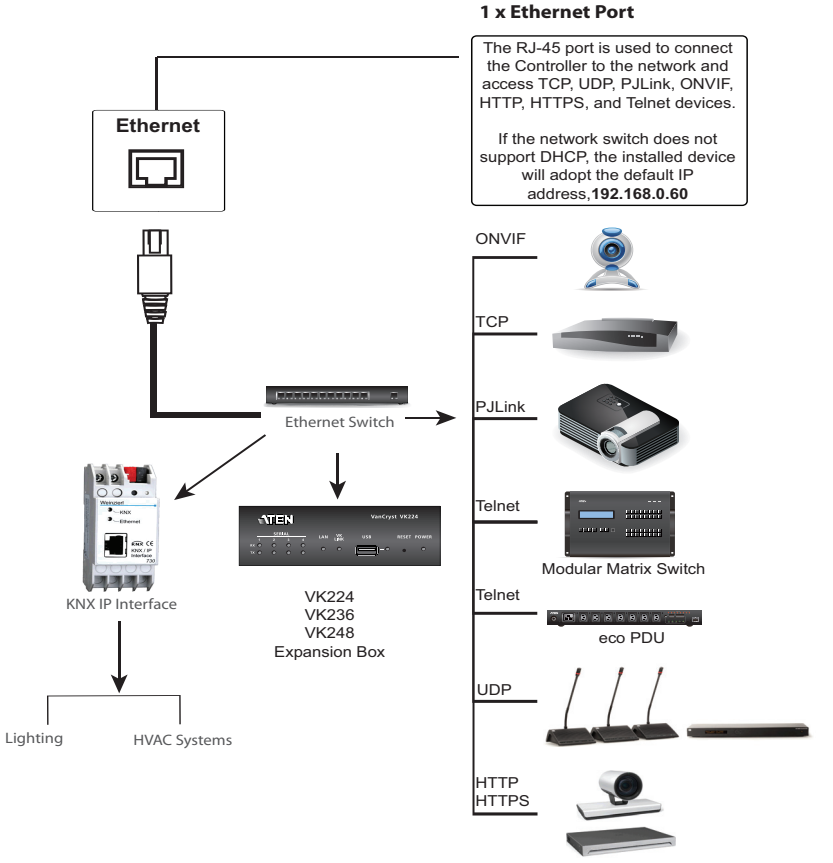

Video Conferencing System

# **Accessories**

# **ATEN Expansion Box**

ATEN Expansion Boxes (sold separately) provide additional ports for a flexible expansion of the ATEN Control System. This allows you to add and control additional devices in an environment where more devices are required. With the advantage of an Ethernet-based connection, the expansion boxes are easily connected to the ATEN controller via a LAN connection from a variety of locations across a network. The diagram below provides an example of the VK224 4-Port Serial Expansion Box setup.

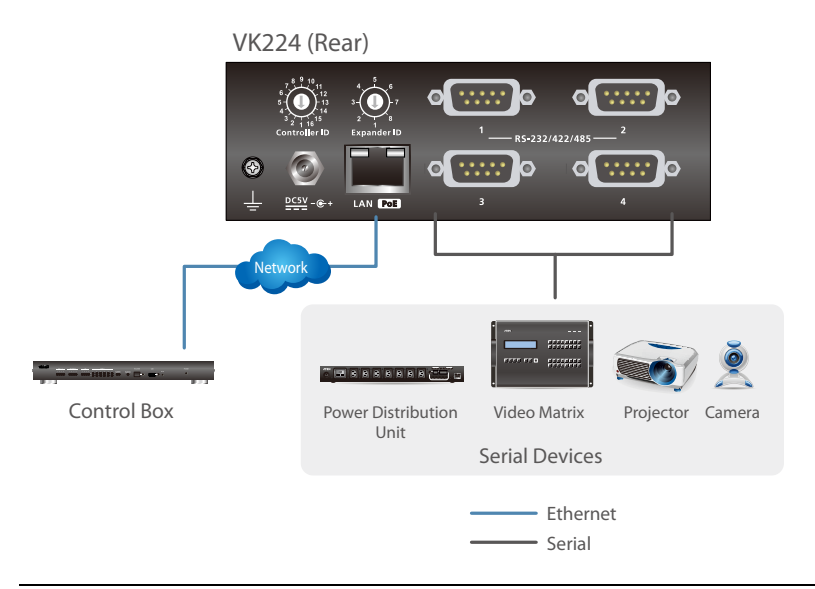

#### **Note:**

- To add and configure ATEN Expansion Boxes, see *[The Device](#page-94-0)  [Configuration List](#page-94-0)*, page 83 and *[Expander](#page-95-0)*, page 84.
- The available Expansion Box models include:

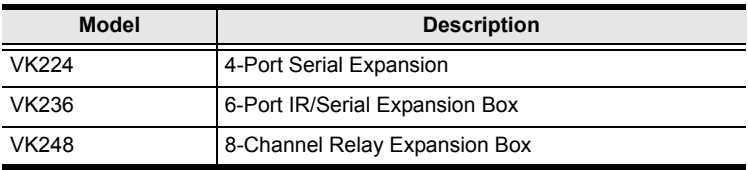

# **ATEN Keypad**

The ATEN Keypad mounts to a wall to provide control of hardware through a Control Box. The setup of the Keypad to the Control System can be illustrated as follows:

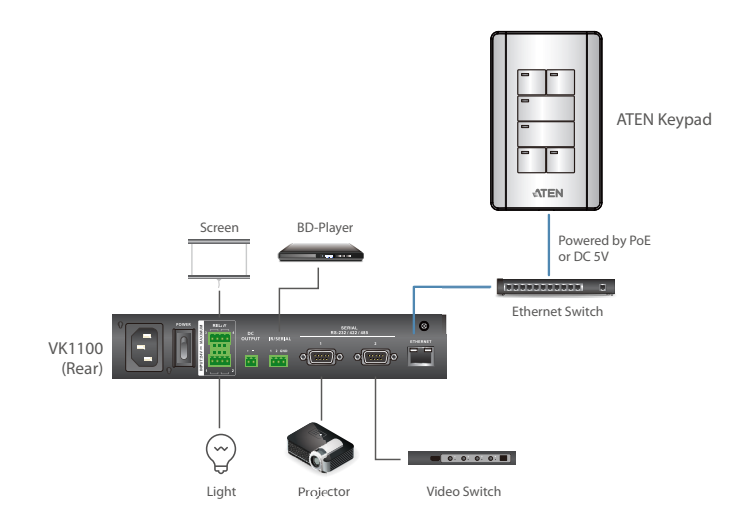

#### **Note:**

• The following Keypad models are available:

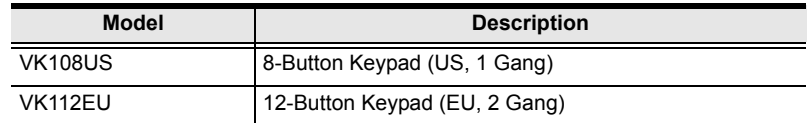

 You can have your Keypad buttons customized with text engraving. To make the order, go the this link:

https://www.aten.com/ext\_data/global\_en/VK\_Keypad\_Engraving\_Service/ aten keypad.html

#### **Installation**

To install the Keypad, follow the steps below:

- 1. Make sure you have created and uploaded a control interface (Viewer) for the Keypad and uploaded the Viewer to the Control Box. For details, see *Design*[, page 94.](#page-105-0)
- 2. Prepare the installation site.
	- a) Choose a location where cables are free of interference.
	- b) Prepare a recession in the wall based on the following dimensions. **VK108US**

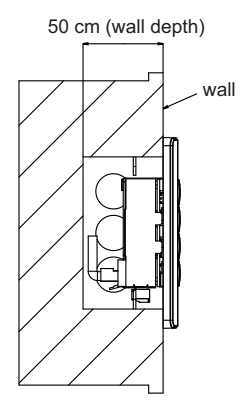

Installing with a wall box Installing without a wall box

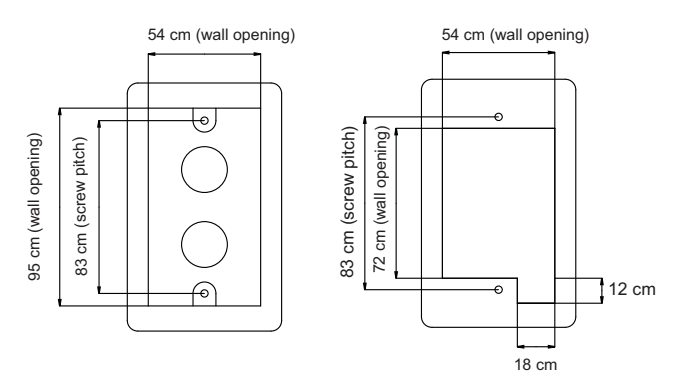

#### **VK112EU**

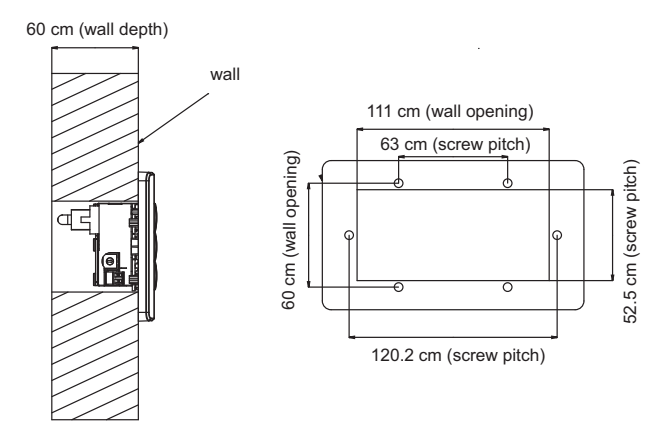

- 3. Adjust the keypad ID switch (blue) to assign an ID number for the Keypad.
- 4. Adjust the Control Box ID switch (black) to specify the ID number of the Control Box which the Keypad will work with. One ATEN Control Box can work with up to 8 Keypads.
- 5. Connect the Keypad to LAN using an Ethernet cable to provide network connectivity and power.

**Note:** PoE is only supported if a power sourcing equipment is installed.

6. If you do not have a power sourcing equipment to supply power through the Ethernet cable, follow the steps below to prepare the power adapter and then plug it to the Keypad.

**Note:** Optionally purchase an ATEN power adapter for this application.

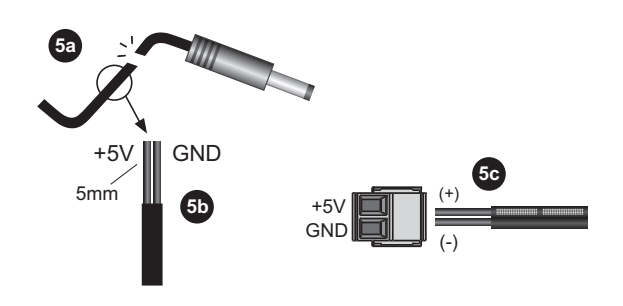

- a) Cut the connector end of the power adapter cable.
- b) Strip 0.5 cm off the insulation cover of the power adapter cable to expose the two wires, the +5V wire, and the grounding wire.
- c) Insert the exposed wires into the supplied 2-pin terminal block.

**Note:** To determine the wire polarity, use a voltmeter.

7. The LAN and Link LEDs light green to indicate that the Keypad successfully links to the assigned Control Box.

#### **Note:**

- Make sure that the Keypad is in the same subnet with its assigned Control Box.
- The Keypad adopts the default IP address **192.168.0.60** if the network switch does not support DHCP. To configure the IP address, log in the web interface using the default IP address and the default password (**password**).
- 8. Secure the Keypad to the wall.
- 9. Follow the layout created in the profile and assemble the button caps onto the Keypad.
	- a) Assemble button caps of the same row with each other.

# 0-0

b) From the top row, attach each row of button caps to the Keypad by pressing on the hinges.

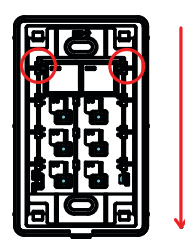

**Caution:** When removing button caps, place your fingers on the top of button caps and then press downwards, as illustrated below. Pressing upwards from the bottom may cause damages to the button caps.

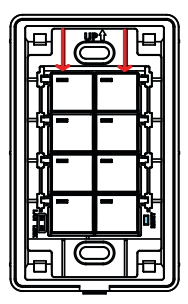

10. Attach the faceplate to the Keypad.

#### **VK108US**

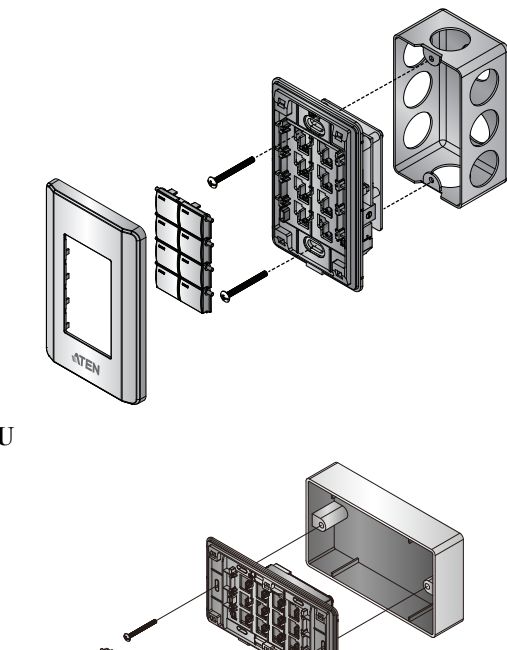

**VK112EU**

## **Component**

The VK108US and VK112EU Keypads share the same hardware layout. For demonstration purpose, VK112EU is used as an example below.

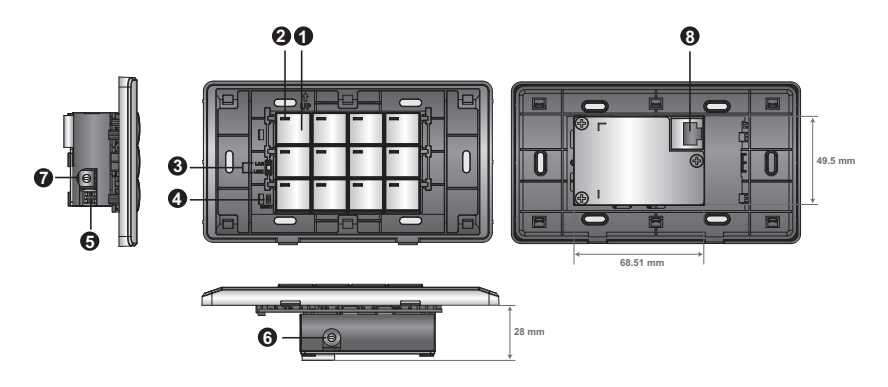

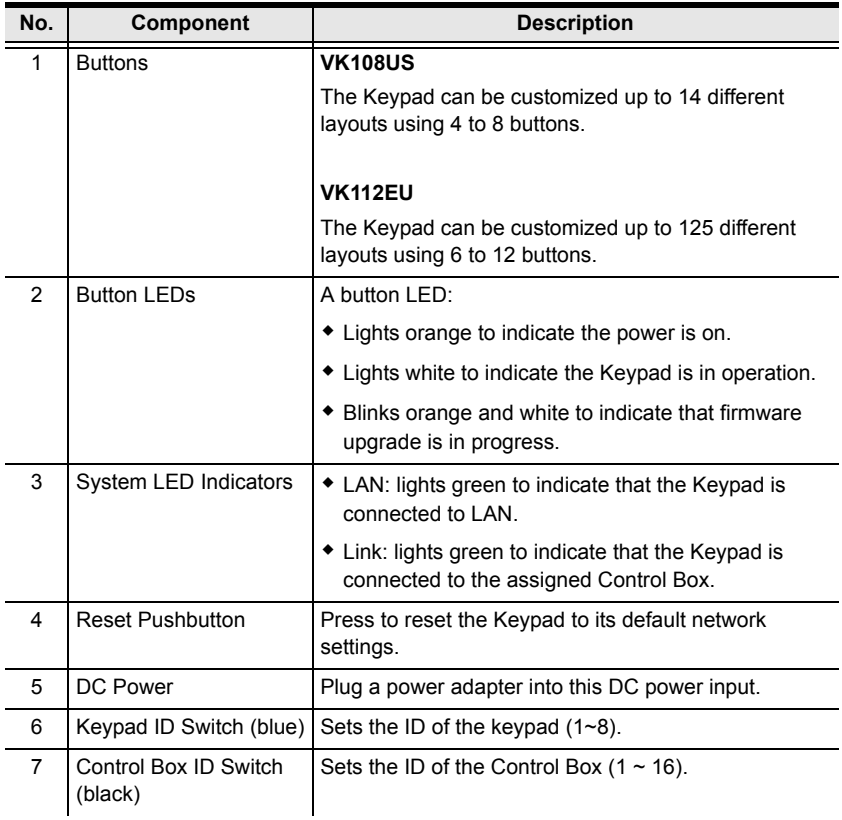

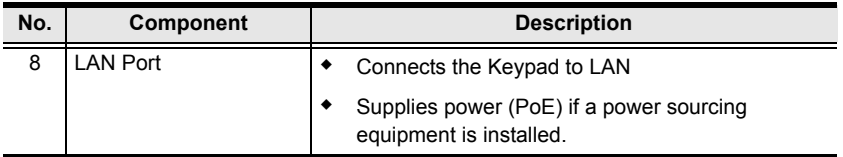

## **Layout Examples**

VK108US

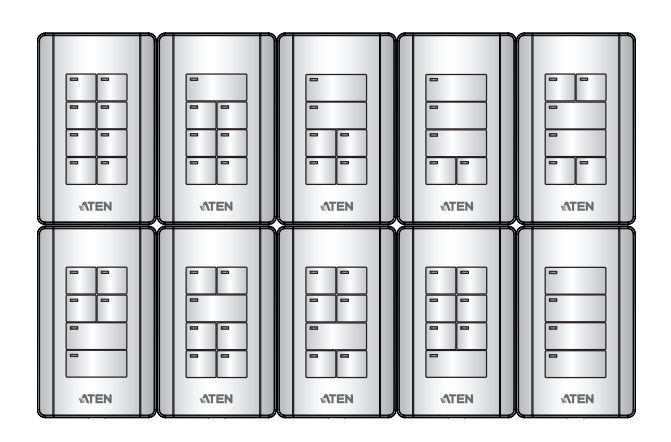

VK112EU

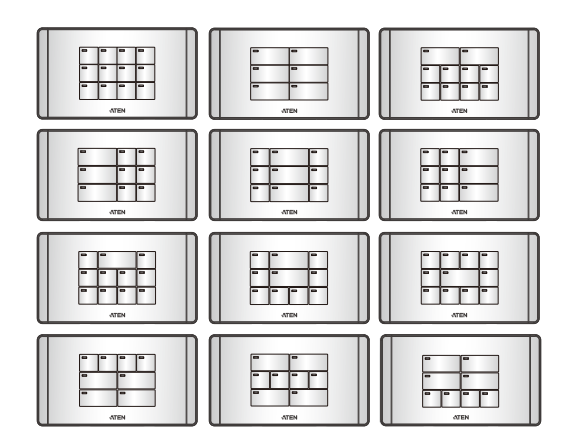

# **Chapter 3 Browser Operation**

# **Overview**

The Control Box can be configured over a standard TCP/IP connection via its built-in Graphical User Interface (GUI). Because it can be accessed from anywhere over a network or the Internet, operators can easily log in via a web browser. The web interface can be used to upload licenses, set the access key, enable monitors and update the firmware.

# <span id="page-64-0"></span>**Logging In**

To access the GUI, type the IP address of the Control Box into the address bar of any browser. If a Security Alert dialog box appears, accept the certificate – it can be trusted. The Welcome screen appears:

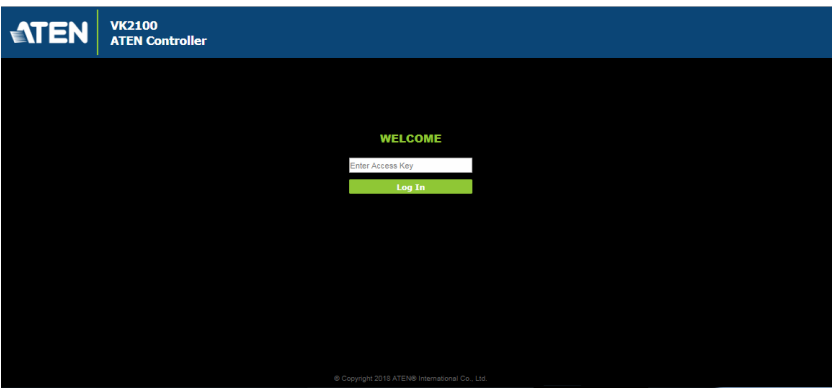

- The default IP address is **http://192.168.0.60**
- The default access key is: **password**
- Only one user can log in at a time
- Supports Internet Explorer browsers IE9 and higher

# **Dashboard**

The *Dashboard* appears when you successfully log in to the Control Box. The Dashboard gives a quick view of each setting and provides a link to each page. Click **Manage** to configure the settings.

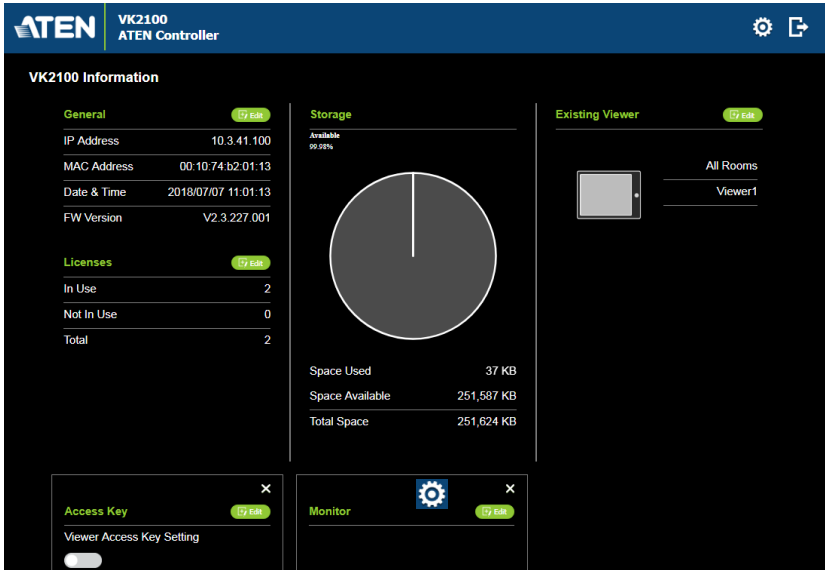

The top bar provides two options:

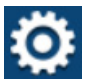

Click to enter the **Settings** page.

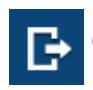

Click to **Logout** of the web session.

# **Settings**

The *Settings* page contains tabs to provide options to configure the Control Box. The page is divided into two parts, the **Interactive Display Panel** which is used to configure the options and the **Top Bar** which provides icons to exit the settings page and log out of the web session.

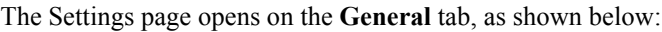

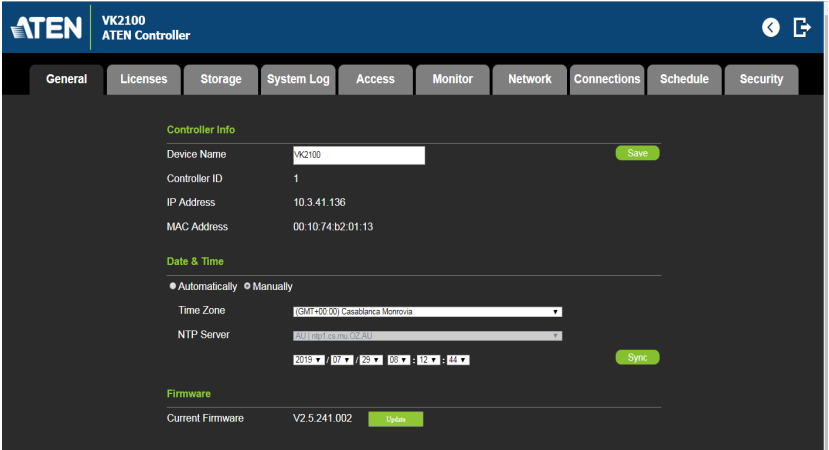

The *General* tab provides settings and information about the Control Box, as described in the table below.

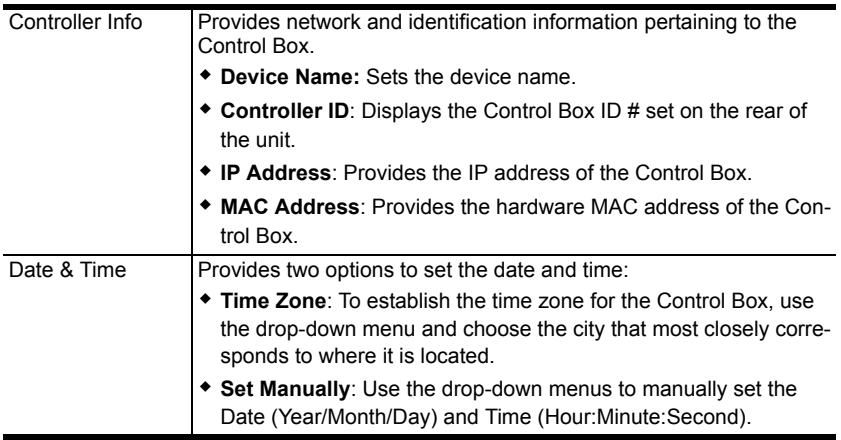

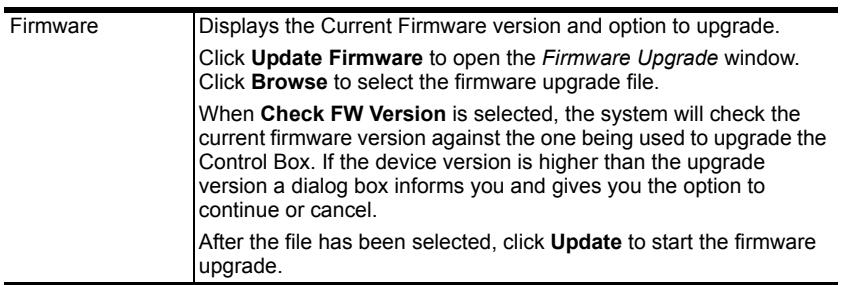

# **Licenses for Mobile Control**

A license is a software permit that an ATEN controller grants to a mobile device when the mobile device connects to the ATEN controller for remote control. If you have three licenses for a VK2100 device, you can operate up to three mobile devices at the same time. Refer to the table below for the number of free licenses with which each model of controllers is equipped and the maximum number of licenses each controller supports. To purchase additional copies of license, contact your local sales representative.

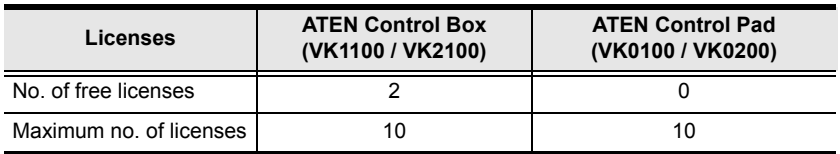

You can use the Licenses tab to:

- Find out the total number of licenses, the number of licenses that are available, and those that are in use
- Upload licenses to the ATEN controller
- View license information

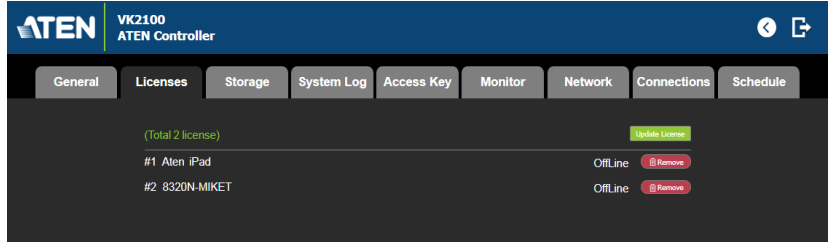

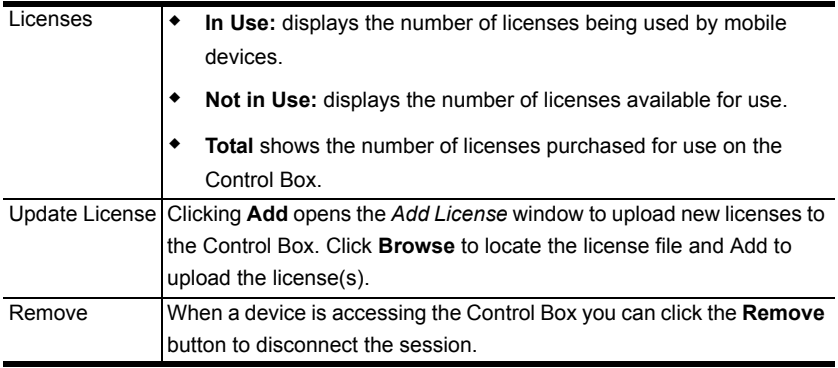

## **Storage**

The *Storage* tab displays information about the space available for storing viewer profiles on the Control Box.

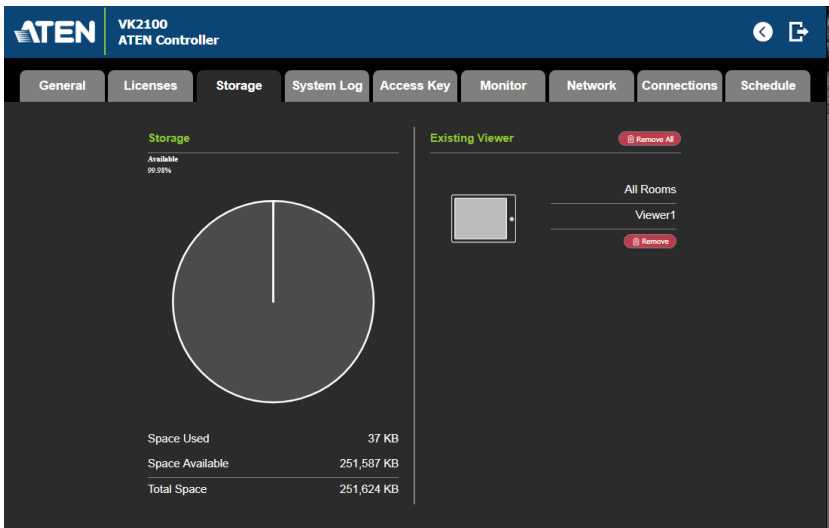

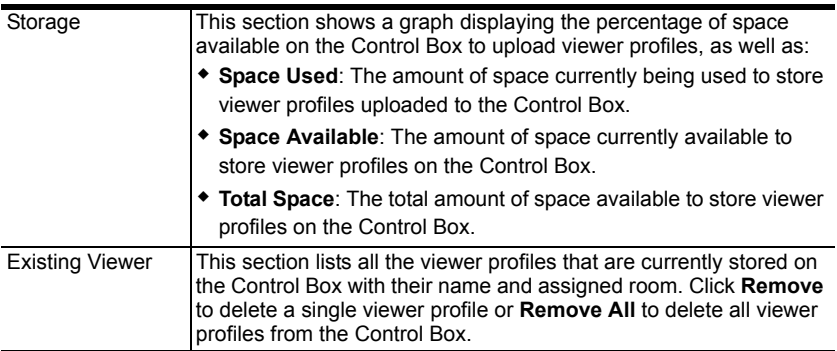

#### **Access**

This tab allows you to configure the access key (password) of the ATEN controller's web interface and to set a validity period of accessing the ATEN Control System using an activation key.

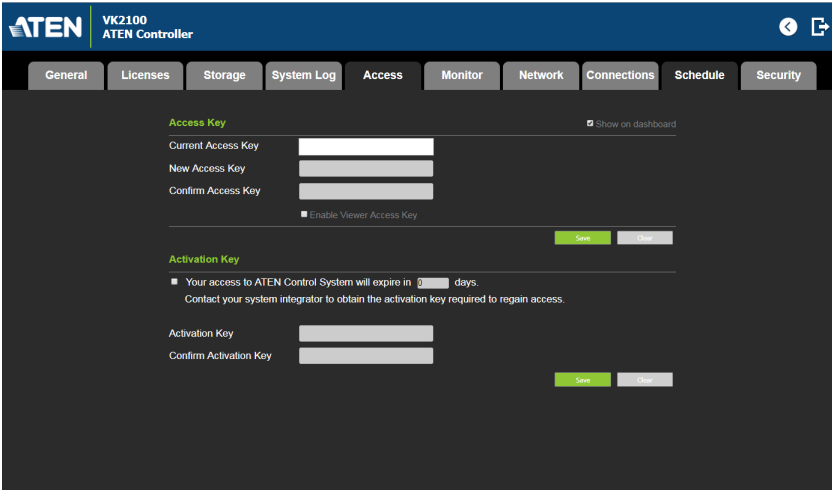

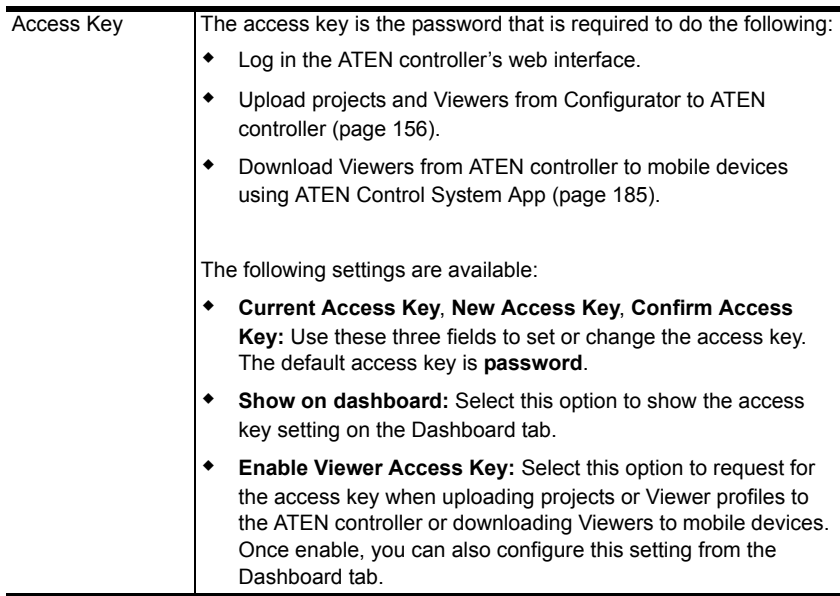

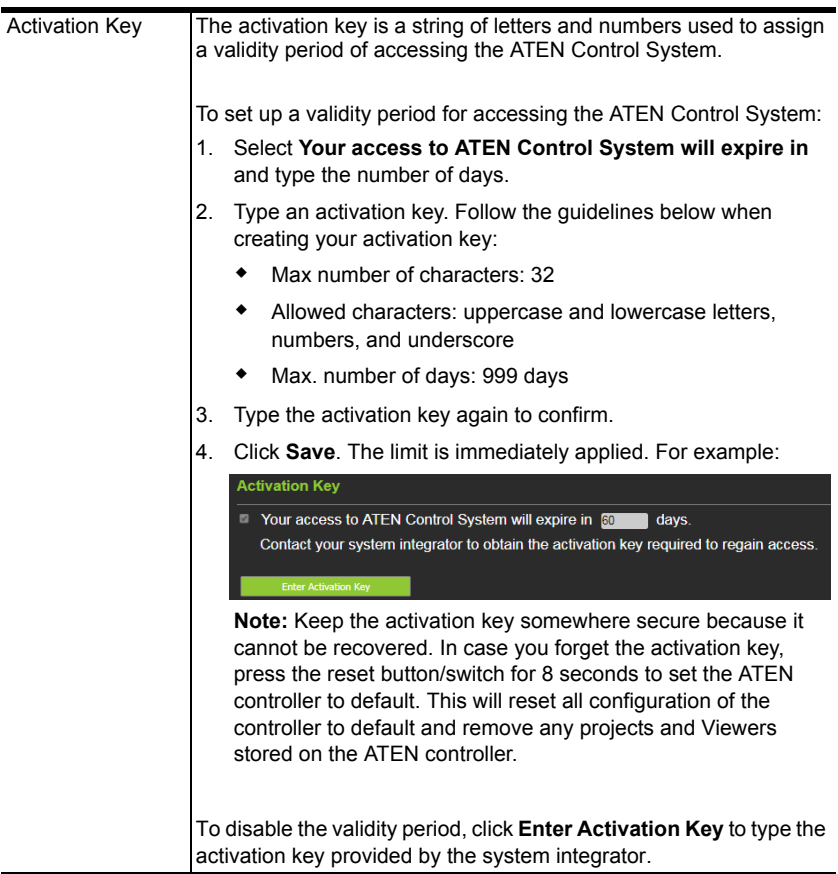
## **Monitor**

The *Monitor* tab allows you to view and enable the monitors that have been configured for Flags and digital input devices in the VK6000 software. Check the **Show on dashboard** box to show the *Monitor* settings on the Dashboard. Click the slide bar next to the monitor you want to enable or use the drop-down menu to select **All On** or **All Off**.

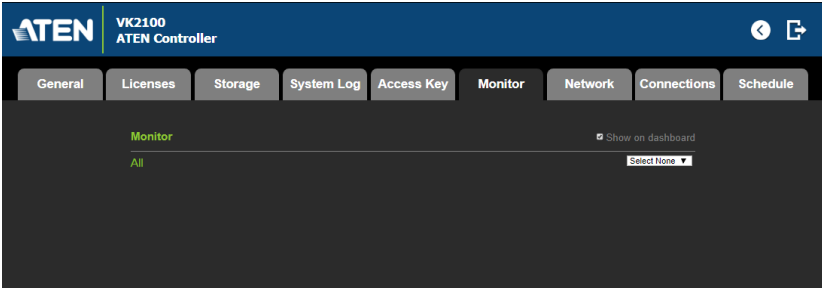

For more information about creating monitors, see *Library*[, page 133](#page-144-0).

## **Network**

The *Network* tab allows you to view and configure the Control Box's network settings. Select **Manually** to set a static *IP Address*, *Subnet Mask*, and *Default Gateway*, or **Use DHCP** to have the server assign an IP address to the Control Box.

**Note:** Make sure to set the ATEN controller's IP address and Default Gateway to the same subnet.

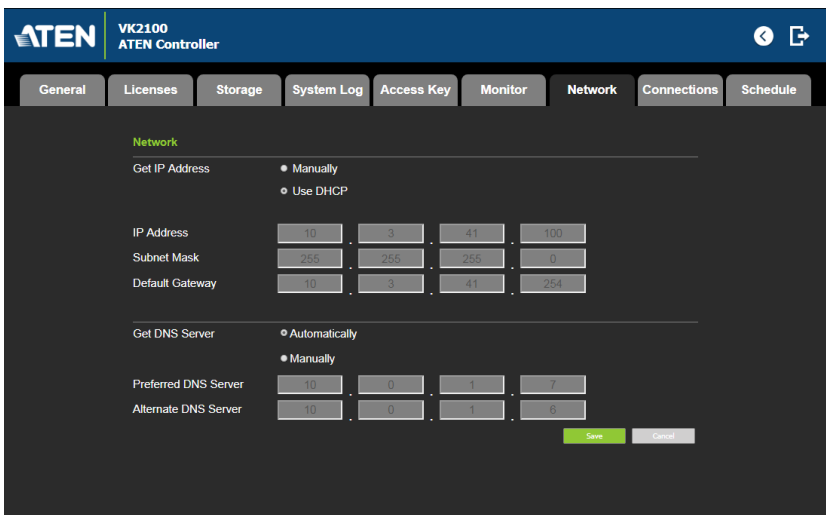

# **Connections**

The *Connections* tab allows you to view the connection statuses and IP addresses of licensed devices, ATEN Keypads, and ATEN Expansion Boxes.

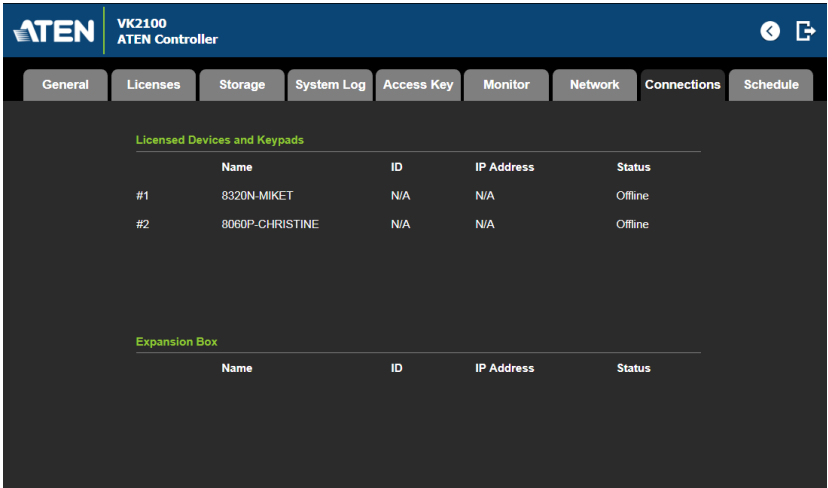

## **Schedule**

The *Schedule* tab lists scheduled events predefined using the ATEN Configurator. You can use this tab to do the following:

- Enable or disable scheduled events.
- Enable or disable scheduled days

For details on setting up scheduled events, see *[Scheduled Events](#page-161-0)*, page 150.

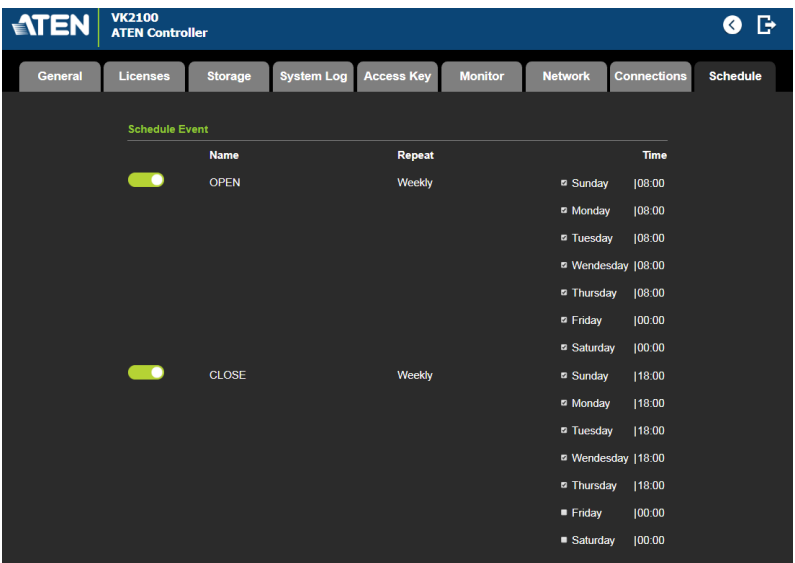

## **Security**

The *Security* tab allows you to secure the browsing sessions between your computer and the ATEN controller's web interface using SSL encryption. Purchase and obtain an SSL certificate from a trusted certifying authority and click **Upload** in this page to apply the certificate.

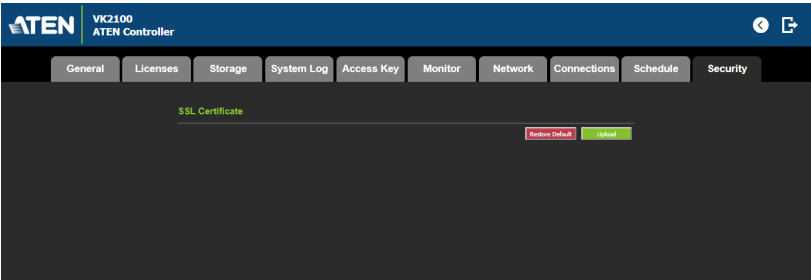

# This Page Intentionally Left Blank

# **Chapter 4 ATEN Configurator (VK6000)**

# **Overview**

The ATEN Configurator (VK6000) is a GUI-based management tool that helps you set up and configure the connected hardware and create control interfaces to be used by mobile devices and ATEN Keypads.

# **Installation**

To install the ATEN Configurator software, do the following:

- 1. Download ATEN Configurator.
	- a) Visit the ATEN download page. <http://www.aten.com/global/en/support-and-downloads/downloads/>
	- b) Search for "VK6000". A list of downloads for VK6000 appear.
	- c) Click **ATEN\_configurator\_software\_x.x.xxx.zip** to download.
- 2. Open the downloaded zip file and double-click **ATEN** configurator software x.x.xxx.exe to run the setup. This screen appears.

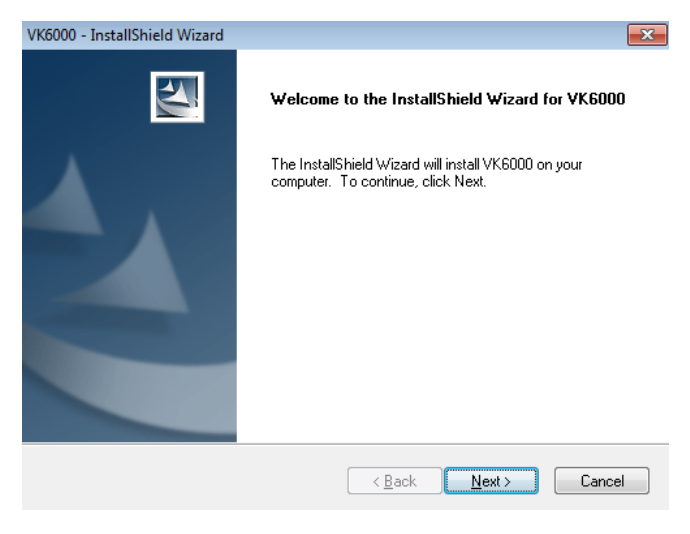

3. Click **Next**. This screen appears.

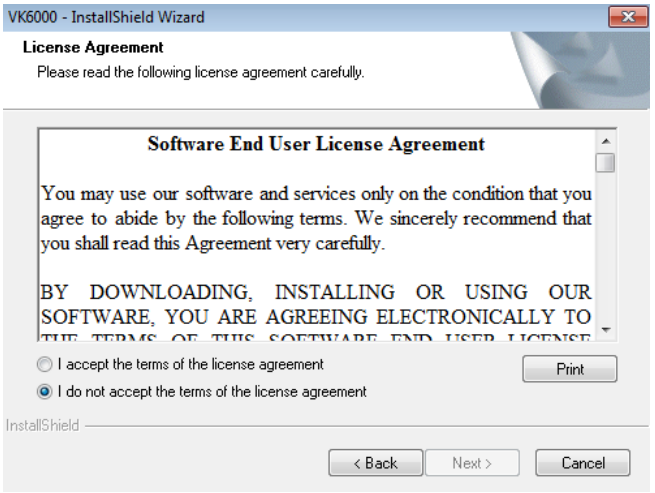

4. If you agree with the License Agreement, select **I accept the terms of the license agreement***,* and click **Next**. Click **Print** to print the *Software End User License Agreement*. This screen appears.

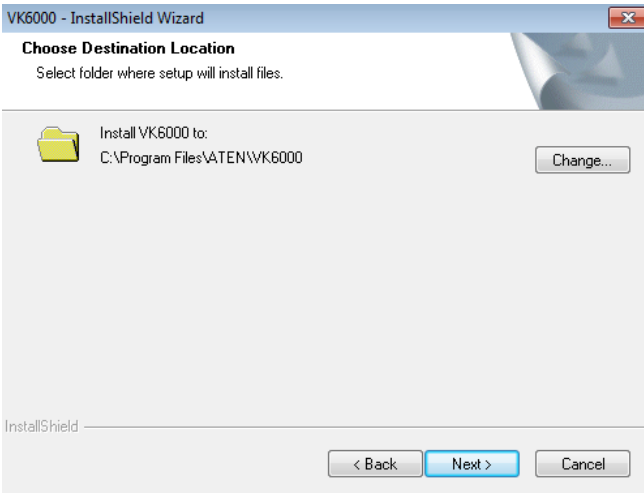

5. To change the destination location, click **Change**. Click **Next** to proceed using the default location. This screen appears.

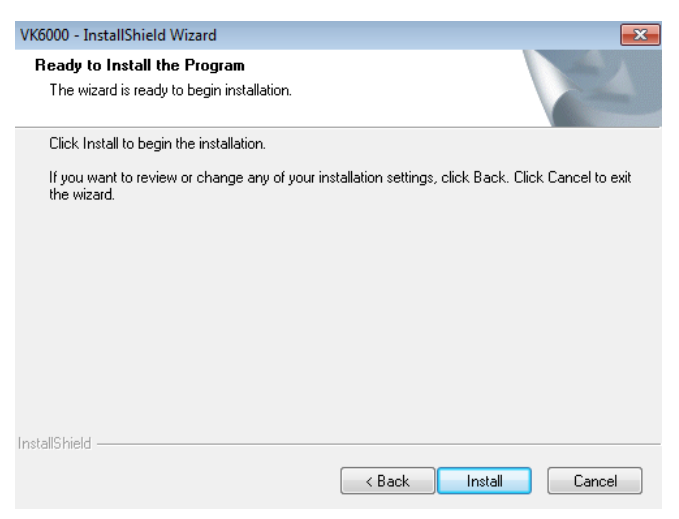

6. Click **Install**. When the process is complete, a confirmation message appears.

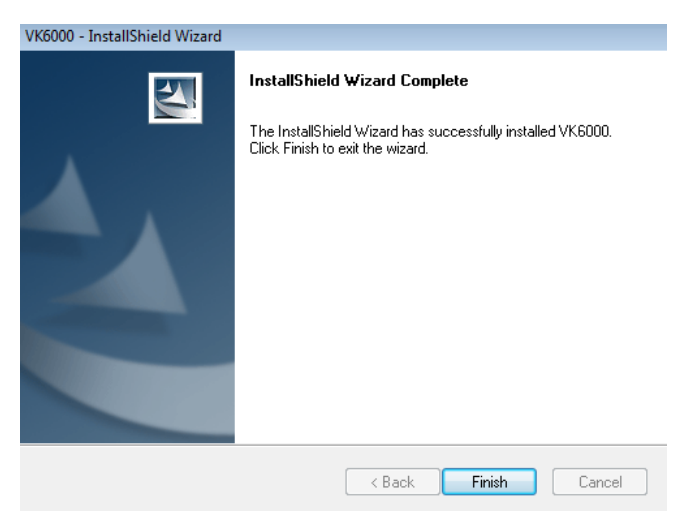

7. Click **Finish**.

# **Getting Started Tasks**

After you have installed and launched the ATEN Configurator, the Main Page ([page 72](#page-83-0)) appears. You will be guided to create and configure a project using the 4 tabs in the Configurator's interface, as illustrated below.

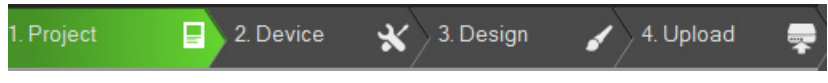

**Hint:** You can click the tabs to switch among different pages for configuration.

The steps below provides an overview of the getting started tasks.

- 1. In the **Project** tab, do the following.
	- Provide information on the ATEN controller that you have set up.
	- (Optional) Provide client information for the specified ATEN controller.
	- Click **Add Controller** if you have more than one controller in the environment.

For more details, see *Project*[, page 79](#page-90-0).

Click **Start Project** to proceed.

- 2. In the **Device** tab, do the following.
	- Connect each controller with its managed devices by adding them to the controller's Device Configuration list, enter the connection settings, and specify the physical locations.
	- (Optional) Add another controller and/or Expansion Box to the project by clicking **Add Controller or Expander**.
	- Connect the Extension Box with its managed devices by adding them to the Extension Box's Device Configuration list.

For more details, see *Device*[, page 81.](#page-92-0)

Click **Design** or the **Viewer** tab to proceed.

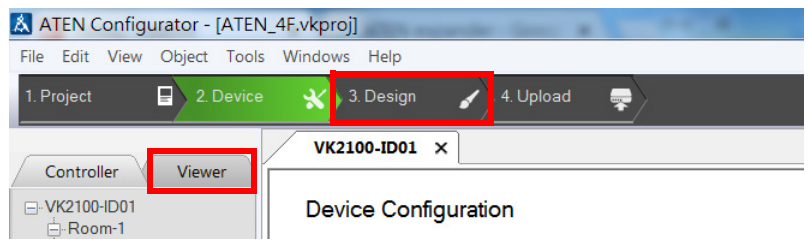

- 3. In the **Design** tab, do the following.
	- Create and configure a control interface (Viewer). For more information, see *Design*[, page 94](#page-105-0).
	- (Optional) Set up scheduled events to automatically carry out specified actions.
	- (Optional) Add additional conditions and actions to buttons using Flags. For details, see *Flag*[, page 134.](#page-145-0)
	- (Optional) Create a sequence of actions for a button by creating a Macro. For details, see *Macro*[, page 148.](#page-159-0)
	- (Optional) Create a Synced Variable for a device setting that is controlled by two or more components in one control interface. For details, see *[Synced Variables](#page-162-0)*, page 151.
- 4. In the **Upload** tab, upload this profile to the controller. For details, see *Upload*[, page 156](#page-147-0).

# <span id="page-83-0"></span>**Main Page**

Double-click the **Configurator.exe** shortcut to open the ATEN Configurator software. The *Project* page appears:

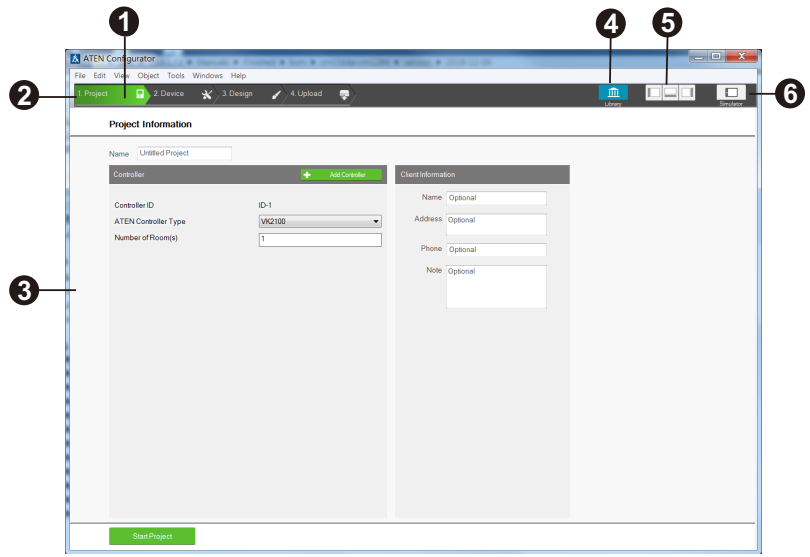

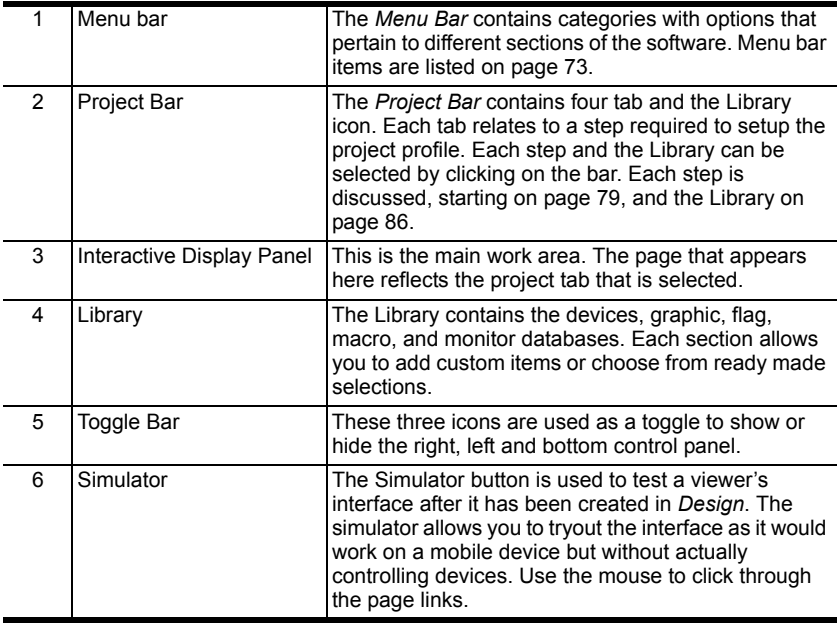

# <span id="page-84-0"></span>**Menu Bar**

Use the *Menu Bar* to select options in each project tab. The table below provides a description of each menu item.

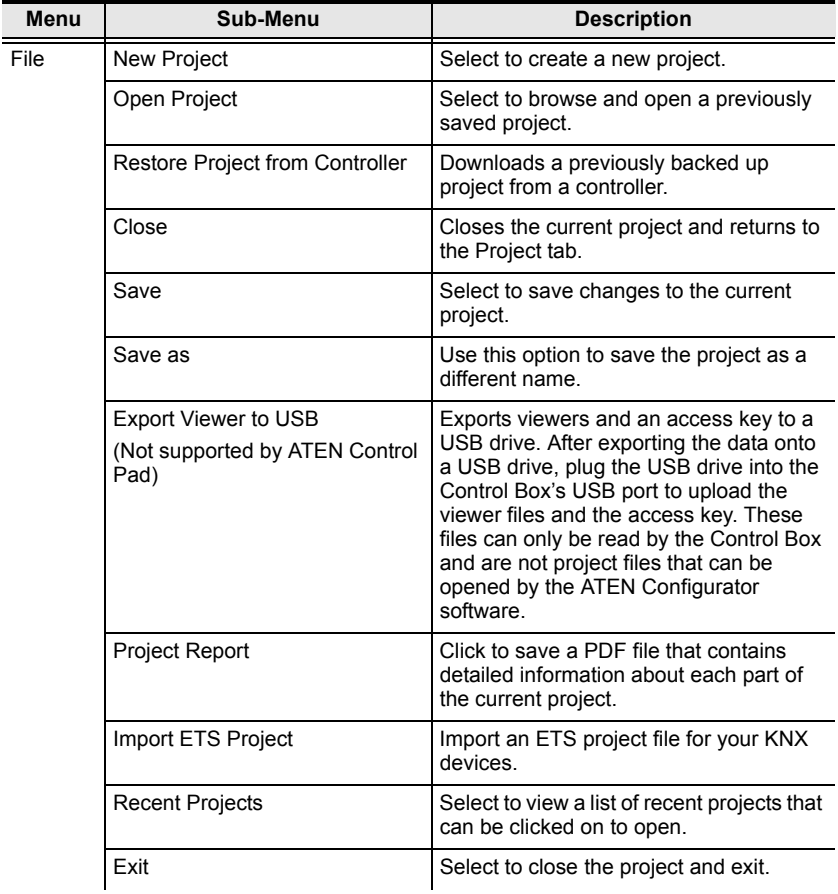

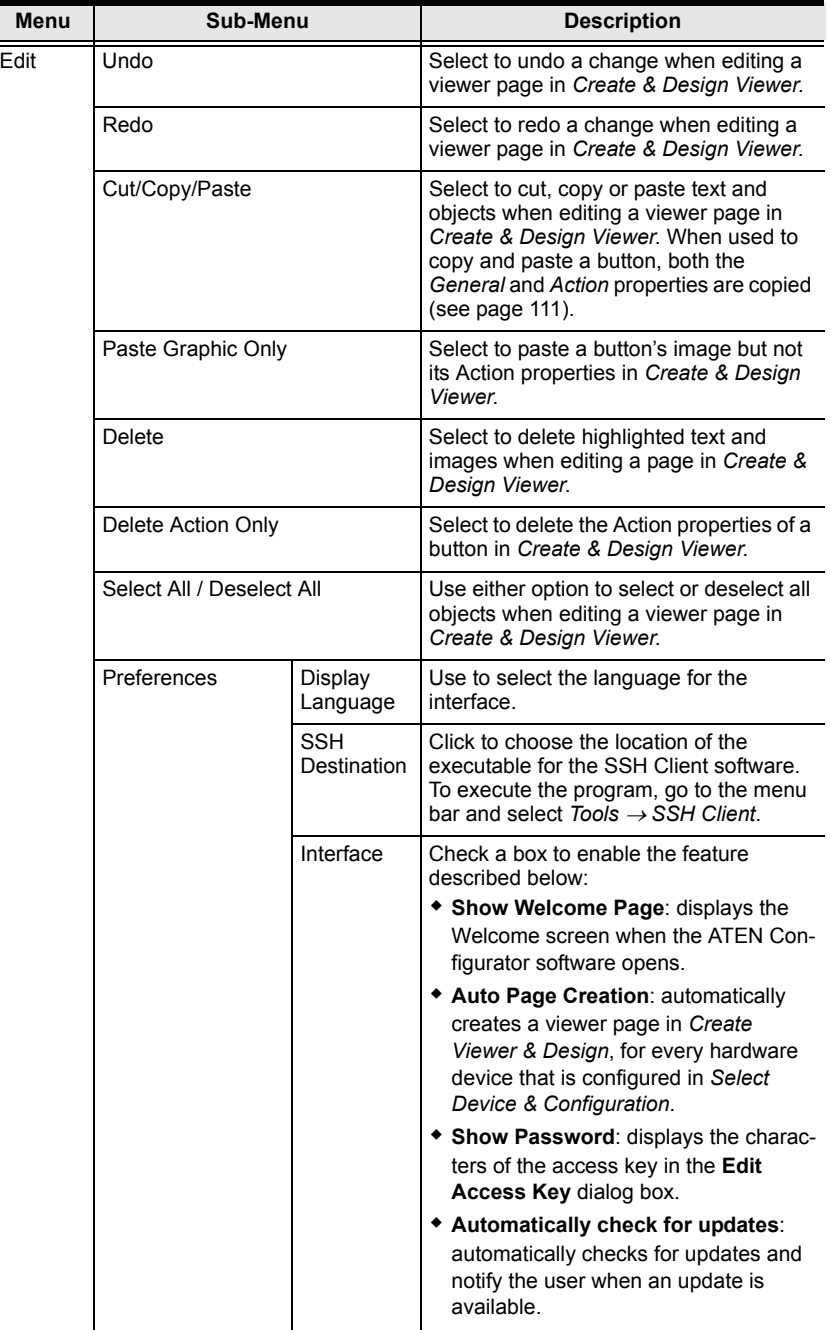

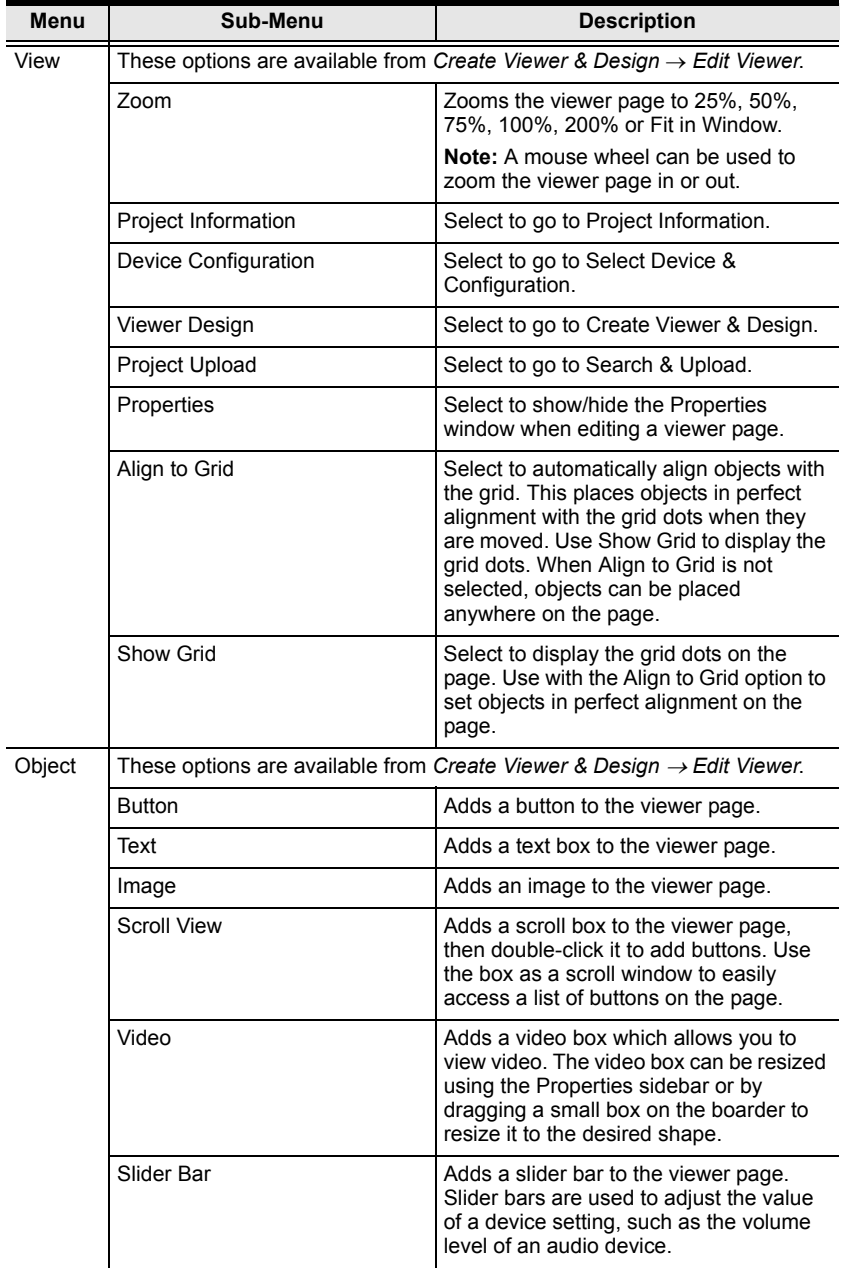

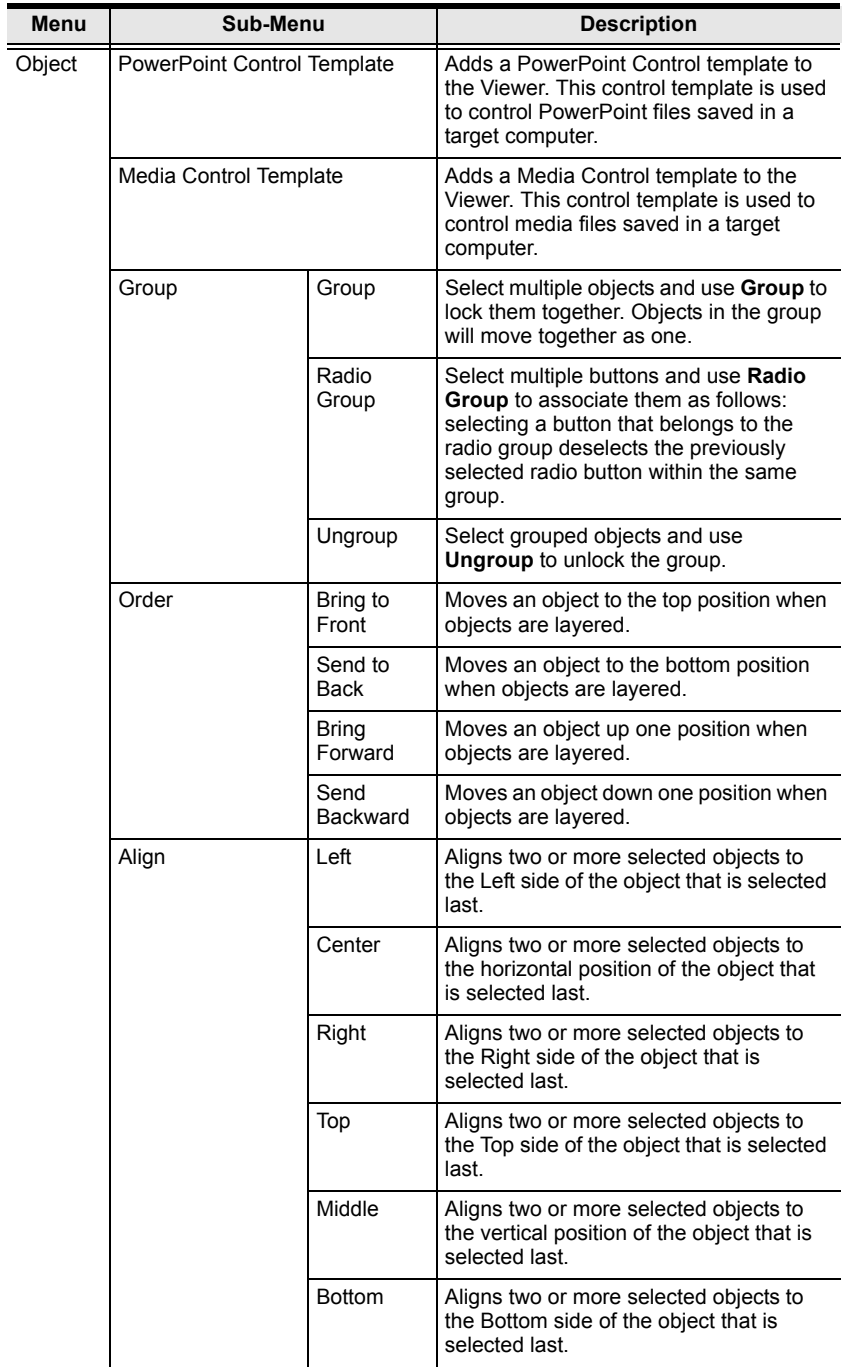

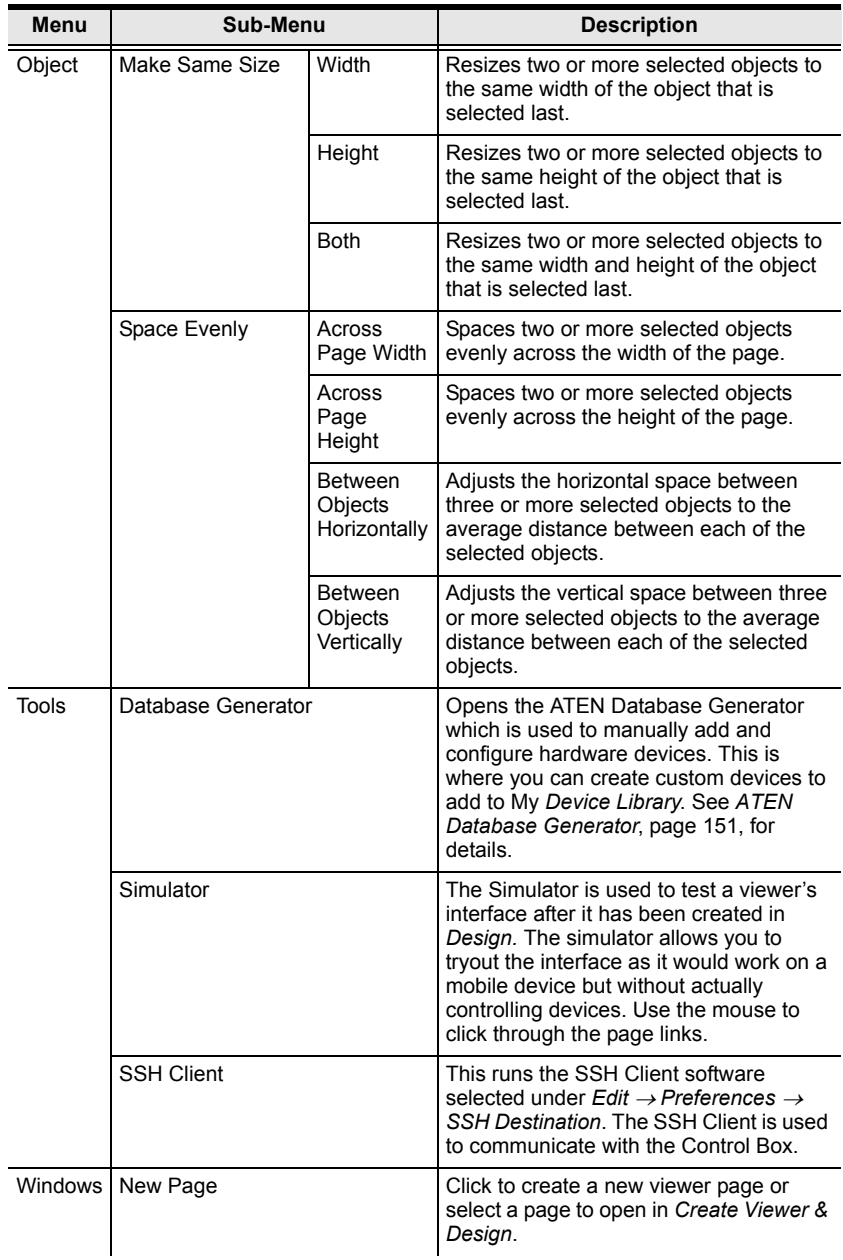

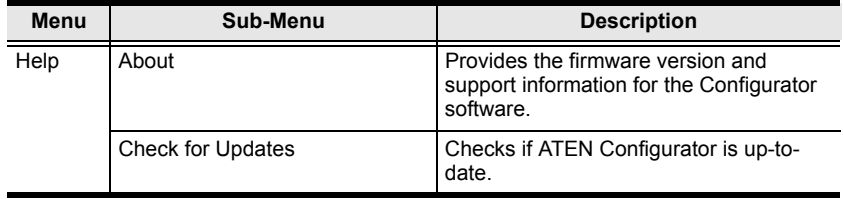

# <span id="page-90-0"></span>**Project**

The *Project* tab allows you to enter details about the installation to start the project. Enter the information using the table below as a guide.

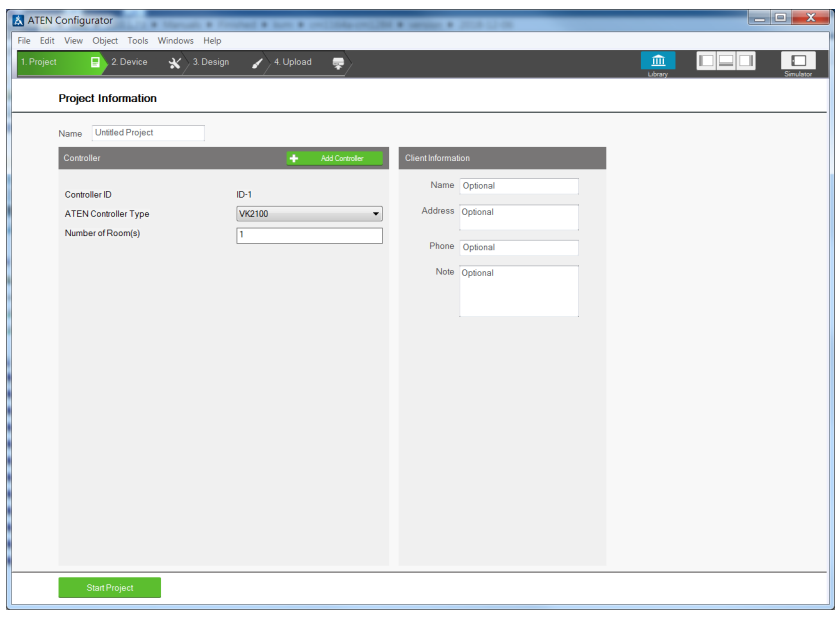

<span id="page-90-1"></span>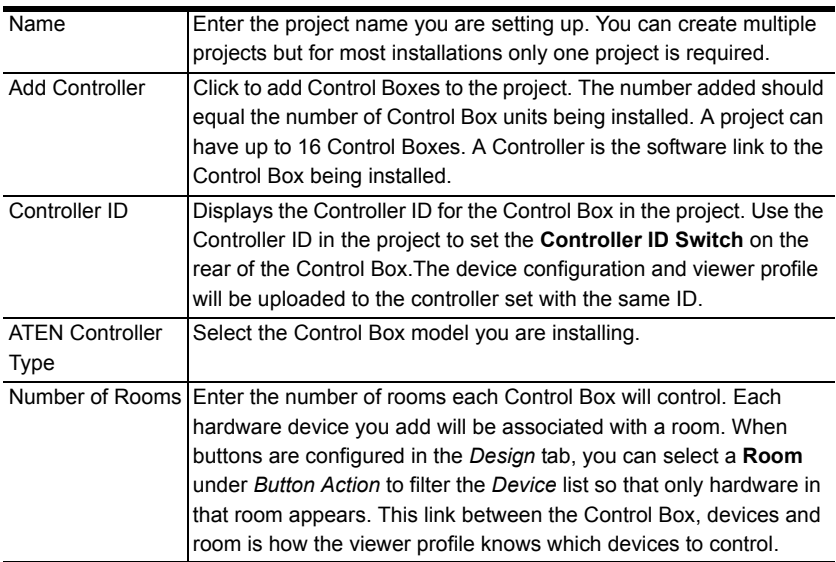

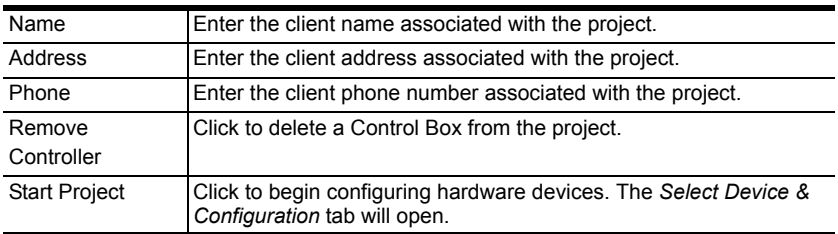

# <span id="page-92-0"></span>**Device**

The *Device* tab is used to configure Control Box ports according to the connected hardware device.

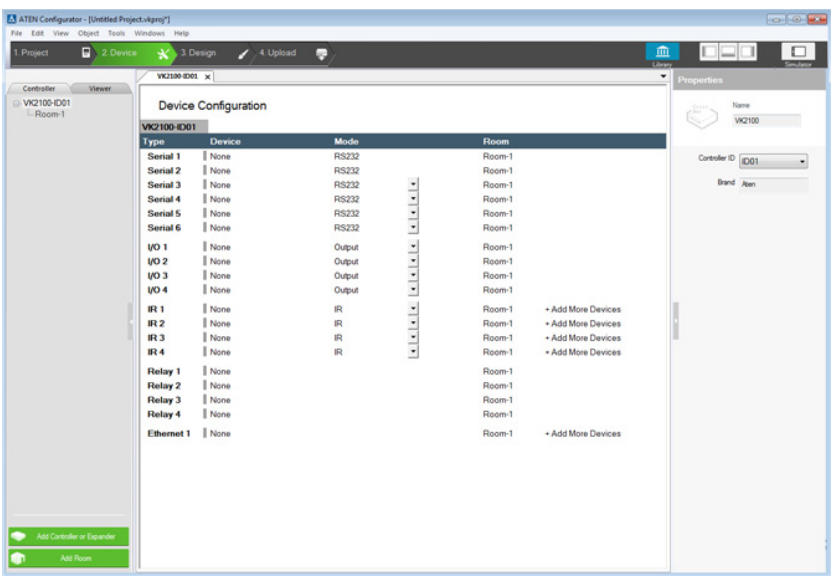

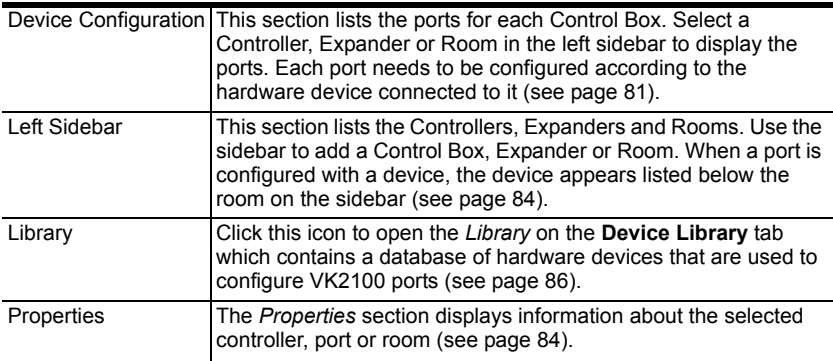

# **Adding Devices to ATEN Configurator**

Add the devices managed by the controller to the Device Configuration list and configure their settings.

- To add KNX devices, follow the steps below:
	- 1. Click **File** and then **Import ETS Project**. The configurations for your KNX devices appear in the Controller tab on the left-side bar.
	- 2. In the Controller tab, click on **KNX IP Interface** and type its IP address and port in the Properties column.
- To add a device that is not KNX compliant, follow the steps below:
	- 1. In the Device Configuration list, select a port by clicking an entry or click **Add More Devices** to create a new entry.
	- 2. Click **Library** to find the device you want to add and double-click the entry to add the device. Proceed to the next step if the device is not in the Library.
	- 3. Create a device using the built-in Database Generator.
		- a) Follow the steps in *Edit / Add New Device*, page 155 to create the device.
		- b) In the Library window, click **Library** and select **My Device Library**.

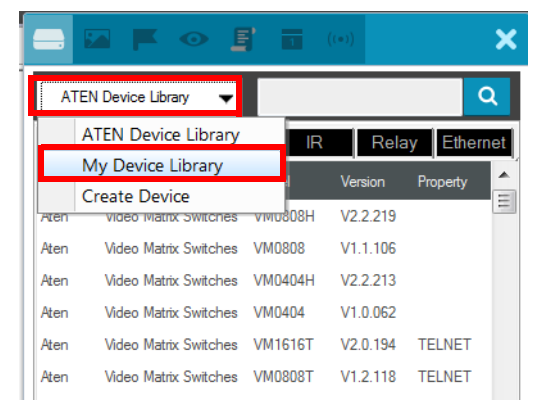

c) Double-click the device you just created to add it to the Device Configuration list.

# **The Device Configuration List**

The *Device Configuration* page lists the Control Box ports by type. Click a port to view its **Properties** [\(page 84](#page-95-0)). Double-click a port to open the **ATEN Device Library** and search for the hardware device to configure the port. Configure each port according to the hardware device connected to it.

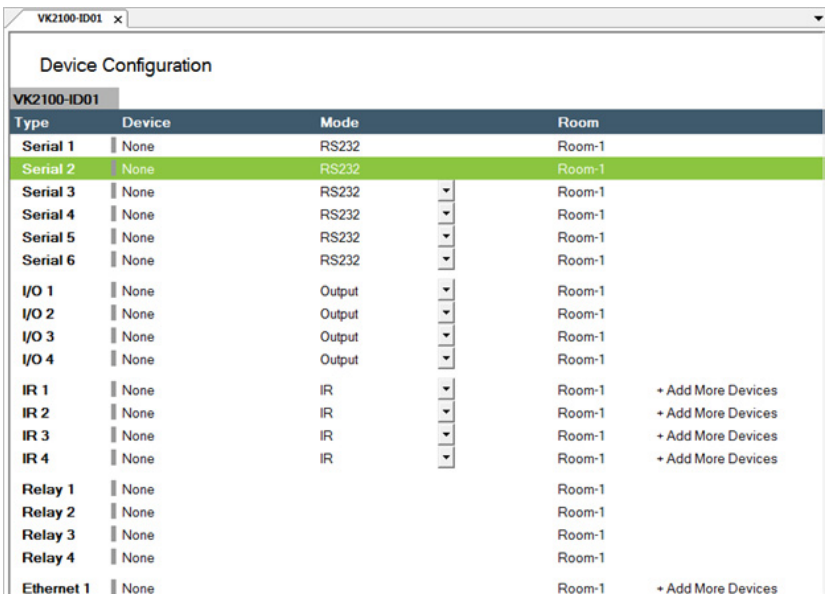

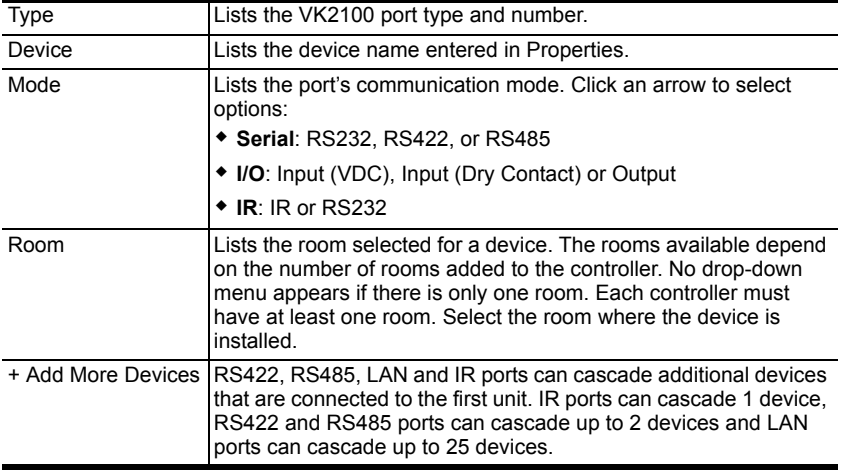

# <span id="page-95-0"></span>**Left Sidebar**

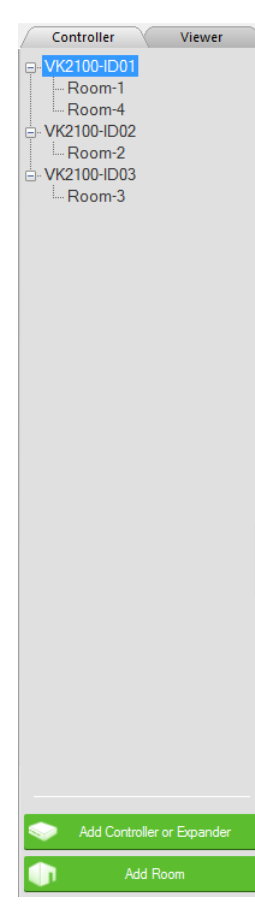

#### **Controller**

The *Left Sidebar* provides a tree view of the controllers, expanders and rooms. Each controller represents a Control Box with the room(s) it manages. Selecting a controller allows you to configure its ports. When a port is configured for a device, it appears listed under the Room.

Each controller must have one room. When installing multiple Control Boxes in one room, add a room with the same name to each controller.

Each controller name ends with an ID number: VK2100-**ID01**. Use this number to set the **Controller ID Switch** on the rear of the Control Box. This links the controller in the software to the Control Box being installed.

Right-click a controller to **Add Room** or **Delete Controller**.

### **Room**

Rooms are associated with a controller and the viewer profile so that the information is uploaded to the correct Control Box to control the hardware devices.

Right click a room to **Delete** or **Rename** the room.

Use the buttons at the bottom of the sidebar to **Add Room**.

### **Expander**

ATEN Expansion Boxes connect over a network to add ports to the Control Box via its Ethernet port. Clicking **Add Controller or Expander** opens a window which allows you to select a device to add:

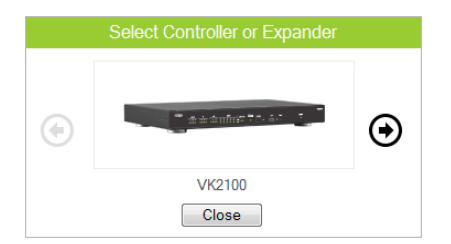

## **Library**

血

Library The Project Bar provides the **Library** option. Use the *Device Library* tab (shown right) to configure VK2100 ports according to the hardware device connected to it. The Device Library provides an extensive database of hardware devices that can be double-clicked or drag and dropped into the **Device Configuration** page to configure the VK2100 ports. The Device Library is discussed on the next page.

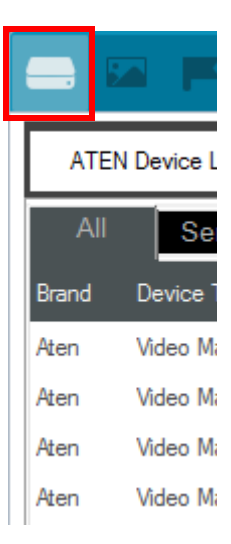

## **Device Library**

<span id="page-97-0"></span>The *Device Library* tab is a database of hardware devices that instantly configure VK2100 ports. Search the library for the device connected to a VK2100 port then add it to configure the port. For devices not in the library, use the *ATEN Database Generator* to create custom hardware (see page 151). Click **Library** on the Project bar or double-click a port on the *Device Configuration* page to open the ATEN Device Library.

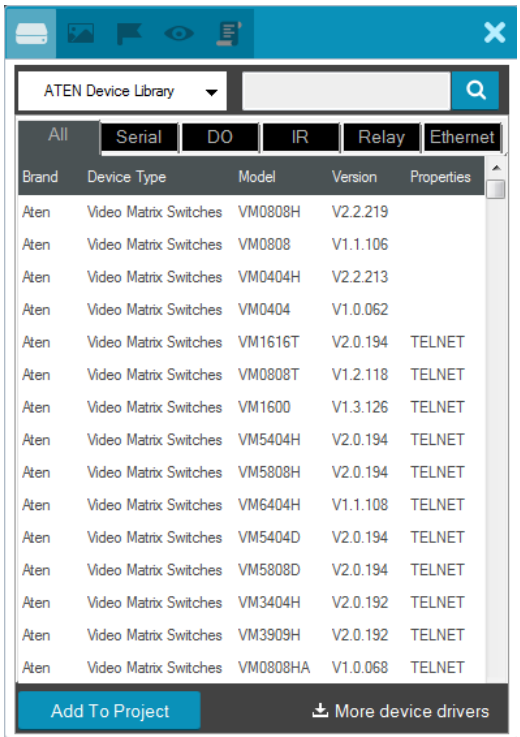

- Add a device by clicking **Add to Project** or by **drag & drop**.
- $\bullet$  To search for a device type keywords into the box and click  $\bullet$ .
- Click a tab to filter by **All**, **Serial**, **DO**, **IR**, **Relay** or **Ethernet**.
- Click headings to sort by **Brand**, **Device Type**, **Model** or **Version**.
- Use the drop-down menu to select:
	- **ATEN Device Library** ATEN's database of hardware devices.
	- **My Device Library** Devices added from the Database Generator.
	- **Create Device** Opens the *Database Generator* to create custom hardware devices for *My Device Library* (page 151).

### **Properties**

The *Properties* sidebar displays information and settings for the selected device. The information available depends on the device or port selected.

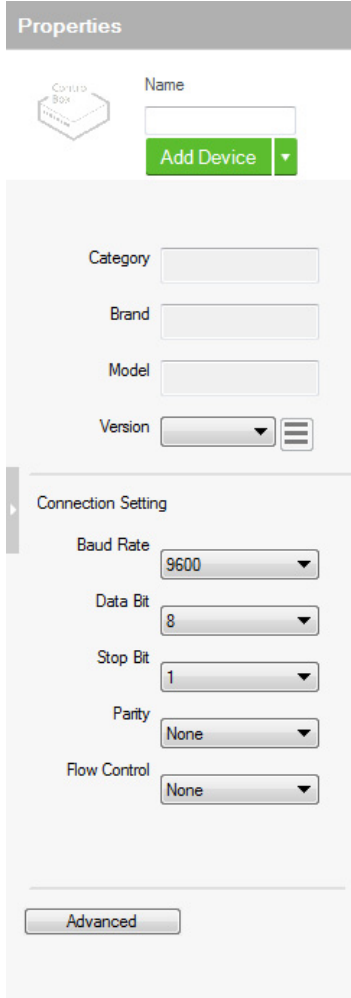

**Name:** Displays the device name and allows you to edit it.

**Add Device:** Adds devices. You can use either of the following methods to add devices:

- Type the device name in the Name field and click **Add Device**.

- Click the arrow button (following the **Add Device** button) and select **add device from library** to open the device library. Double-click a device to bring in its information and settings.

**Category:** Displays the category of the selected device.

**\*Brand:** Displays the brand of the selected device.

**Model:** Displays the model of the selected device.

**Version:** Shows the firmware version selected for the device. Use the drop-down menu to select a different firmware version. Click the menu box next to the version number to open a PDF with the version history. The version history and different versions for a device can be manually added/updated via the Database Generator (see step 3 of *Edit / Add New Device*, page 155).

**Connecting Settings:** Configure the parameters for the selected serial or Ethernet devices. For details, see *[Serial](#page-99-0)  Device*[, page 88](#page-99-0) and *[Ethernet Device](#page-99-1)*, [page 88](#page-99-1) respectively.

**Advanced Settings:** Click *Advanced* and use the **Delay Interval** drop-down menu to set a timed delay for each command before it is sent to the device.

### **Connection Settings**

<span id="page-99-0"></span>Serial Device

Provides drop-down menus to configure the **Baud Rate**, **Data Bit**, **Stop Bit**, **Parity** and **Flow Control** settings. Configure these options to match the serial device settings. Click **Advanced** to configure to

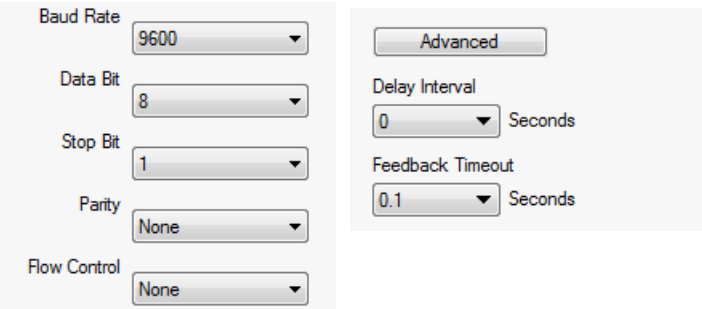

Click **Advanced** to configure the following parameters.

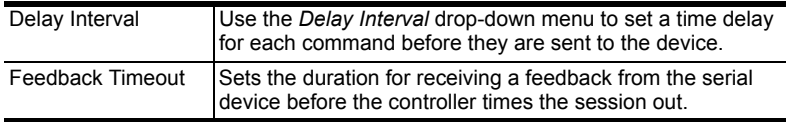

• I/O Device

Two drop-down menus appear for *Input (VDC)* ports: **Lower Threshold**  and **Upper Threshold**. Set the thresholds according to the hardware device you are connecting and then configure a *Monitor* ([see page 136](#page-147-0)).

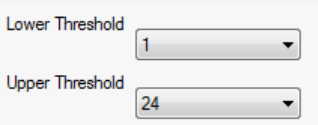

<span id="page-99-1"></span>Ethernet Device

These options allow you to configure the settings for a **PJLINK**, **TELNET**, **UDP**, **ONVIF**, **TCP**, **HTTP**, **HTTPS** device. Select the Protocol Type and then enter the IP Address, Port, Username and/or Password as required by the option you select. Each Control Box can add 25 LAN devices that connect through the Ethernet port. Use the *Protocol Type* drop-down menu to select:

 **PJLINK** – allows control of data projectors over a network using the PJLink protocol. Enter the IP Address, Port and Password of the LAN projector or device used to control the projector.

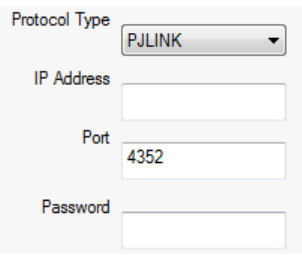

 **TELNET** – allows control of a LAN device via telnet commands. Enter the **IP Address**, **Port**, **Username** and **Password** of the telnet controlled LAN device. Use the **Advanced** Telnet options to configure the following parameters:

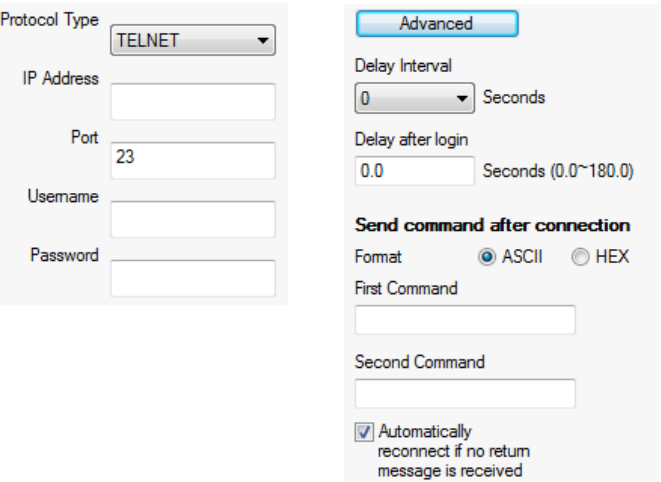

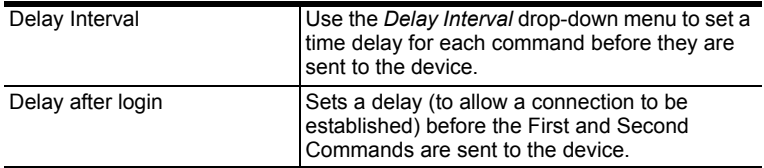

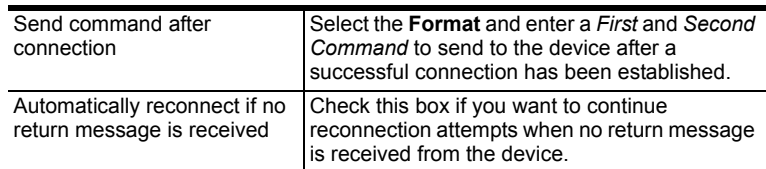

 **ONVIF** – allows use of the ONVIF protocol which allows video from devices to be controlled and displayed through the ATEN Control System App. Enter the **IP Address**, **Username** and **Password** of the ONVIF device you are adding. Use the **Advanced** ONVIF options to configure Delay Interval:

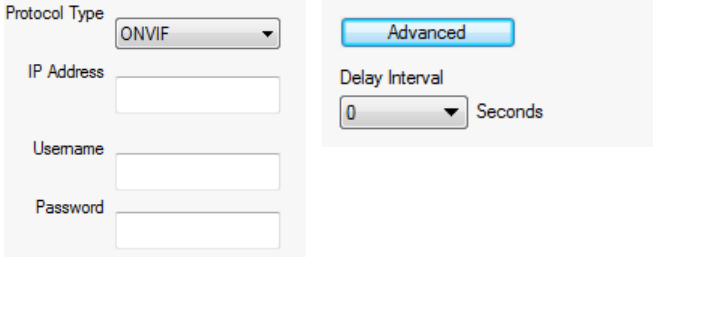

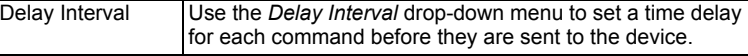

 **TCP** – allows control of a TCP LAN device. Enter the **IP Address** and **Port** of the device you are adding. Use the **Advanced** TCP options to configure the following parameters:

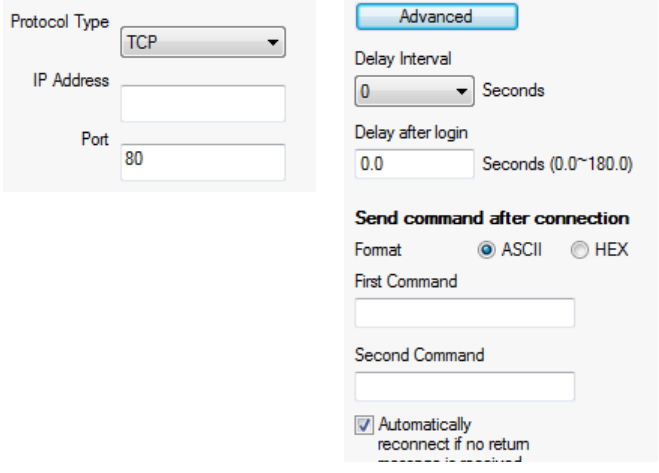

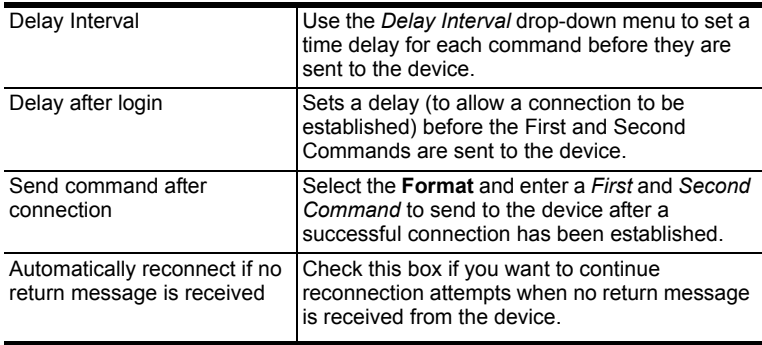

 **UDP** – allows control of UDP-compliant devices. Enter the IP Address and Port of the added device. Use the **Advanced** UDP options to configure Delay Interval:

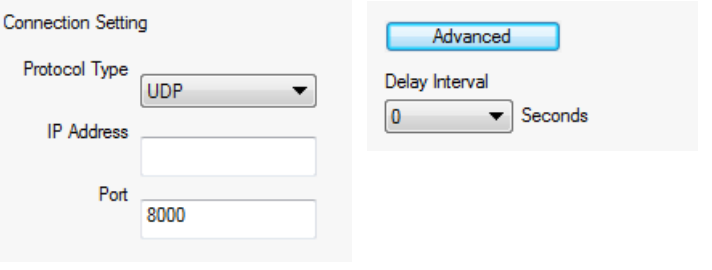

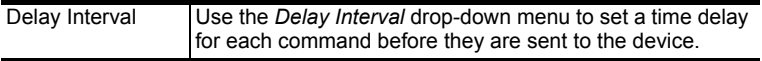

 **HTTP(S)** – allows control of HTTP or HTTPS devices. Enter the **IP Address**, **Port**, **Username**, and **Password** of the device you are adding. Specify the authentication type (**Auth Type**) using the dropdown list. Use the **Advanced** options to configure the following parameters:

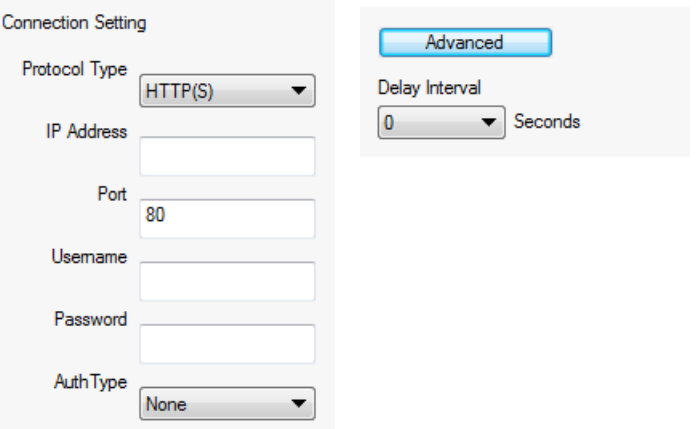

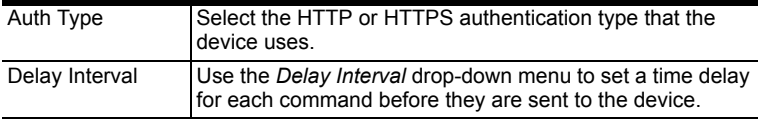

### **Controller**

When you select a controller from the left side bar, the properties provides a drop-down menu to set the Controller ID (ID01~ID16). See *[Controller](#page-90-1)  ID*[, page 79, for details.](#page-90-1)

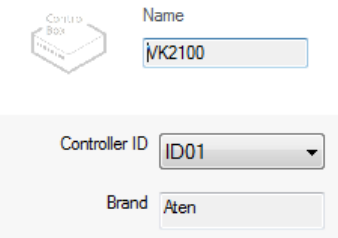

### **Expander**

When you select an expander (VK224, VK236, VK248) from the left side bar, the properties provides a drop-down menu to set the Expander ID (ID01~ID08) and the option to configure the IP Address.

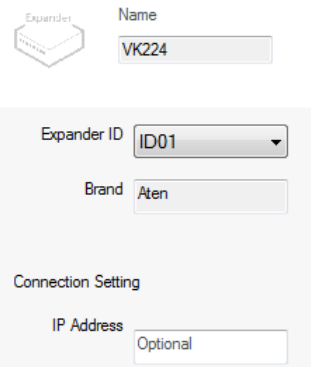

To add an expander, click **Add Controller or Expander** on the left sidebar, then use the arrow and select an ATEN Expansion Box to add. The expansion box and ports will be listed on the *Device Configuration* page, as shown below:

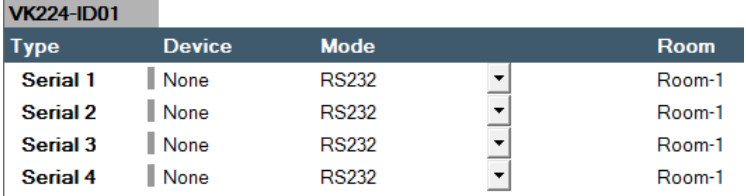

# <span id="page-105-0"></span>**Design**

The *Design* tab is for creating a **Viewer** – the user interface that controls the hardware from a mobile device or Keypad. Create a viewer and add the pages to control the hardware according to the setup you are installing.

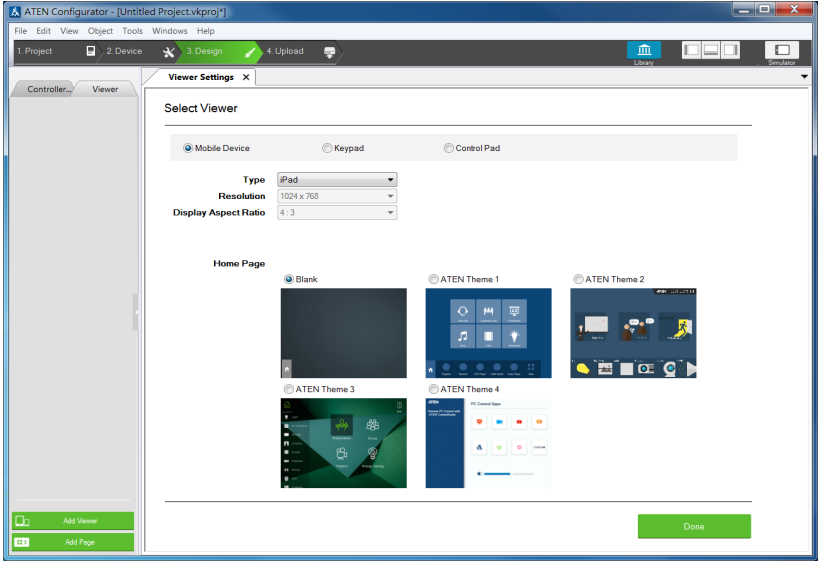

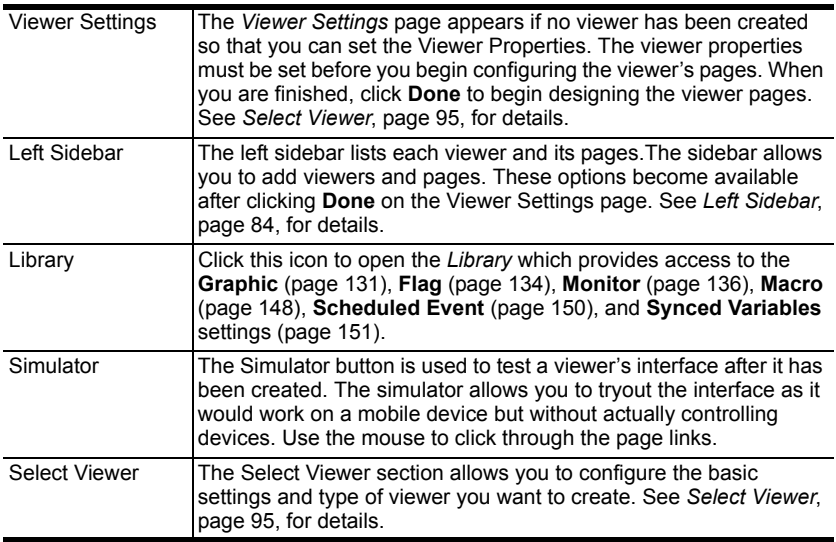

## <span id="page-106-0"></span>**Select Viewer**

The *Select Viewer* page sets the basic properties for the viewer that you create. A viewer is the interface designed for a mobile device or ATEN Keypad with the pages and buttons used to control each hardware device. Use the table below to select the viewer settings, and then click **Done** to continue.

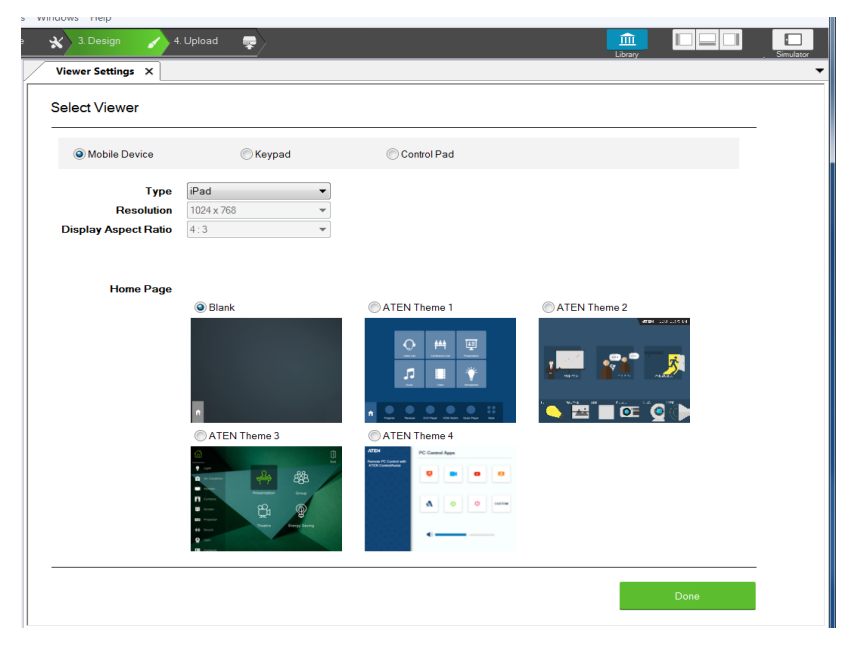

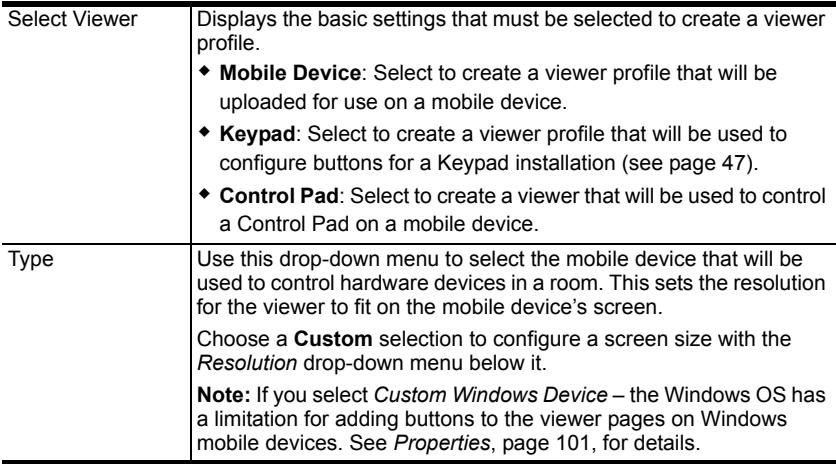

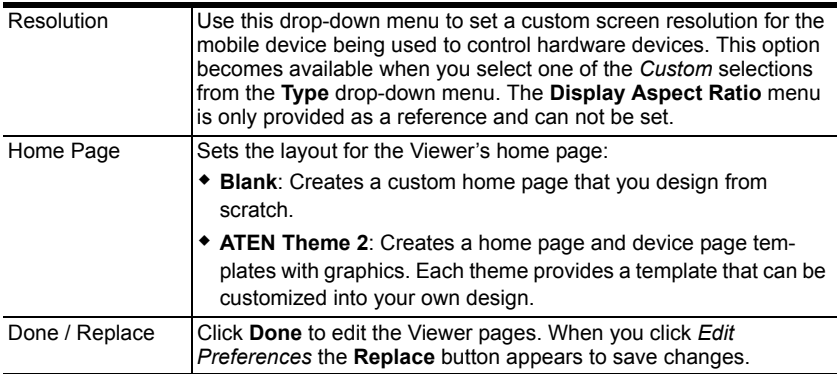

# **Left Sidebar**

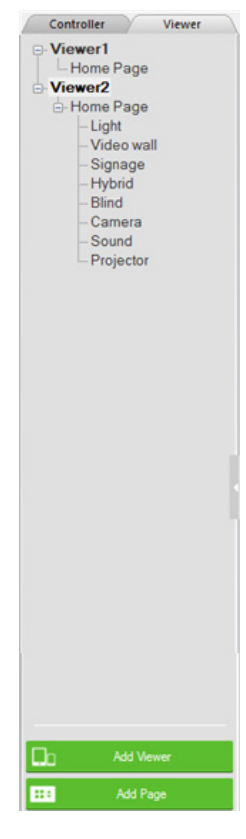

#### **Viewer**

The *Left Sidebar* provides a tree view of the **Viewers** and **Pages**. Clicking a viewer opens the *Page Overview* which is a layout of the viewer's pages.

Right click a viewer to **Delete, Rename** or **Edit** the viewer.

Use **Add Viewer** at the bottom of the sidebar to create a new viewer.

### **Pages**

Each viewer lists the **Home Page** with each **Viewer Page** created for the viewer under it.

Clicking a Home or Viewer Page on the sidebar opens a new tab where the page can be edited.

Right-click a page to **Delete**, **Rename**, or **Copy** the page and paste it to another Viewer within the same or a different project file. The Copy function replicates the page's visual design without its configurations.

The Home Page cannot be deleted.

Use **Add Page** at the bottom of the sidebar to add a page to the viewer.
# **Right Sidebar**

The *Right Sidebar* provides the **Properties** options which displays information and various settings for objects that are selected in the main window. The *Properties* sidebar will appear when a viewer page is open for editing and an object is selected. The *Properties* sidebar is discussed starting on [page 87.](#page-98-0)

# **Keypad**

When you select the **Keypad** radio button on the *Select Viewer* page, configuration menus appear. The four drop-down menus allow you to configure the Keypad layout and ID settings. After clicking **Done**, the viewer page will open allowing you to configure the Keypad's label and buttons.

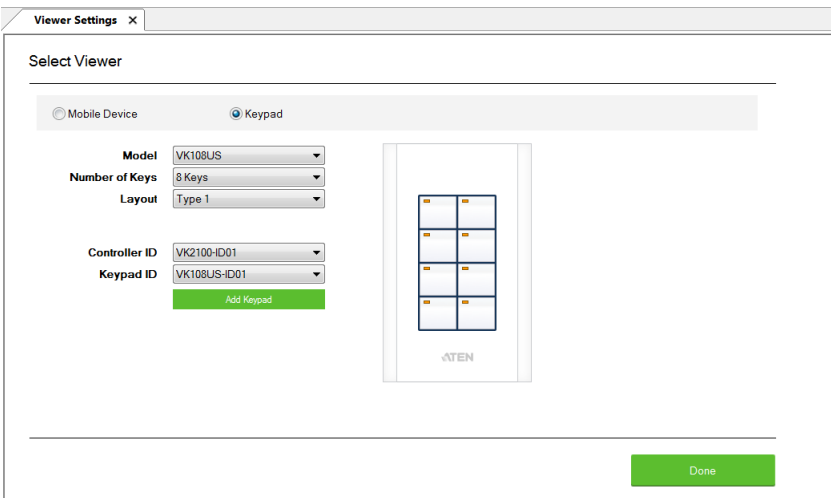

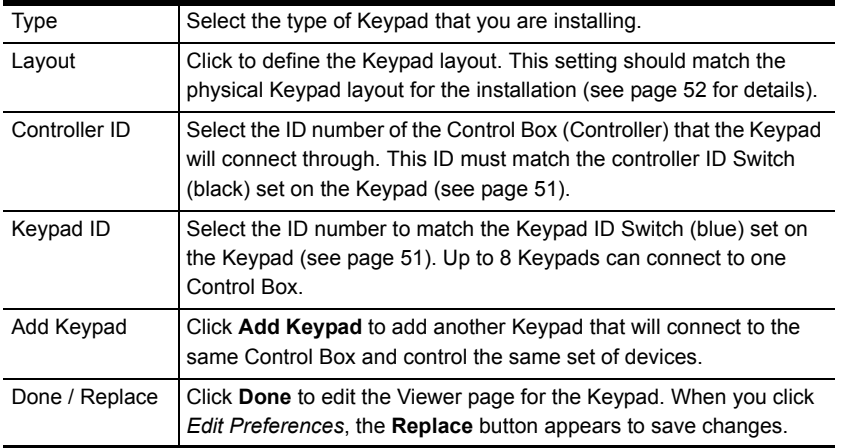

# <span id="page-109-0"></span>**Page Overview**

When you select **Mobile Device** or **Keypad** on the *Select Viewer* page and click **Done**, *Page Overview* appears with a preview of the viewer pages that control the hardware. From here you can edit and delete pages created for the viewer profile.

Edit and add pages to design the layout that will be used to control hardware from a mobile device or keypad. Each page can be fully customized with macros and buttons to control different hardware devices and with any object, background, size, shape and color of your choice. For keypads, a layout will be automatically created allowing you to configure the labels and buttons.

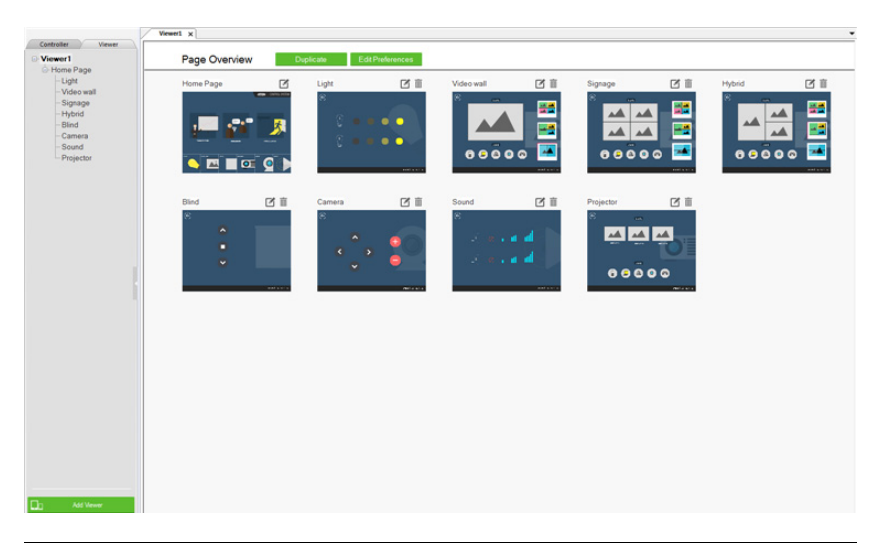

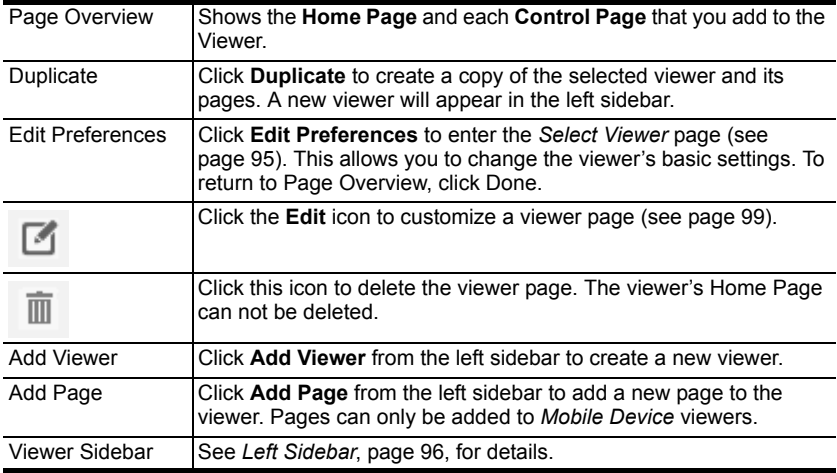

# <span id="page-110-0"></span>**Edit**

Clicking the **Edit** icon of a viewer page ([see page 98\)](#page-109-0) allows you to customize the layout and design. You can add buttons\*, labels, images, scroll view windows, and slider bars to the page.

Buttons can be made into a **Link**, **Macro** or **Function** [\(page 111\)](#page-122-0).

Use the **Library** on the Project Bar to design the layout and buttons using *Graphics* ([page 131\)](#page-142-0); or configure *Flags* [\(page 134\)](#page-145-0), *Monitors* [\(page 136](#page-147-0)) and *Macros* [\(page 133\)](#page-144-0) for button actions. Objects can be layered, images can be imported and labels can be applied anywhere.

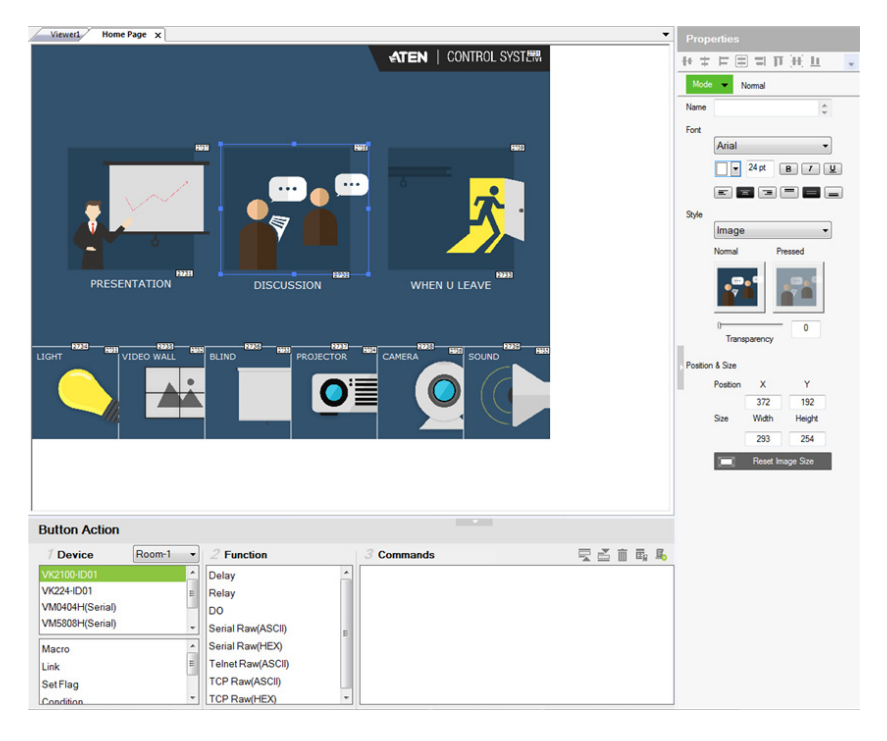

**Note:** The Windows OS has a limitation when adding buttons to viewer pages for use on Windows mobile devices. See *[Windows OS Button](#page-111-0)  Limitation*[, page 100, for details](#page-111-0).

- Right click on the page to add an object: **Button**, **Label**, **Image**, **Scroll View**, **Video**, **Slider Bar**, **PowerPoint Control**, and **Media Control Template**.
- Select an object to open **Properties** on the right side.
- Select a button or slider bar to open **Action** on the bottom.
- Drag and drop objects anywhere on the page.
- Right click on an object to set **Order** options to layer objects.
- Click the mouse wheel to zoom the page in or out.
- Click the **Library** icon on the Project Bar to open the *Graphic, Flag, Monitor or Macro* libraries.
- Select and right-click multiple objects to **Group** or **Align** objects.
- Use the *View* menu options to select **Show Grid** and **Align to Grid** to set objects in perfect alignment.

#### <span id="page-111-0"></span>**Windows OS Button Limitation**

When adding buttons to a viewer page for use on a Windows mobile device there is a Windows OS limitation for overlapping buttons. When two buttons are layered (A) on top of (B), the top most button (A) can not be pressed – instead (B) is activated each time. To resolve this issue, duplicate the top most button (A) and add it (C) directly under (A) and below (B) on the viewer page.

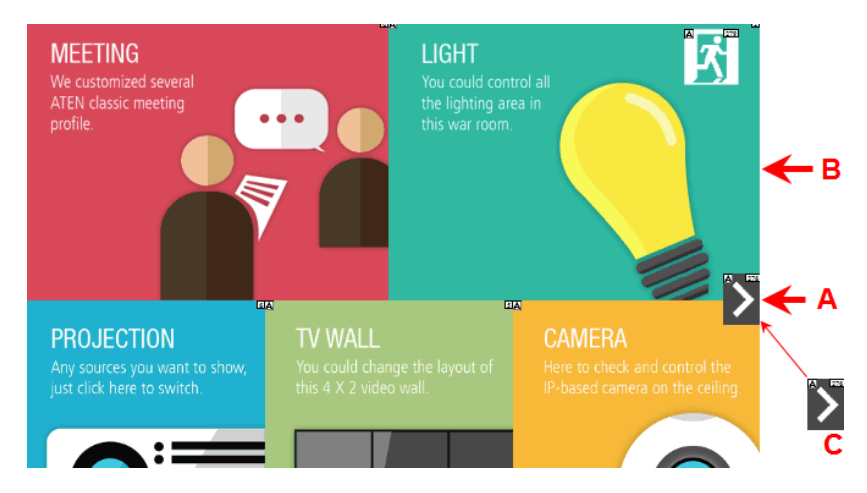

When the top button (A) is pressed, the lowest button (C) will execute the action.

# <span id="page-112-0"></span>**Page Objects**

A number appears at the top right corner of each object. The numbers are assigned in sequence, in the order that the object is added. These numbers help identify a label when configuring a **Change Label** ([page 125](#page-136-0)) or a button when configuring a **Change Button State** ([page 124\)](#page-135-0).

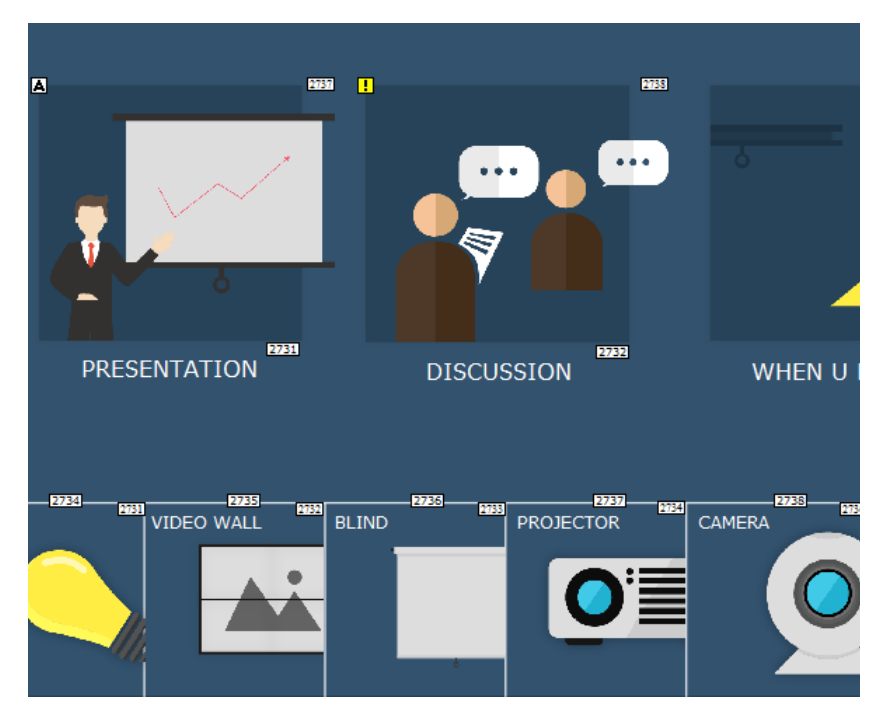

Each button has a symbol in the top left corner to indicate:

- "**A**" the button's actions are configured correctly.
- "**!**" the button's actions need to be modified or they will not work.
- Buttons with no symbol indicate that functions have not been added to it. For details on adding functions, see *[Button / Slider Bar Action](#page-122-0)*, page 111.

# **Properties**

The *Properties* side bar provides aliment buttons for when multiple objects are selected allowing you to arrange them accordingly:

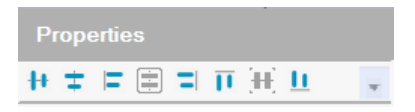

### **Page Properties**

The *Page* properties provides an option to change the background image.

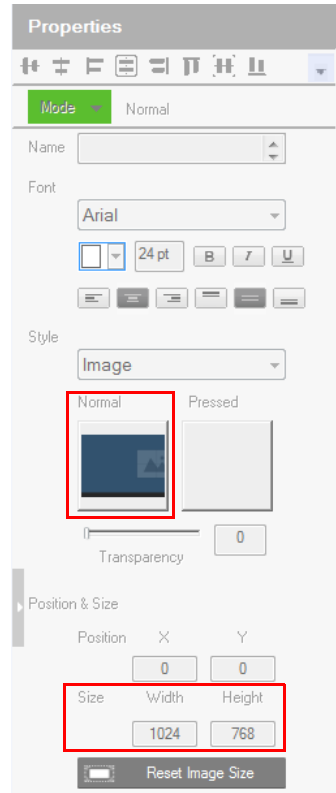

- **Style** click the *Normal* box to import an image (\*.png,\*.jpg\*.jpeg\*.bmp) to use as the background for the page.
- **Position and Size** displays the *Width* and *Height* of the page according to the *Resolution* set in the Viewer Properties. This option can not be changed.

### ■ Button Properties

The *Button* properties provide options to configure the appearance of a button, and the confirmation message and progress message before carrying out the associated action.

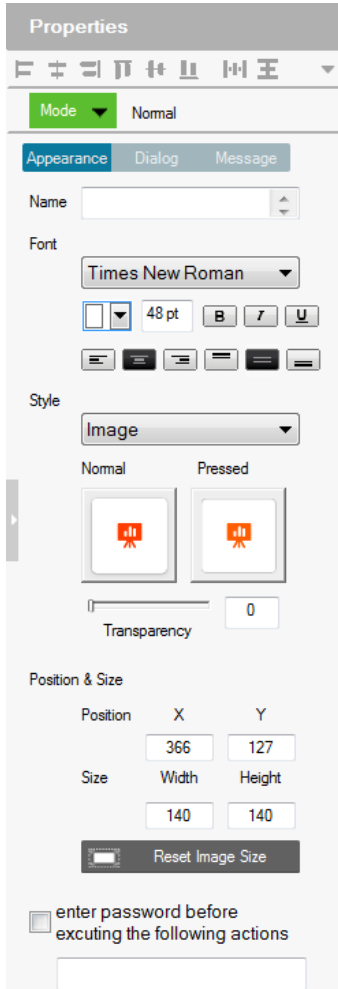

#### <span id="page-114-0"></span>**Mode**

Use this drop-down menu to select one of the following button types.

- **Normal** This is a button that stays the same when pressed.
- **Toggle** for a button that switches between two images/colors to indicate the button status. This also splits the Commands list under

**Button Action** [\(page 111\)](#page-122-0) – to provide two commands for the button: Toggle ON and Toggle OFF.

- **Press and Release** for a button that switches between two images/ colors when pressed and released.This splits the Commands list under **Button Action** [\(page 111\)](#page-122-0) to provide two commands for the button: Press and Release.
- **Long Press** for a button that switches between two images/colors when pressed and released. This button continuously re-sends a command to a device as long as it is pressed, at the **Interval** specified (see *Interval*, below) and stops sending the command once the button is released.
- Use the **Normal** and **Pressed** option to set the image or color of the button according to its state.

#### **Appearance**

Click the **Appearance** tab to configure the look of the button.

**Note:** The Appearance settings are applicable to all button modes. However, the **Appearance** tab only exists for Normal and Toggle buttons to categorize different sets of settings.

- **Name** (optional) type the text you want to use for the button (or slow double-click the button on the viewer page).
- **Font** use the drop-down menu to select the font type.
	- **Color** use the drop-down menu to change the color of the text.
	- **Size** enter a number (1-200) to set the size of the text for the button.
	- **Format**  formats text to *Bold*, *Italic* or *Underline* for the button.
	- **Alignment** click a box to align the text Right, Center or Left; and Top, Middle or Bottom within the button box.
- **Style** use the drop-down menu to select the style type.
	- **Normal** imports an image to use as the button's standard background and click *Pressed* to import an image to use when the button is pressed.
	- **Color** allows you to use drop-down menus to select the buttons color for Normal and Pressed.
	- **Transparency** enter a number (0-100) or use the slider-bar to set the transparency of the button.
- **Send Command Every** (Long Press mode buttons only) use the drop-down menu to select the amount of time between each command that is sent (repeatedly) to the device while the button is pressed.
- **Position and Size**  $X$  and  $Y$  position the button at the coordinates entered. *Width* and *Height* set the size of the button box. Click **Reset Image Size** to reset the button size.
- **Restrict access to this button on ATEN Control System App with a password:** Limit the use of the selected button by requesting a password when the button is tapped in the Viewer. To enable this function, click this option and type the password in the box below.

**Note:** This function is only supported by the Normal and Toggle mode buttons ([page 103\)](#page-114-0).

#### **Dialog**

Click the **Dialog** tab to set up a confirmation message that displays in the viewer when the button is pressed.

**Note:** The Dialog settings are only available for Normal and Toggle buttons.

- **Confirm the associated action with the following message when the button is pressed** – Click the check box to enable this feature.
- **Action** Select a button action (**Toggle On** or **Toggle Off**) to display the confirmation message.
- Content drop-down list Select one of the following for customization.
	- **Background** Customize the wording for the confirmation message. Type the message in the **Name** field and optionally customize its font and style.
	- **OK** Customize the wording on the button for carrying out the associated action. Type in the **Name** field and optionally customize its font and style.
	- **Cancel** Customize the wording on the button for canceling the associated action. Type in the **Name** field and optionally customize its font and style.

#### **Message**

Click the **Message** tab to set up a progress message that displays while the associated action is being carried out.

**Note:** The Message settings are only available for Normal and Toggle buttons.

 **Confirm the associated action with the following message when the button is pressed** – Click the check box to enable this feature.

- **Action** Select a button action (**Toggle On** or **Toggle Off**) for displaying the progress message.
- Content drop-down list Select one of the following for customization.
	- **Background** Configure the wording for the progress message. Type the message in the **Name** field and optionally customize its font and style.
	- **Progress Bar**  Configure the display duration (in seconds), font, and color of the progress indicator.

### **Group Properties**

You can unify the properties of two or more control components (buttons, slider bars, etc.) at the same time. Depending on the elements that your group of components have, different properties will be open for configuration.Use your mouse to drag and select the components from a page, the properties that are open for configuration appear in the Properties column.

For example, if you want to unify the text that appear on multiple buttons, drag and select these buttons and then configure their properties, as illustrated below.

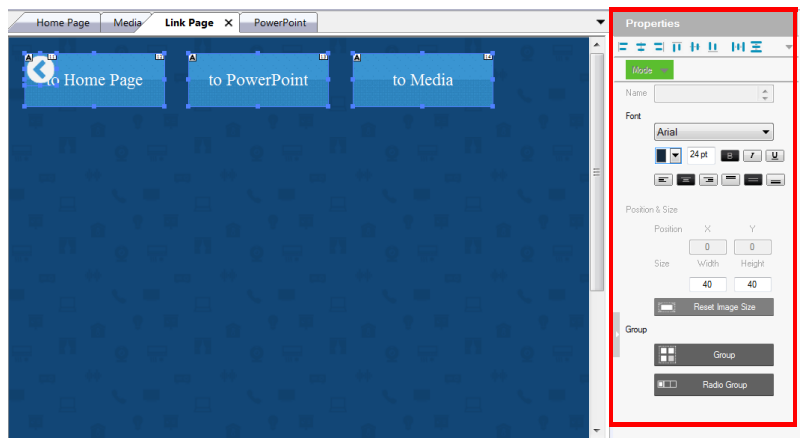

#### **Label Properties**

The *Label* properties provide options to change the text formatting of a label.

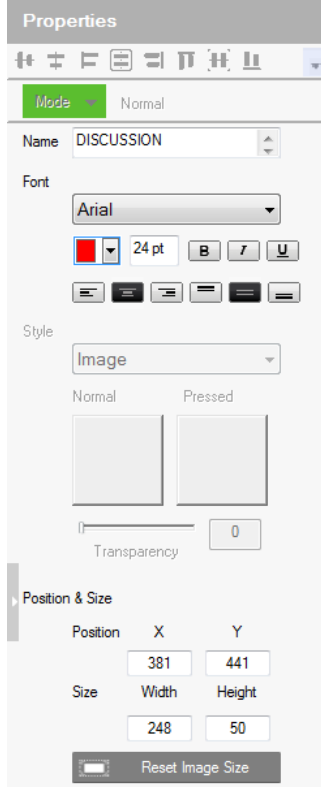

- **Name** enter the text you want to use for the label or slow double-click the label on the **Edit** page.
- **Font** use the drop-down menu to select the font type.
	- **Color**  use the drop-down menu to change the color of the text.
	- **Size** enter a number (1-200) to set the size of the text.
	- **Format** format text to *Bold*, *Italic* or *Underline*.
	- **Alignment** click a box to align the text Right, Center or Left; and Top, Middle or Bottom within the label box.
- **Position and Size**  $X$  and  $Y$  position the label at the coordinates entered. *Width* and *Height* set the size of the label.

### <span id="page-119-0"></span>**Properties for Slider Bars**

The *Slider Bar* properties provide options to configure a Slider Bar. Right click on a viewer page and select **Slider Bar** to add a bar. A Slider Bar can control a device, link to another page, or run a macro. The Slider Bar properties are discussed on the next page.

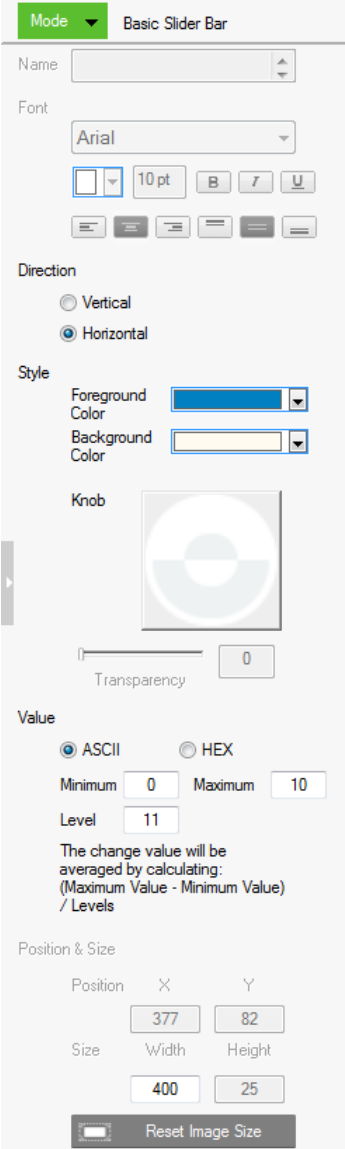

- **Mode** use the drop-down menu to select the button type:
	- *Basic Slider Bar* for a bar where you enter the minimum and maximum values to calculate the range and levels on a slider bar, and then add one command to configure the Basic Slider Bar's action (See *Slider Value*, [page 117](#page-128-0)). Choose options under **Value** to configure the slider bar's range:
		- *ASCII / HEX* click a radio button to select the format for the slider bar values.
		- *Minimum* enter the lowest level on the bar.
		- *Maximum* enter the highest level on the bar.
		- *Level* this represents the number of levels on the slider bar. You can calculate the value of each level with the formula: **Maximum Value - Minimum Value / Level = Value Per Level**. The *Level* is automatically calculated according to the Minimum and Maximum values you enter.
	- *Advanced Slider Bar* for a bar where you set the number of levels and add a command for each level in the bar (see *Level,* in the table, on [page 111\)](#page-122-0). Choose options under **Value** to configure the slider bar's range:
		- *Level* this represents the number of levels on the slider bar. For each level you must add a separate command in the **Slider Bar Action** *–* **Commands** list (see *Level*, in the table, on [page 111](#page-122-0)).
- <span id="page-120-0"></span> **Direction –** sets the bearing of the slider bar. Options are *Vertical* or *Horizon*.
- **Style** click the drop-down menus to select the *Foreground Color* and *Background Color* for the slider bar.
- **Value**
	- String format Specifies the string format for the managed device to **ASCII** or **HEX**.
	- **Minimum** Sets the minimum value of the slider bar.
	- **Maximum** Sets the maximum value of the slider bar.
	- **Level**  Sets the total number of levels for the slider bar.
- **Position and Size** depending on whether the bar is set Vertical or Horizontal you can use either the *Size*: **Width** or **Height** box to enter a number to resize the length of the slider bar.

### **Properties for PowerPoint Control Templates and Media Control Templates**

Click a PowerPoint control template or a media control template to configure its position, size, and the PC that controls it.

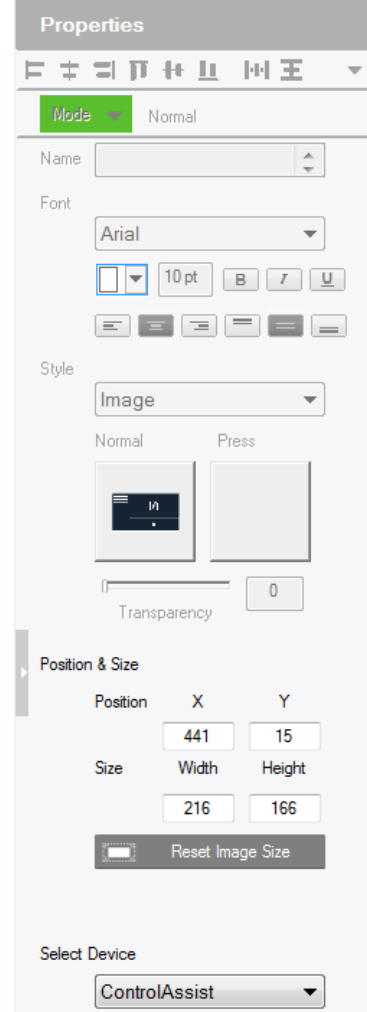

- **Position and Size**  $X$  and  $Y$  position the label at the coordinates entered. *Width* and *Height* set the size of the label.
- **Select Device** Select the PC that stores the PowerPoint or media files using the drop-down list.

## <span id="page-122-0"></span>**Button / Slider Bar Action**

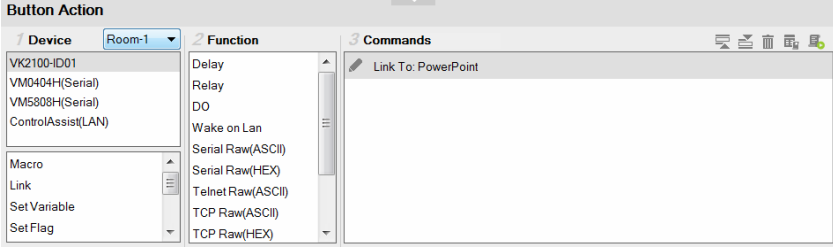

The *Button Action* is used to set what a button does when pressed. Select a button on the viewer page to configure the Button Action. Use the table below for an overview and the instructions on the next page to add *Commands* and *Advanced Options* to a button's action.

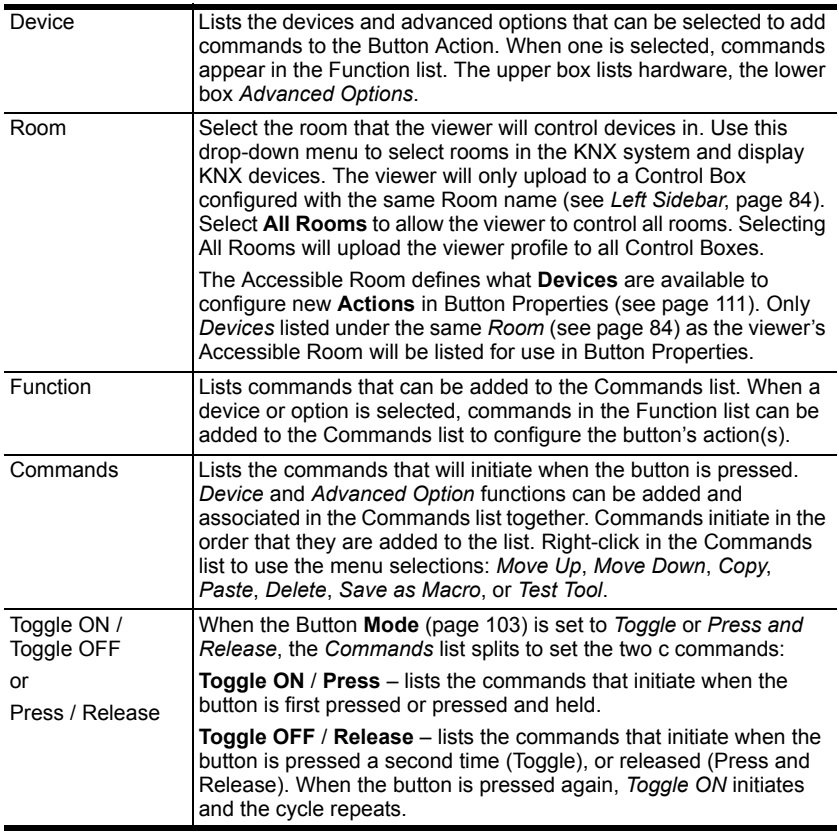

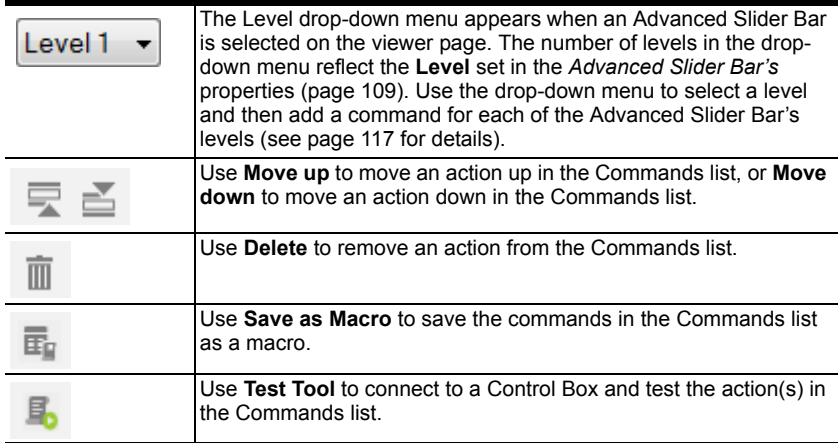

## **Adding Commands**

The *Button Action* section allows you to add and configure commands – to set what a button does when pressed. You can configure a button with **Device** commands (On, Off, Stop, Play, etc.); as a **Macro** to send multiple commands to one or more devices; or as a **Link** to other viewer pages. *Advanced Options* allow you to add conditions to the commands, as described on the next page.

To add a command to the button:

- 1. Under **Device**, select a **Room** and then an option.
- 2. Select a command from the **Function** list.
- 3. Double-click the command to add it to the **Commands** list.

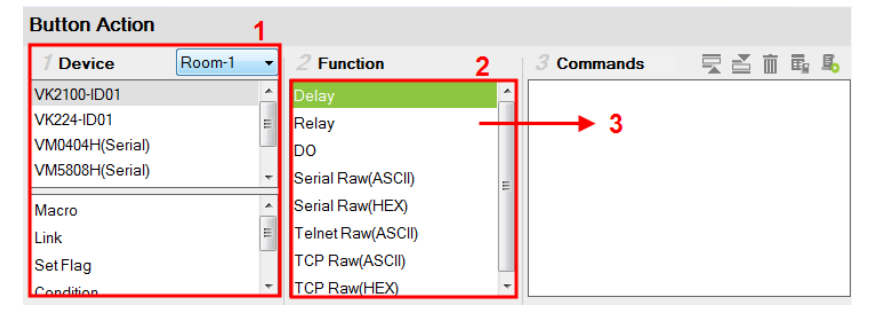

The commands listed under **Function** depend on which option is selected in the **Device** list.

- 4. Use the information below to understand how each **Button / Slider Bar Action** section works and how to add *Advanced Option* to commands.
	- **Device** lists hardware devices and advanced options that can be selected to add commands to the Commands list. Commands appear in the *Function* list. Only hardware devices from the **Room** that is selected (via the drop-down menu) are listed here. The controller is listed first and allows you to add *Special* commands, as explained under *Function*, on [page 115](#page-126-0). In addition to hardware device commands, you can add options:

**Macro** – sends multiple commands to one or more devices. Select to add a macro command from the *Function* list. To create a macro, add multiple device actions to the Commands list, then click the **Save as** 

**Macro**  $\overline{F}$  icon or access the function by clicking the *Library* icon ([page 133](#page-144-0)).

**Link** – makes the button into a link that directs you to a viewer page. Select to add a page link from the *Function* list. Double-click the page link in the Commands list to select a different page link.

Below lists **Advanced Options** that provide features to add conditions to button commands. For more information on these options, [see](#page-128-2)  *[Advanced Options](#page-128-2)*, page 117.

**Set Variable** – creates a variable for a device setting (e.g. volume) that is controlled by two or more UI components (e.g. slider bar or buttons) in the viewer. When the device setting is changed through one of the components, its setting is automatically synced and reflected on all components. For details, see *[Synced Variables](#page-162-0)***, [page 151](#page-162-0)**.

**Set Flag** – sets a flag value to represent the new device status when a command changes a device setting. Set Flags are added to the Commands list after device commands to change the Flag (device status).

**Condition** – adds one or more conditions that must be met for commands to initiate. The conditions can be based on a variable or a feedback value (setting value sent from a managed device).

- $\bullet$  Variable conditions  $\overline{-}$  Use variable conditions for the controller to carry out actions (commands) when the specified variable value meets the specified conditions. Use **Variable If**, **Variable Else If**, and/or **Variable Else** to fully cover all scenarios in your application. For example, if you want a display a warning message on the Viewer when the volume of a speaker is at its maximum (10 dB), you will need to: (a) Set up a variable for the speaker volume ([page 151](#page-162-0)); (b) Select a **Variable If** condition; (c) Double-click the condition to set the variable value to 10; (d) Drag a **Change Label** command and nest it under the condition you selected in step (a); (e) Double-click the Change Label command to type the warning message you wish to display when the speaker volume reaches 10 db.
- $\bullet$  Feedback conditions Use feedback conditions for the controller to carry out actions (commands) when the specified feedback value meets the specified conditions. Use **Feedback If**, **Feedback Else If**, and/or **Feedback Else** to fully cover all scenarios in your application.

**Note:** The Else If and Else conditions can only be nested under the If conditions and can not be used on their own.

**Change Button State** – this command changes the image of another button when this button is pressed – allowing the image of any other button to change when the command from this button is sent. Change Button State is added to the end of the Commands lists. When adding this to a **Toggle** button it allows the image to switch with the toggle behavior: *Normal* or *Pressed*. In this situation the Change Button State is added to the end of both the **Toggle ON** and **Toggle OFF**  Commands lists.

**Change Label** – this option changes a label's text with text that you enter manually or with text from a device's return message. A Manual Change Label can be added to the beginning or end and with a Condition in the Commands list. Adding it to a Condition guarantees the label only changes when the command initiates.

**Change Group Button State** – this option adds a command that changes the button selected in a **Radio Group** (page 76). Create a Radio Group and then a Function will be listed for it when *Change Group Button State* is selected. Add the *Change Group Button State*  to the *Commands* list of a button and use the drop-down menu to select the button in the Radio Group you want selected.

**Change Slider Bar Level** – this option adds a command that changes the level of a **Slider Bar** [\(page 108\)](#page-119-0). Create a Slider Bar and then a Function will be listed for it when *Change Slider Bar Level* is selected. Add the *Change Slider Bar Level* to the *Commands* list of a button and use the drop-down menus to select the **Slider Bar** and **Level** to change.

<span id="page-126-0"></span> **Function** – lists the commands that can be added to the Commands list. Select an option under **Device**, then double-click or drag & drop commands from the *Function* list to add them to the *Commands* list.

Associate **Set Flag**, **Condition**, **Change Button State**, or **Change Label** commands with device commands in the Commands list by dragging and dropping them into a tree view list, which allows them to initiate together (see *[Advanced Options](#page-128-2)*, page 117).

If you select the controller from the **Device** list, you can add the *Special* commands listed below. Double-click to add, and then double-click to configure:

**Delay** – adds a delay in seconds. Enter a number between 0.1-180.

**Relay** – adds an Open, Close, Toggle or Pulse action on the selected controller and Relay port.

**DO** – adds an Open, Close, Toggle or Pulse action on the selected controller and Digital Output port.

**Wake on LAN** – powers on the specified computer (MAC address) over Ethernet.

**Serial Raw (ASCII)** – adds a serial command in the ASCII mode.

**Serial Raw (HEX)** – adds a serial command in the HEX mode.

**Telnet Raw (ASCII)** – adds a telnet command in the ASCII mode.

**TCP Raw (ASCII)** – adds a TCP command in the ASCII mode.

**TCP Raw (HEX)** – adds a TCP command in the HEX mode.

**UDP Raw (ASCII)** – adds a UDP command in the ASCII mode.

**UDP Raw (HEX)** – adds a UDP command in the HEX mode.

**HTTP** – adds an HTTP command.

**HTTPS** – adds an HTTPS command.

 **Commands** – lists the commands that initiate when the button or slider bar is used. They can include *Device Commands* (on, off, switch, change setting or volume, etc.) and *Conditions* (Flag, Feedback) that must be met before a command can initiate; or *Changes* (Set Flag, Change Button State, Change Label, Change Group Button State, or Change Slider Bar Level) that initiate with device commands.

When a device command has multiple values you can double-click it and use the **Show Flag Menu\*** to select a device setting.

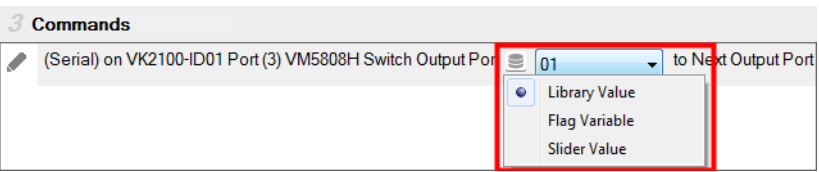

04 s Library Value – use the drop-down menu to select a device setting for the command. The selection of settings in the drop-down menu can be modified using the Database Generator to edit the command string (see *Edit / Add New Device*, page 155).

Flag2 **Flag Variable** – clicking this button allows a Flag with a set of values to be selected for the action. The button's action

will select a setting according to the Flag value. Each value in a Flag can be set to a different device using a Set Flag (as a button to select the device). When that (Set Flag) button is pressed, the Flag value is set for that particular device, and will be used as the setting for this action, when it's button is pressed.

<span id="page-128-0"></span>**Slider Value Slider Value** – select this option to configure a *Basic Slider Bar's* command. The range and change levels are automatically configured according to the minimum and maximum values set for the Basic Slider Bar [\(page 108\)](#page-119-0). This option only appears when a *Basic Slider Bar* is selected on the viewer page and you are adding **Slider Bar Action** commands.

<span id="page-128-1"></span>**Note:** The Show Flag Menu allows you to use a single Flag for all devices rather than adding a Conditional Flag for each device.

> Level 1 **Level** – When an *Advanced Slider Bar* is selected on a viewer page, the Level drop-down menu appears above the *Commands* list. A command must be added to each level of an Advanced Slider Bar. To configure each level, use the drop-down menu to select a level and then add a command to it.

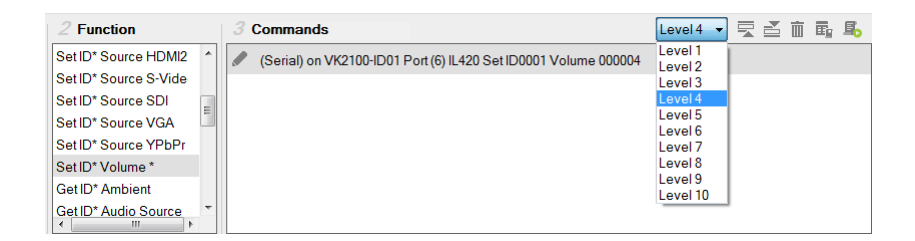

# <span id="page-128-2"></span>**Advanced Options**

Advanced Options allow you to include conditions with commands in the Commands list. Associate **Set Flag**, **Condition**, **Change Button State** or **Change Label** functions with a command in the Commands list by dragging and dropping them into a tree view listed with the command, so that they initiate in the order listed.

 **Set Flag** – add a Set Flag to change a Flag's value when a command changes a device setting. This sets the **Flag** value to match the new device setting (e.g. ON or OFF). Always add a **Set Flag** to a **Condition Flag**, after the device action(s):

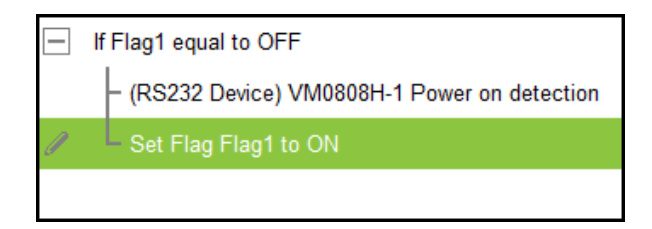

To add a Set Flag:

- 1. Under **Device**, select **Set Flag**.
- 2. From the Function list, select the **Flag**.
- 3. From the **Function** list, drag and drop the **Flag** to add it to the end of the *Condition Flag*, in a tree view list:

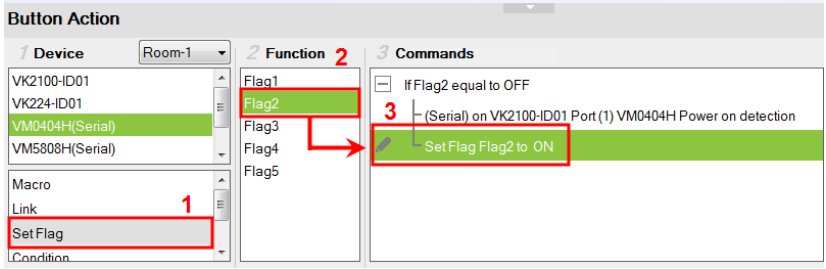

4. Double-click **Set Flag** in the Commands list to use the drop-down menus to set the **Flag** and **Value**.

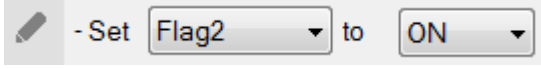

- **Condition**  adds a condition that must be met before the commands listed with it can initiate. When the button is pressed, the Condition's set value must equal the **Flag** or **Feedback** value for the command(s) to initiate. There are two condition types: **Flag** and **Feedback**.
	- **Flag** adds a condition based on a Flag's value. "If **Flag** equals **Value**" is true, the condition is met and the commands listed with the Condition will initiate. Always add a **Condition Flag** at the top of the Commands list, drag and drop the device command(s) and then a Set Flag at the end, in a tree view list:

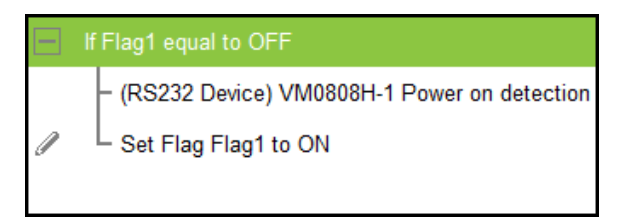

To add a Condition Flag:

- 1. Under **Device**, click **Condition**.
- 2. From the Function list, select **Flag**.
- 3. Double-click **Flag** to add the Condition Flag to the **Commands** list.

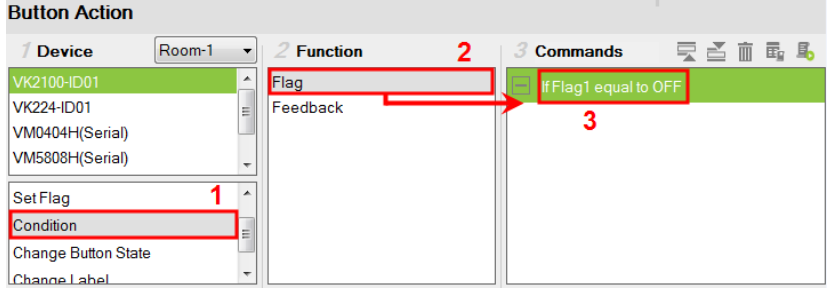

4. Double-click the **Condition Flag** in the Commands list to use the dropdown menus to set the **Flag** and **Value**.

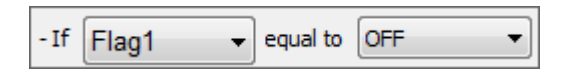

5. From the **Function** list, drag & drop device commands to add them to the **Condition Flag**, in a tree view list:

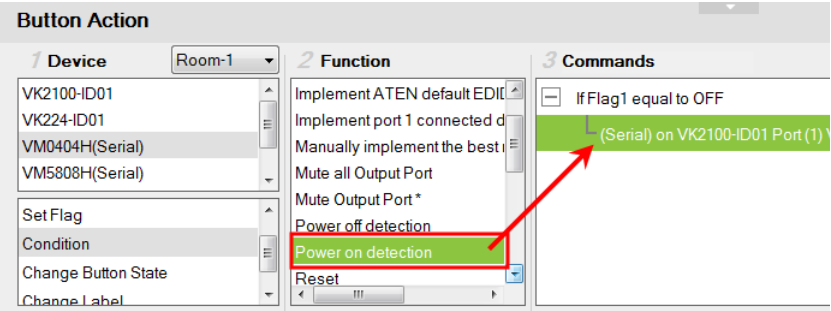

6. Add a **Set Flag** after the last device command in the **Commands** list:

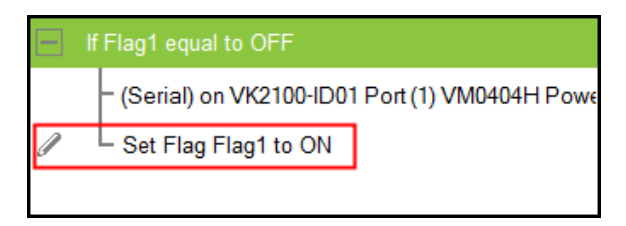

 **Feedback** – adds a condition based on the **text** from a serial/telnet/ TCP device's return message. Always add a **Condition Feedback** to a serial/telnet/TCP command, with command(s) added below the Condition Feedback, in a tree view list:

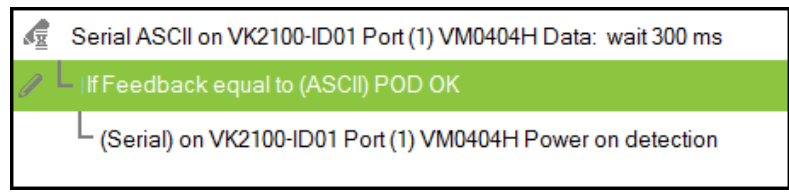

**Receive Time** – when a Feedback condition is added to a device command the **wait** to *Receive Time* drop-down menu appears allowing you to set the amount of time to wait before it stops receiving the return message from the device.

There are three Condition Feedback types:

- **Equal**  when the text sent from a serial/telnet/TCP device's return message matches **all of the text** entered for a **Condition Feedback Equals**, the commands listed below it will initiate.
- **Include**  when the text sent from a serial/telnet/TCP device's return message matches **part of the text** entered for a **Condition Feedback Include**, the commands listed below it will initiate.
- **Bypass** this option bypasses matching text from the serial/telnet/TCP return message and initiates a **Change Label** command. The label's text will change to the return message sent from the device (i.e. the *Feedback Result*). A **Change Label** must be added to the **Feedback Bypass** for it to work.

To add a Condition Feedback Equal/Include:

- 1. Under **Device**, click **Condition**.
- 2. From the Function list, select **Feedback**.
- 3. From the **Function** list, drag and drop **Feedback** to add it to the Serial/ Telnet/TCP command, in a tree view list:

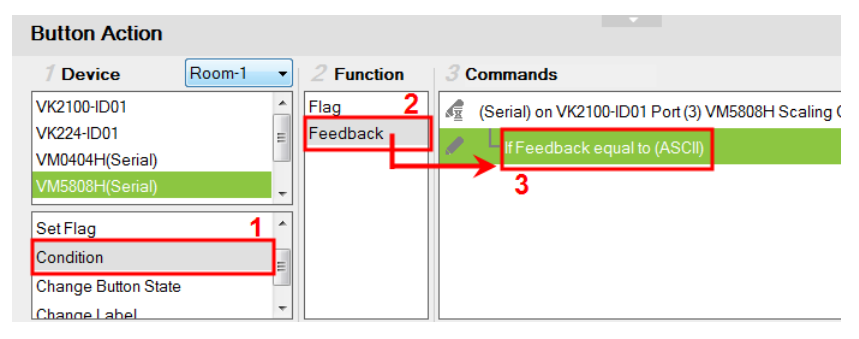

4. Double-click **If Feedback equals to** in the Commands list and use the drop-down menu to select **equal to** or **include** and enter the **Text**.

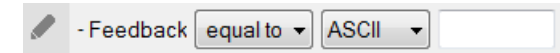

Text entered here must match **all** (equal to) or **part** (include) of the text from a serial/telnet/TCP device's return message for the command(s) to initiate. Use the **ASCII / HEX** drop-down menu to select the format.

5. From the **Function** list, drag & drop device command(s) to add them to the **Feedback Equal/Include Condition**, in a tree view list:

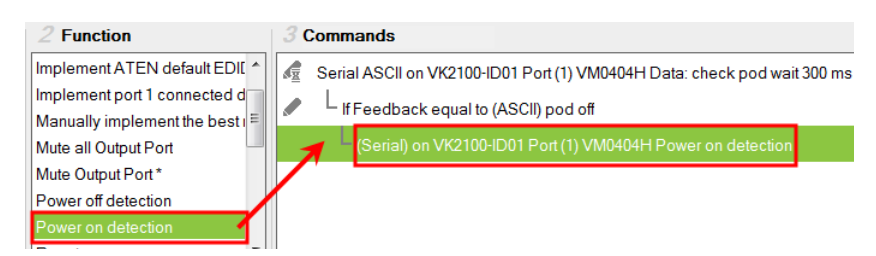

To add a Feedback Bypass Condition with Change Label:

- 1. Under **Device**, click **Condition**.
- 2. Select **Feedback** from the Function list.
- 3. From the **Function** list, drag and drop **Feedback** to add it to the Serial/ Telnet/TCP command, in a tree view list:

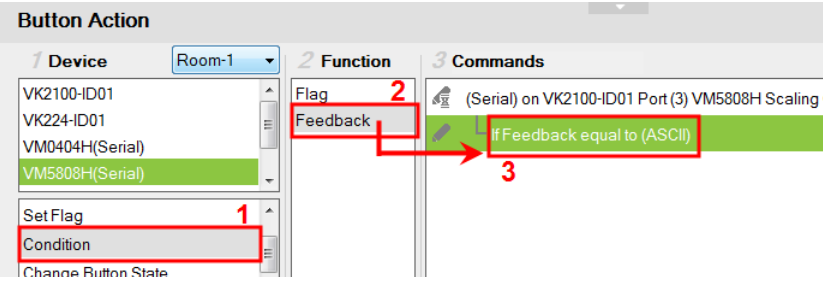

4. Double-click **If Feedback equals to** in the Commands list and use the drop-down menu to select **bypass**.

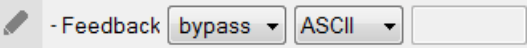

- 5. Under **Device**, select **Change Label**.
- 6. From the Function list, select the **Viewer Page** where the label is located.
- 7. From the Function list, drag and drop the **Viewer Page** to add it to the **Feedback Bypass Condition**, in a tree view list:

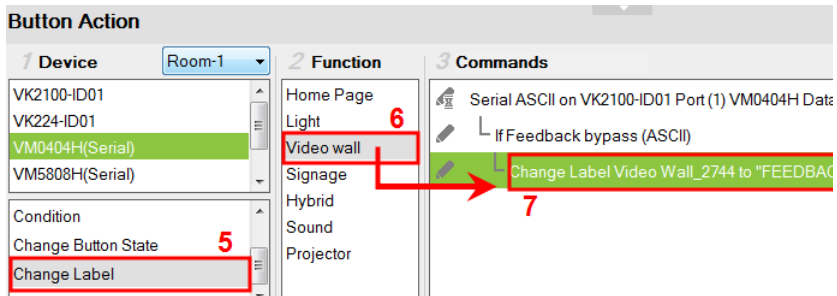

- 8. Double-click **Change Label** in the Commands list and use the drop-down menu to select a label. Labels are identified by number [\(see page 101\)](#page-112-0).
	- ◢ - Change Label Video wall - Video Wall 274 - to FEEDBACK RESULT

The label's text will change to the serial/telnet/TCP device's return message.

<span id="page-135-0"></span> **Change Button State** – this option is used to change another buttons image when this button is pressed – allowing the button image to switch depending on the status: *Normal* or *Pressed*. Change Button State is added to the end of the Commands lists and should point to a **Toggle** button. Adding this to a **Toggle** button allows the image to switch with the toggle behavior: *Normal* or *Pressed*.

To add a Change Button State:

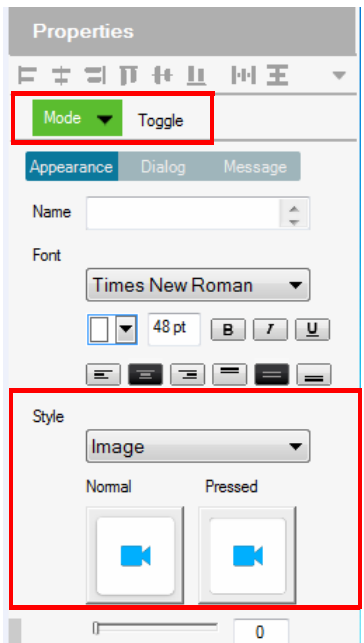

- 1. Under **Properties**, use the **Mode** drop-down menu to select a button type.
- 2. Under **Style**, click the **Normal** and **Pressed** button to select an image/ color\* for the button's state.

**Note:** Use the *Style* drop-down menu to select **Image** to import an image file for the button state, or **Color** to choose a color format for the button state.

- 3. Add the Toggle ON and Toggle OFF device commands to the Commands lists.
- 4. Under **Device**, select **Change Button State**.
- 5. In the Function list, select the **viewer page**.
- 6. Select the **Toggle ON** radio button, then in the Function list, double-click the **viewer page** to add it to the end of the *Toggle ON* commands in the Commands list.
- 7. Select the **Toggle OFF** radio button, then in the Function list, double-click the **viewer page** to add it to the end of the *Toggle OFF* commands in the Commands list.

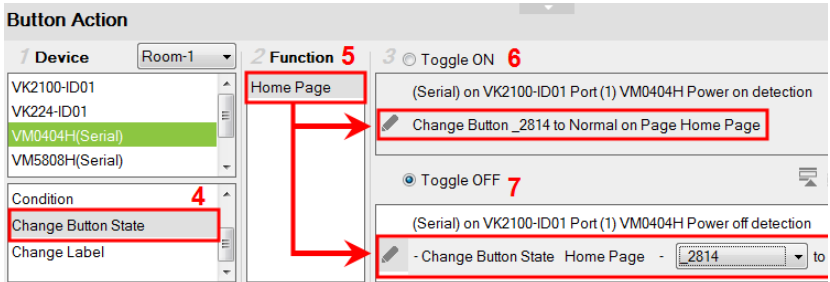

8. In each Commands list, double-click the **Change Button State** command to set the **Button** and **State** (*Normal* or *Pressed*).

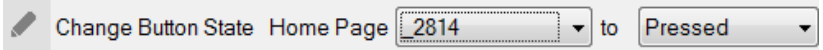

<span id="page-136-0"></span> **Change Label** – changes a label's text with text that you enter manually or with text from a serial/telnet/TCP device's return message (*Feedback Result*). A **Change Label** that uses a return message, must be added to a Feedback Bypass Condition (page 122). A **Manual Change Label** can be added anywhere in the Commands list. Adding it to a Condition guarantees the label changes only when the command initiates.

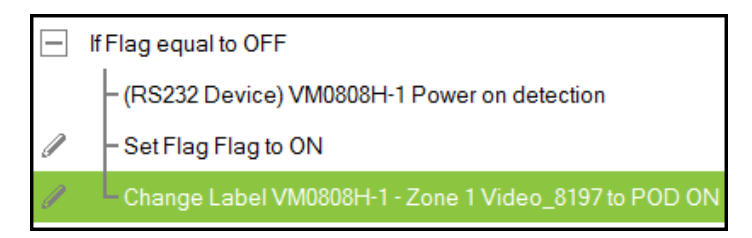

To add a Manual Change Label:

- 1. Under **Device**, click **Change Label**.
- 2. In the Function list, select the **viewer page** where the label is located.
- 3. Double-click or drag and drop the **viewer page** to add the Change Label to the **Commands** list.

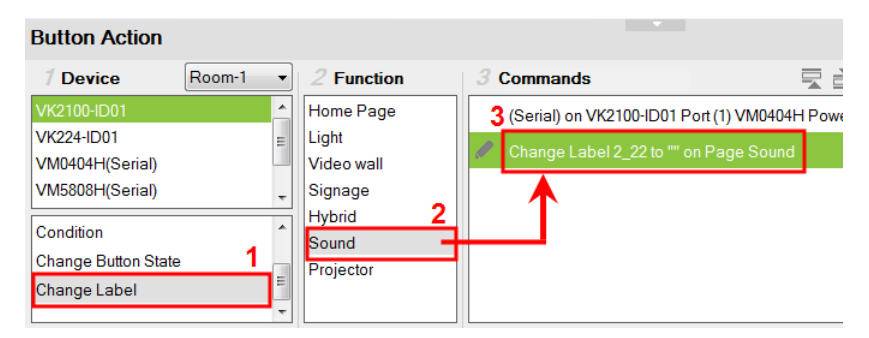

- 4. Add a **Change Label** to *multiple* or *Toggle ON / Toggle OFF* Command lists to have the same label change text for different actions.
- 5. In the Commands list, double-click **Change Label** to use the drop-down menu to select a **Label** and input the **Text**. This is the text in the label that will appear when the button is pushed.

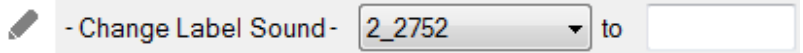

Repeat the steps to add a Change Label for the reverse action (i.g., **On** and **Off**).

**Change Group Button State – adds a command that changes the** selection in a *Radio Group* (see page 76). To use this function, first create a *Radio Group* and then add a button to the viewer page. Add a **Change Group Button State** independently or with a device command:

To add a Change Group Button State:

- 1. Under **Device**, select **Change Group Button State**.
- 2. From the **Function** list, select the **Viewer Page** where the Radio Group is located.
- 3. From the **Function** list, drag and drop the **Viewer Page** to add it to the *Commands* list:

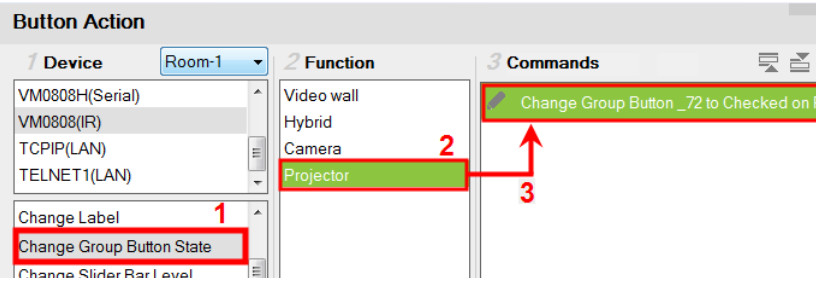

4. Double-click **Change Group Button** in the *Commands* list and use the drop-down menu to select the **Button**.

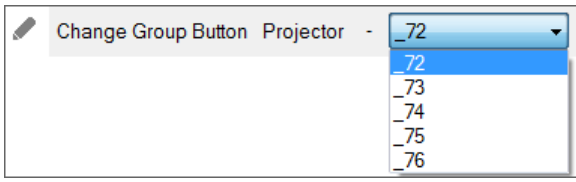

 **Change Slider Bar Level** – adds a command that changes the level of a *Slider Bar*. To use this function, first create a *Slider Bar* on a viewer page. Add a **Change Slider Bar Level** independently or with a device command:

To add a Change Slider Bar Level:

- 1. Under **Device**, select **Change Slider Bar Level**.
- 2. From the **Function** list, select the **Viewer Page** where the Slider Bar is located.
- 3. From the **Function** list, drag and drop the **Viewer Page** to add it to the *Commands* list:

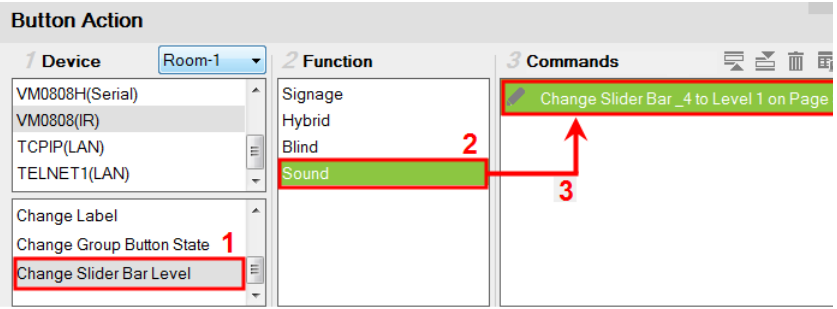

4. Double-click **Change Slider Bar** in the *Commands* list and use the dropdown menus to select the **Slider Bar** and **Level**.

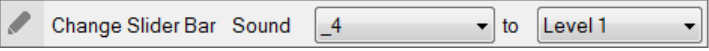

#### ■ Image Properties

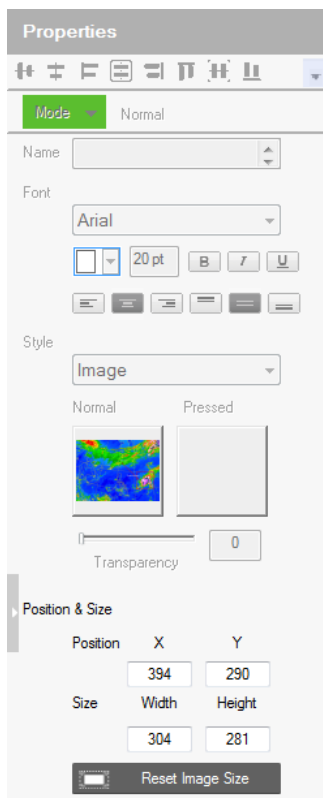

The **Properties** for an image provide options to change and import images to the page. Images can be layered with other objects so that they can be placed as a background or as highlights for buttons (see *[Layering Images](#page-141-0)*, page 130). You can **Group**, **Order**, **Align**, **Make Same Size** or **Space Evenly** from the *Object* menu.

**Note:** For imported images, make sure the file names contain English alphabets and/or numerals only.

- **Style** shows the image selected. Click inside the box to import an image (\*.png,\*.jpg,\*.jpeg,\*.bmp) to the page.
- **Transparency** enter a number (0-100) or use the slider-bar to set the transparency of the image selected.
- **Position and Size**  $X$  and  $Y$  position the image at the coordinates entered. *Width* and *Height* set the size of the image.
- **Reset Image Size** resets the image size.

### <span id="page-141-0"></span>**Layering Images**

Images can be layered with other objects, such as labels and buttons, so that they can be placed as a background or as highlight for the page and/or other objects.

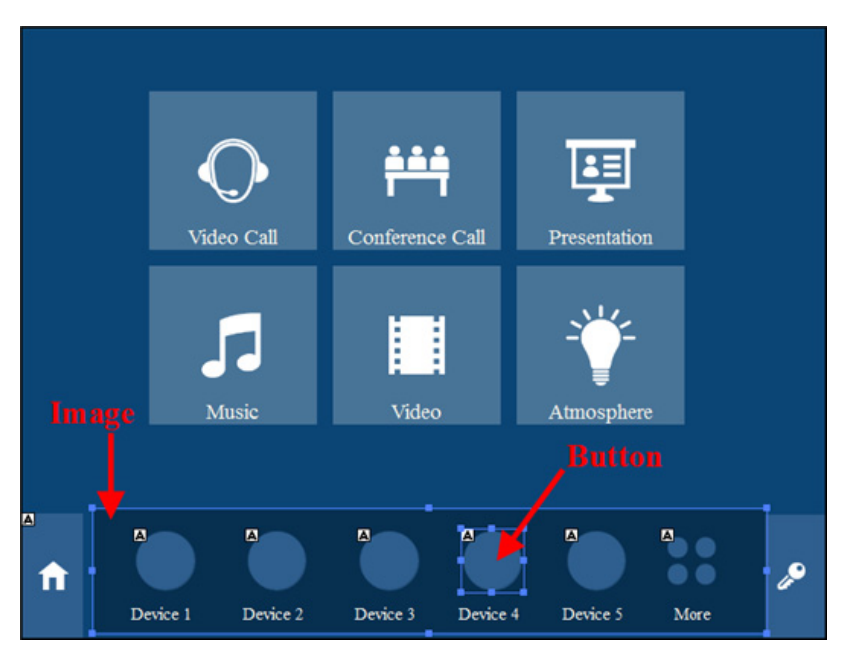

# **Graphic Library**

<span id="page-142-0"></span>⋤ The **Library** icon on the Project bar provides a *Graphics* tab and dropdown menus with ready-to-use graphics for backgrounds, buttons, icons and device interfaces. Device Interface provides entire page layouts that you can use as templates for different types of devices. Double-click or drag and drop graphics to add them to the page. Images can be imported for icons and buttons in various formats (\*.png,\*.jpg,\*.jpeg,\*.bmp).

## **Background Color**

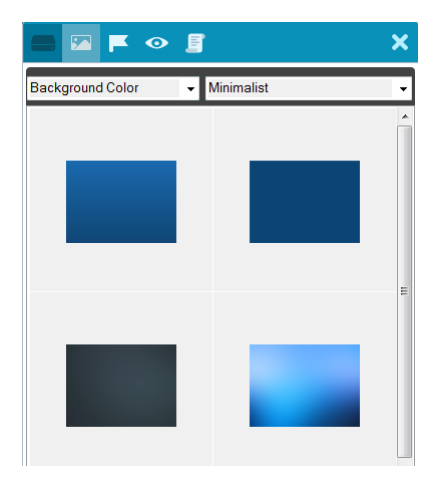

### **Button**

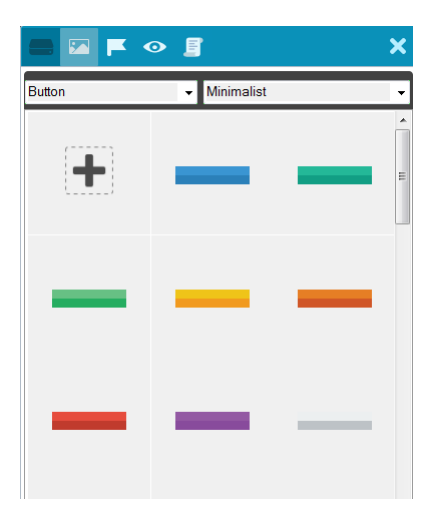

## **Icon**

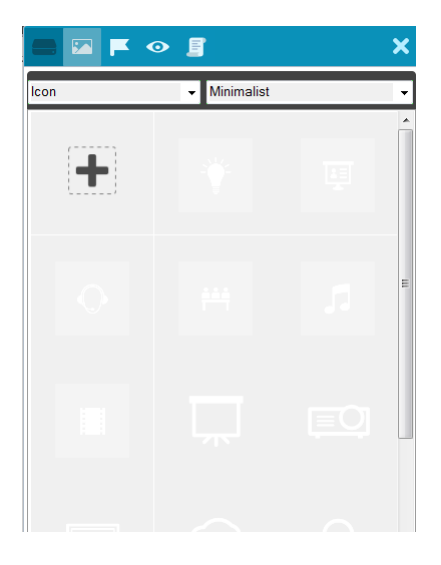

## **Device Interface**

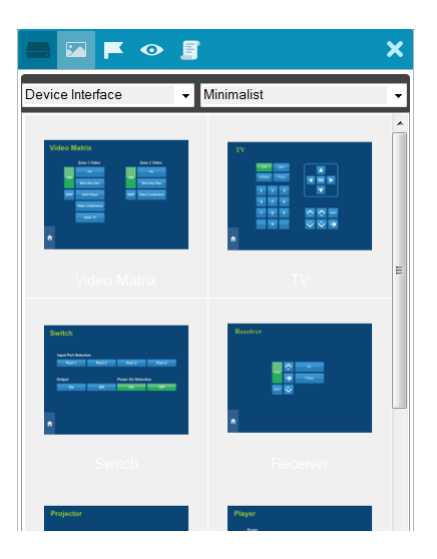
# **Library**

The **Library** icon on the Project bar offers the following functions. The table below provides an overview of each function.

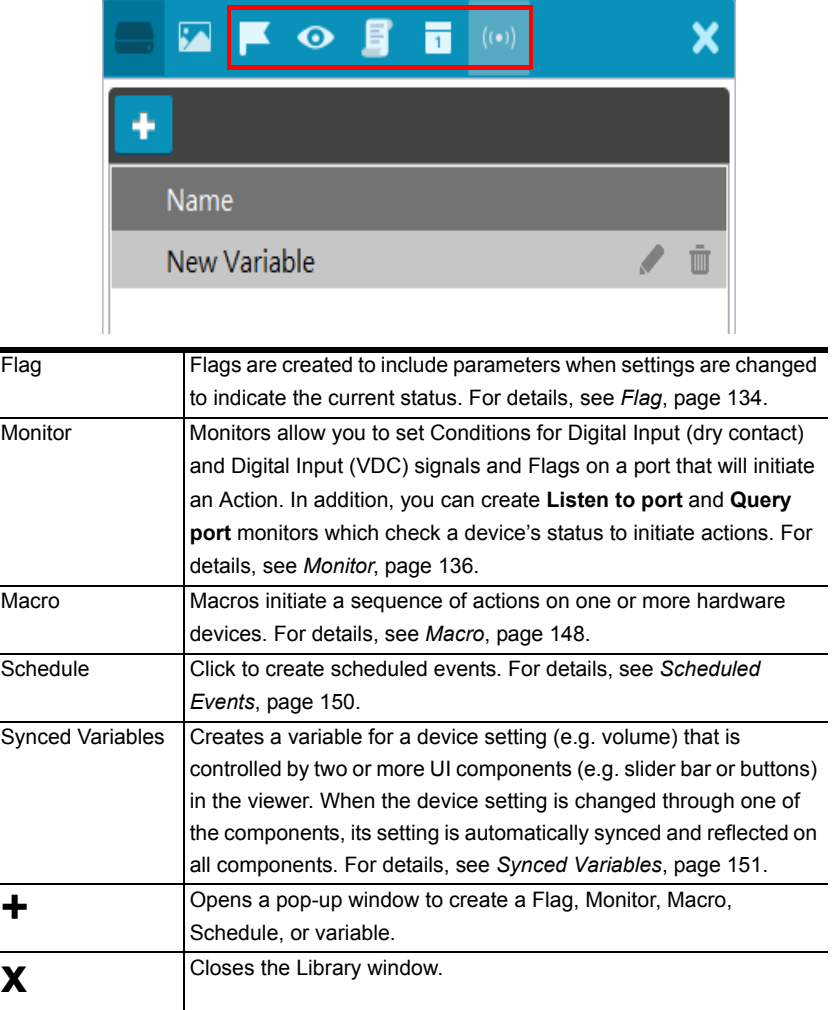

# <span id="page-145-0"></span>**Flag**

*Flags* are created for control buttons to include parameters for when settings are changed or requests are made to change settings on a

device. Flags indicate what the status is and what action to take according to the value. Flags are added as actions to *Button Properties* as a **Condition** or **Set Flag** value.

*Conditions* tell a button to initiate associated actions if the flag value is true: "If **Flag** equals **Value**" initiate the action. Actions are associated with a condition so that they only initiate if the flag value is correct. That way an ON command is only sent to a device if the current flag value is OFF.

*Set Flag* changes the flag value when a device setting has changed. So that if a device is OFF and the action turns the device ON, adding a "Set Flag 1 to ON" will change the flag value to ON. Now the flag's value matches the device status so that actions associated with flag Conditions will initiate accordingly.

Create flags for a device and add them as a *Condition* and *Set Flag* value in the *Action – Button Properties* (see *[Button / Slider Bar Action](#page-122-0)*, page 111).

To create a Flag:

1. Select **Flag** and click **+**.

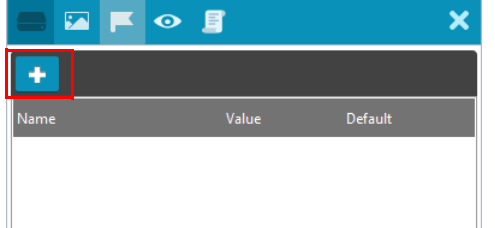

2. The *New Flag* menu appears:

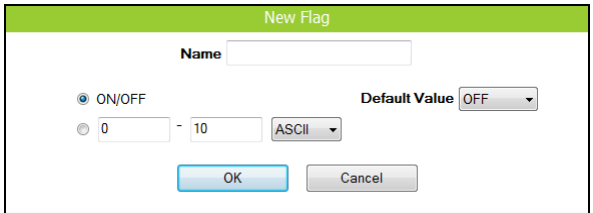

Enter a **Name** and select a radio button to set the flag value:

Select **On/Off** and use the drop-down menu to select the *Default Value*.

- Enter a range (1-100) for the values in the two boxes and use the dropdown menu to select the *Default Value*. Use the drop-down menu to select the format ASCII or HEX.
- 3. Click **+** to create more flags or double-click a flag to edit it. The flags will appear in the list, as shown below.

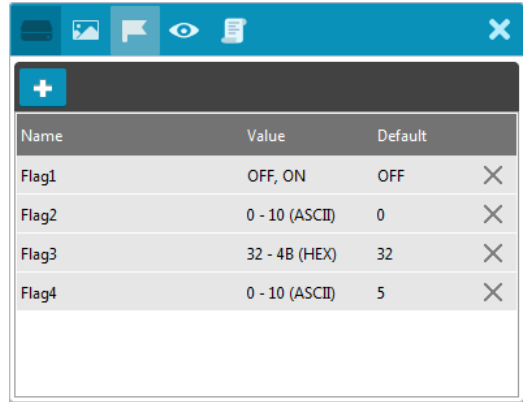

**Name** – Lists the Flag names which have been created.

**Value** – Lists the flag's values or range of values.

**Default** – Lists the flag's default value.

 $X$  – Deletes a flag from the list.

4. Select **Condition** or **Set Flag** to add flags as a command in Button Action by selecting a button on a viewer page (see *[Button / Slider Bar Action](#page-122-0)*, [page 111\)](#page-122-0).

## **Monitor**

<span id="page-147-0"></span> $\bullet$ A *Monitor* allows you to set conditions on a port using **Digital Input**  (VDC) and **Digital Input** (Dry Contact) signals, return messages, and Flags. When the condition is met, it will initiate the desired action. Digital Input (VDC) hardware devices provide voltage signals between 1 and 24. Digital Input (Dry Contact) hardware devices provide open and closed circuit signals. Hardware devices with return messages can be monitored using **Listen to port** or **Query port** conditions via text they transmit. These signals provide indicators from sensors or switches of an event. An event can be the temperature, power, dry contact, sensor, switch status, or message from a device. There are two parts to a monitor, the **Condition** and **Action**.

#### **Condition & Action Overview**

A monitor watches a port for a signal or message and when that message or signal is received – the condition is met and an action initiates. Below is an summary of the steps needed to create a monitor.

To create a monitor, follow the steps below.

- 1. Under *Device*, select a monitor type.
- 2. Under *Status*, add a device port to the Condition List.
- 3. Double-click the device port in the *Condition List* to configure the condition settings.
- 4. Add a device action that initiates when the condition is met.

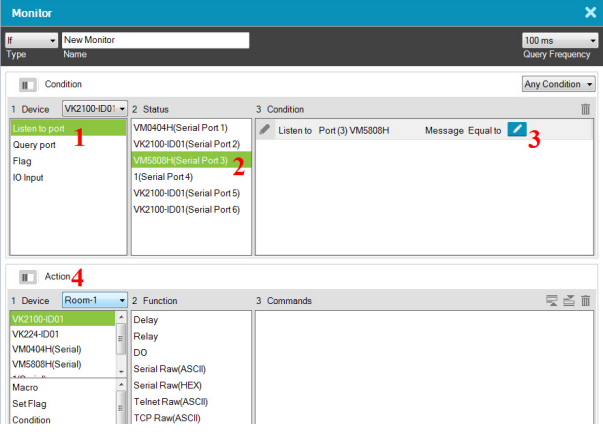

The table below provides a description of the *Monitor* page options.

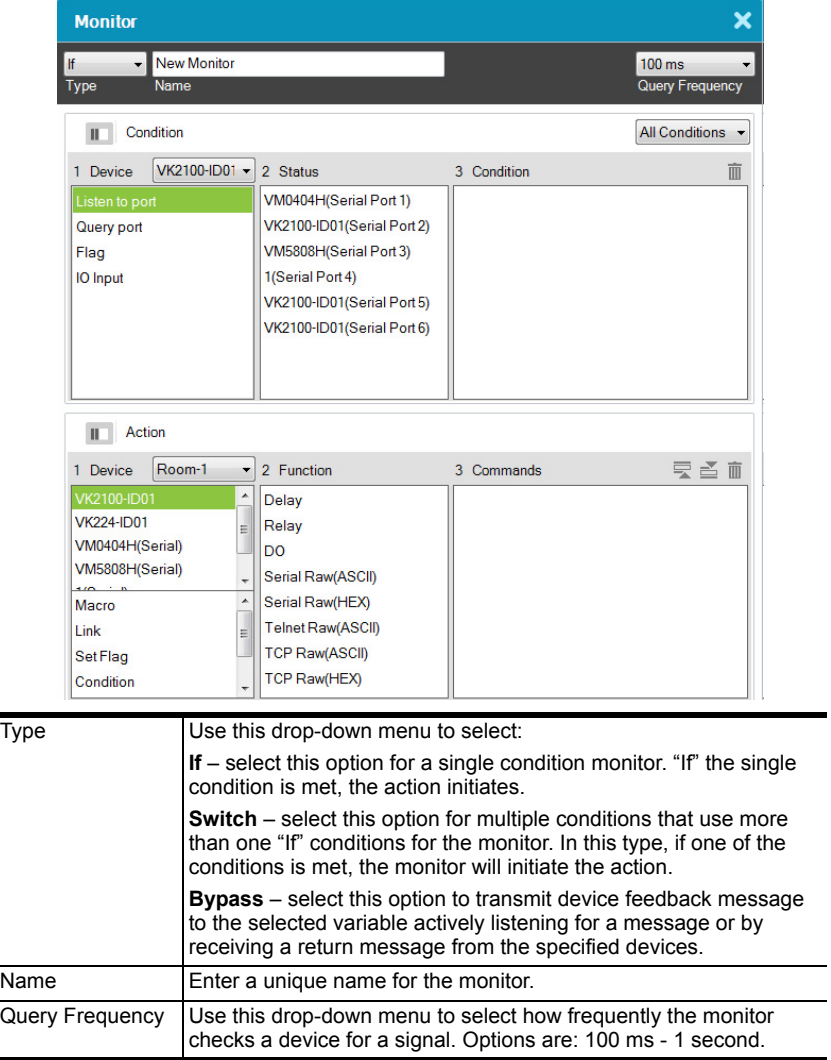

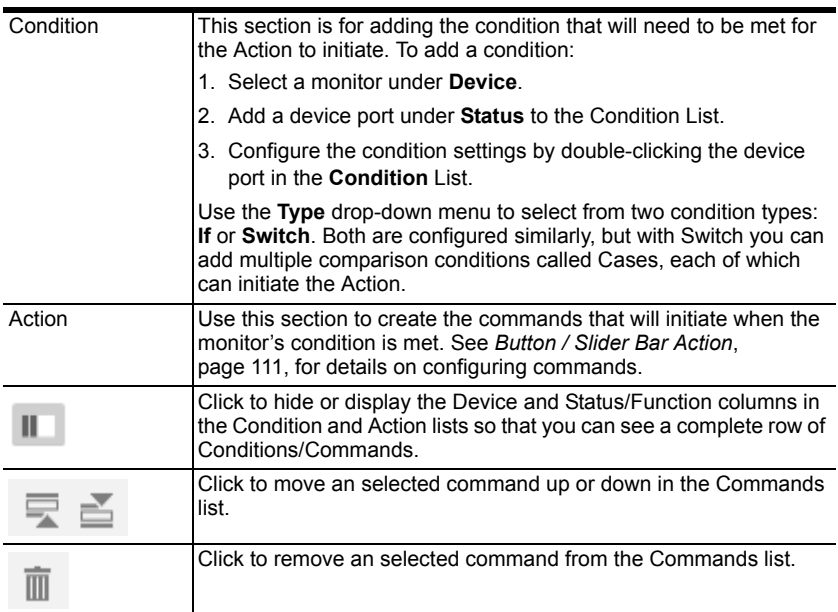

# **Creating an If Monitor**

To create a monitor for a device port with a **Condition** that initiates an **Action**, click  $\mathbf{\dot{+}}$  from the Library's Monitor tab, and do the following:

- 1. Select **IF** from the drop-down menu and enter a name for the monitor.
- 2. Use the drop-down menu to set the **Query Frequency**.
- 3. Use the **All Conditions** / **Any Conditions** drop-down menu to select:

These options are only for advanced setups that require multiple events from hardware devices connected to multiple conditions. Most devices only require one signal Status added to the *Condition List* to initiate an *Action*. Most installations will not need to use this option, therefore it can be ignored.

**All Conditions**: Add multiple conditions – all of which must be met for the Action to initiate.

**Any Conditions**: Add multiple conditions – one of which must be met for the Action to initiate.

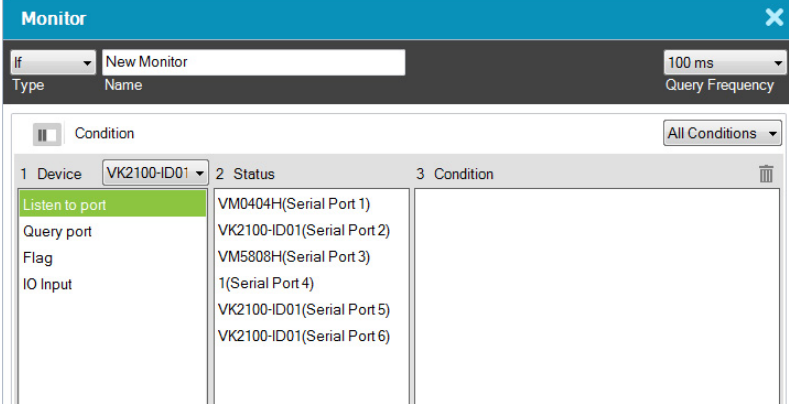

<span id="page-150-1"></span><span id="page-150-0"></span>4. Under **Device**, select a **Controller** from the drop-down menu, and then choose one of the following monitor types

Listen to port – to create a monitor that actively listens for a message from the device. Under **Status**, double-click a device port to add it to the **Condition** list.

**Query port** – to create a monitor that sends out a command to the device until a feedback message is received from the device.

**Flag** – to create a flag condition for the monitor.

**IO Input** – to create a trigger signal from a device according to the voltage.

5. Under **Status**, double-click to add a device port or flag to the *Condition* list. Then double click the device port or flag in the Condition list to configure the condition settings. Each is explained below:

## ■ Listen to port / Query port

(*Query port only*) Click **F(x)** to open the drop-down menu to select a device command to send out; or enter a command string; and then the click *Edit Return Message* icon and do as explained below.

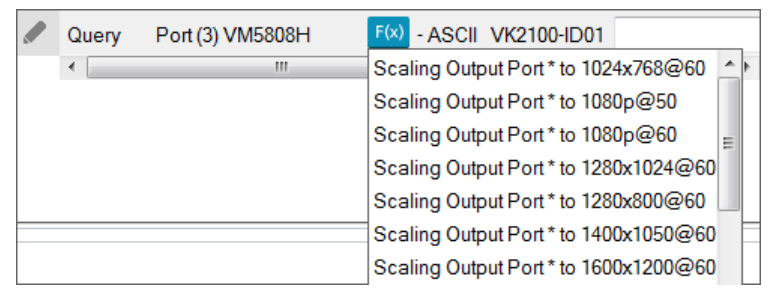

#### <span id="page-151-0"></span>**Edit Return Message**

(*Listen to port / Query port*) Next configure the parameters for the return message from the device. This message must match for the condition to be met. In the **Condition** list double-click the command

and then click to open the **Edit Return Message** window:

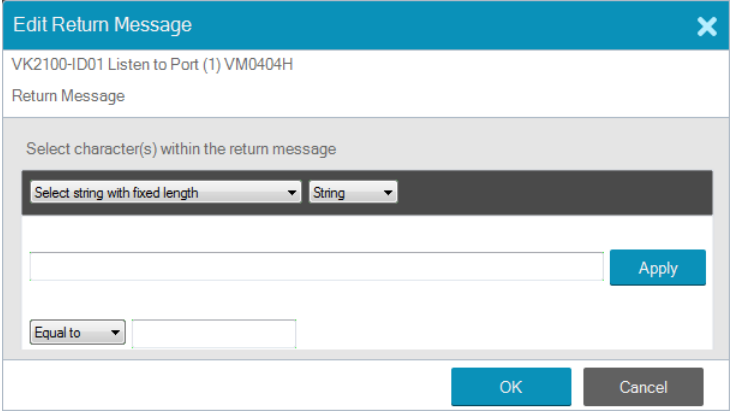

Use the drop-down menu and enter a string of that will represent the characters in a return message from the serial device:

#### **Select string with fixed length**

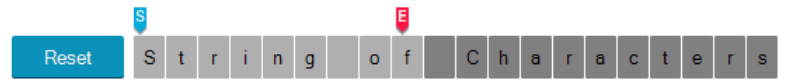

Use this to set a string of characters that are set within a fixed parameter. Enter a string of characters and use the **S** to set the start of the string and **E** to set the end and then click **Apply**. The return message will need to fit the fixed string of characters set in the text box next to the *Drop-Down Menu* (see next page) for the monitor to be triggered.

**Select string with a non-fixed length**

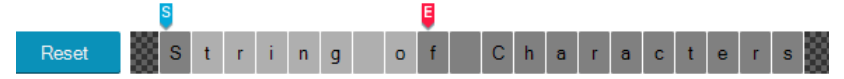

Use this to set a string of characters where the parameters are variable. Enter a string of characters and use the **S** to set the start of the string and **E** to set the end and then click **Apply**. The return message will need to fit the fixed string of characters set in the text box next to the *Drop-Down Menu* (see below) for the monitor to be triggered.

**Drop-Down Menu**

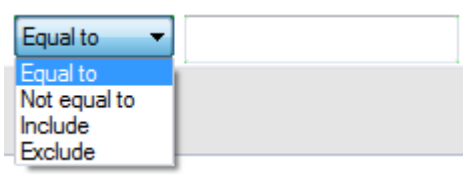

Above, enter characters that the *Select string with fixed length* or *Select string with non-fixed length* string must match and how they must be matched: **Equal to**, **Not equal to**, **Include**, or **Exclude** for the condition to be triggered.

#### **Flag**

Creates a flag condition for the monitor. Use the drop-down menus to set a format (how the flag value must be matched) and the flag value for the condition to be triggered.

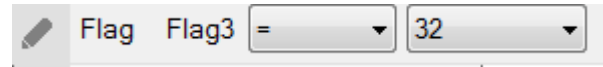

## **IO Input**

Create a trigger signal from a device according to the voltage. Only device with a Digital Input (dry contract) or Digital Input (VDC) port appear in the Status list. Double-click a device in the **Status** list to add it to the Condition list. Double-click the command in the **Condition** list to configure the setting:

IO Input **High**  $\blacktriangleright$  on VDC Port (2) VK2100-ID01

The High or Low status tells the Monitor to initiate an Action when the device signal is above or below the threshold setting\* for the port:

#### **Digital Input (VDC)**

- High states that when the voltage signal is above the **Upper** Threshold to initiate the Action.
- Low states that when the voltage signal is below the **Lower** Threshold to initiate the Action.

#### **Digital Input (Dry Contact)**

According to an open or closed circuit status for the port:

- Open states that when the circuit is **Open** to initiate the Action.
- Closed states that when the circuit is **Closed** to initiate the Action.

To configure Upper and Lower thresholds, see *[Click Advanced to](#page-99-0)  [configure the following parameters.](#page-99-0)*, page 88.

- 6. (Optional) Use the Operator option to add additional High or Low conditions (see step 4, [page 139](#page-150-0)).
- 7. Go to the *Action* section at the bottom of the page to select the hardware **Device** and add the **Function** to the **Commands** list, as explain in the steps that follow.

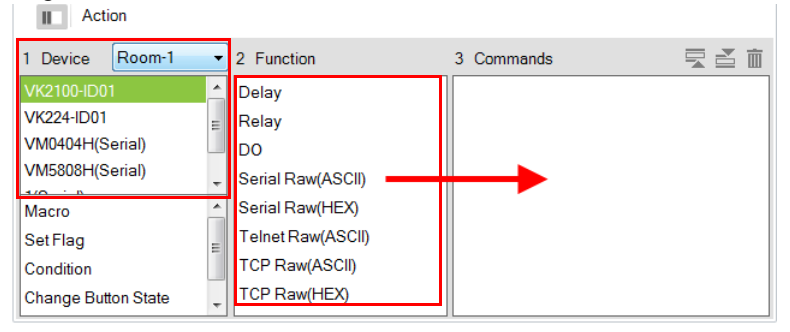

**Note:** For more information on Functions, see *[Button / Slider Bar Action](#page-122-0)*, [page 111.](#page-122-0)

8. First select the hardware under **Devices**.

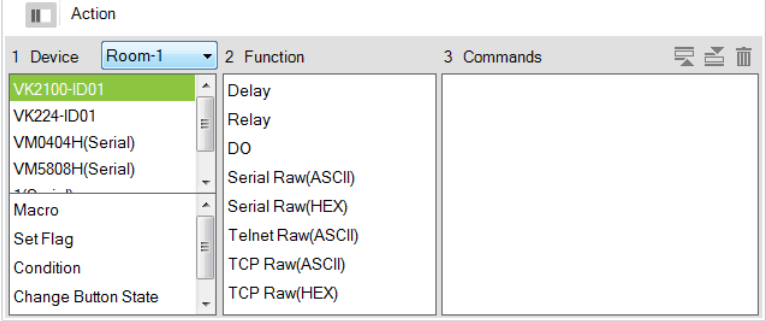

9. Under **Function**, double-click a command to add it to the **Commands** list. This **Command** initiates when the **Condition** is met.

For details on Functions and Commands, see

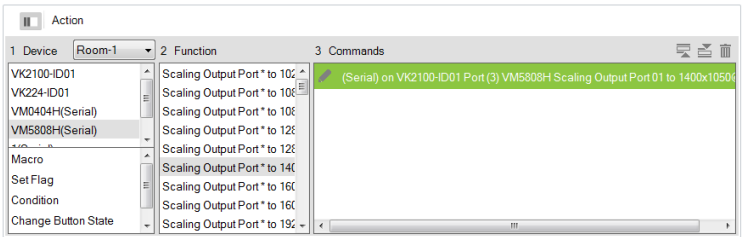

- 10. You can also add a **Macro**, **Link**, **Set Flag** or Monitor's **Condition**.
- 11. After adding all the functions to the *Commands* list, the **IF** monitor is complete.

## **Creating a Switch Monitor**

- 1. Select **Switch** from the drop-down menu and enter a name for the monitor.
- 2. Use the drop-down menu to set the **Query Frequency**.
- 3. Use the options to create multiple condition comparisons, as explained below.

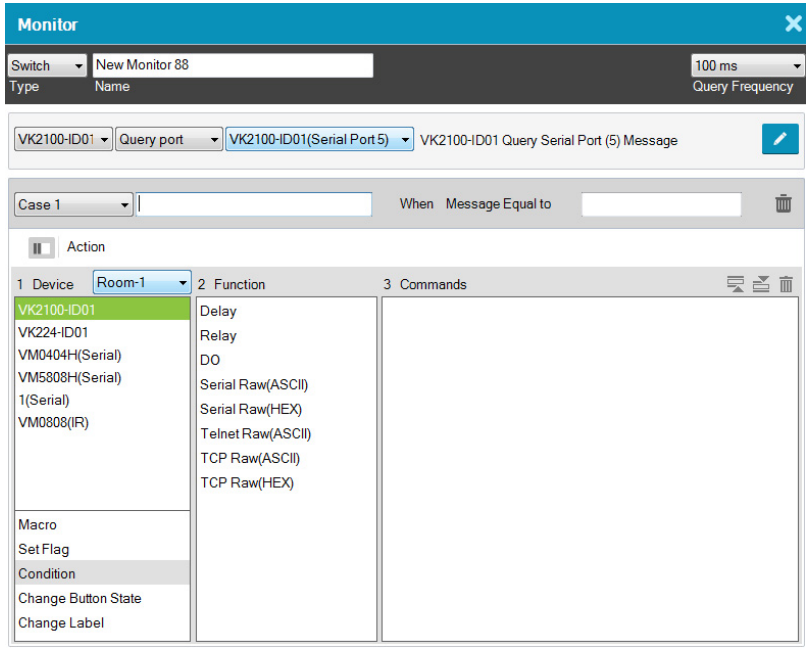

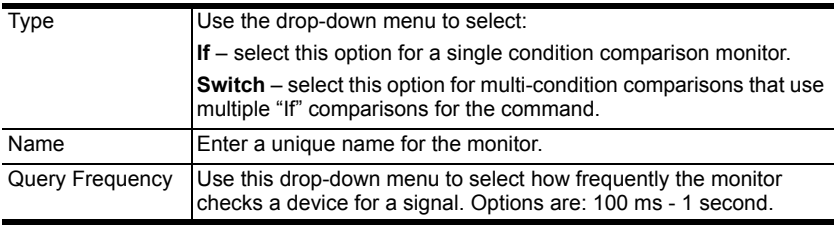

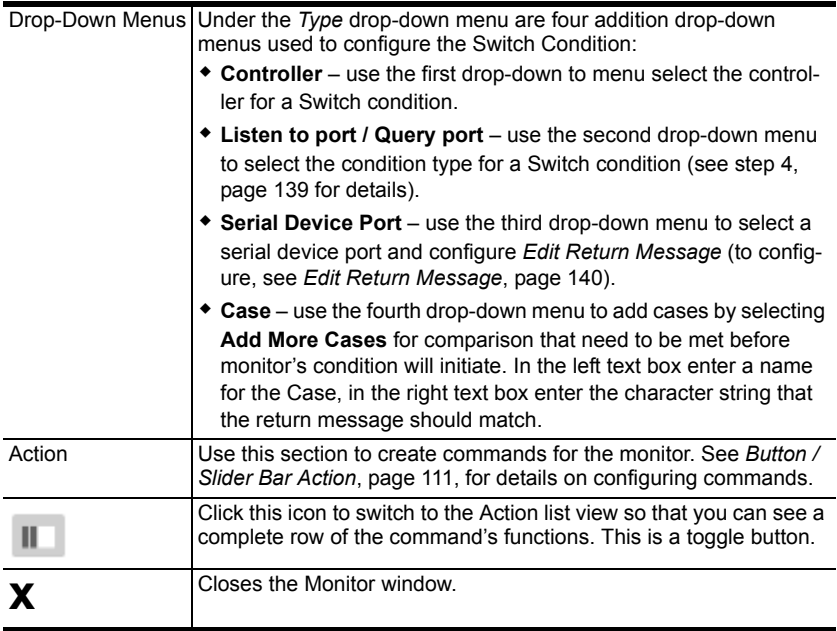

4. Go to the *Action* section at the bottom of the page to select the hardware **Device** and add the **Function** to the **Commands** list, as explain in the steps that follow.

| Action                     |   |                       |            |       |
|----------------------------|---|-----------------------|------------|-------|
| Room-1<br><b>Device</b>    |   | 2 Function            | 3 Commands | マ ≧ 而 |
| VK2100-ID01                | ▲ | Delay                 |            |       |
| VK224-ID01                 | Ξ | Relay                 |            |       |
| VM0404H(Serial)            |   | D <sub>0</sub>        |            |       |
| VM5808H(Serial)            |   | Serial Raw(ASCII)     |            |       |
| Macro                      | ▲ | Serial Raw(HEX)       |            |       |
| Set Flag                   | Ξ | Telnet Raw(ASCII)     |            |       |
| Condition                  |   | <b>TCP Raw(ASCII)</b> |            |       |
| <b>Change Button State</b> | ÷ | <b>TCP Raw(HEX)</b>   |            |       |

**Note:** For more information on Functions, see *[Button / Slider Bar Action](#page-122-0)*, [page 111.](#page-122-0)

5. First select the hardware under **Devices**.

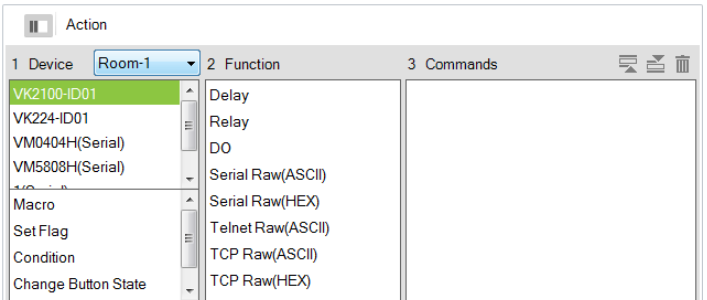

6. Under **Function**, double-click a command to add it to the **Commands** list. This is the **Command** that initiates when the **Condition** is met. For details on what each function does, see *[Adding Commands](#page-124-0)*, page 113.

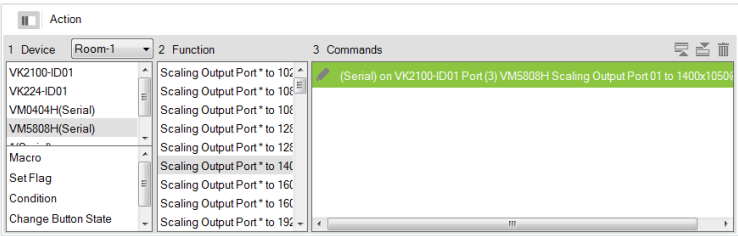

- 7. You can also add a **Macro**, **Link**, **Set Flag** or Monitor's **Condition**.
- 8. After adding all the functions to the *Commands* list, the **Switch** monitor is complete.

## <span id="page-158-0"></span>**Creating a Bypass Monitor**

Follow the steps below to create a bypass monitor.

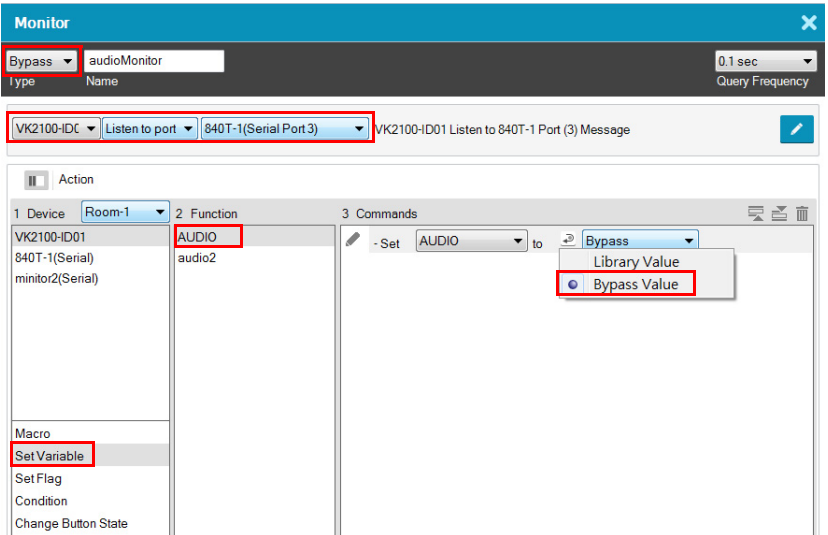

- 1. Select **Bypass** from the drop-down menu and enter a name for the monitor.
- 2. Configure the following settings.
	- **Let Cuery frequency:** sets how frequently the monitor checks the device for a signal. Valid values range from 100 ms to 1 second.
	- In the second drop-down list, select one of the following:
		- **Listen to port:** actively listens for a message from the specified device.
		- **Query port:** when a setting is changed on the specified device, the device sends a feedback message to the controller, informing the latest setting.
	- In the last drop-down list, select the port or the device to be monitored.
- 3. Configure the actions.
	- a) Select **Set Variable**.
	- b) Double-click the variable you wish to update when controller detects a change for the specified device setting.
	- c) For a variable, double-click the command and select **Bypass**.

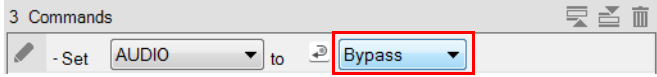

# **Macro**

<span id="page-159-0"></span>Macros allow you to create a button that will initiate a sequence of actions across the same or different hardware devices. This saves time by allowing multiple devices to initiate actions all at once from one button. For example, you can create a macro to start a video presentation by adding functions to: dim lights, power on source, power on display, lower screen and play source. You can also add time delays between actions in a macro.

When you click  $\biguparrow$  from the Library's **Macro** tab, the window opens:

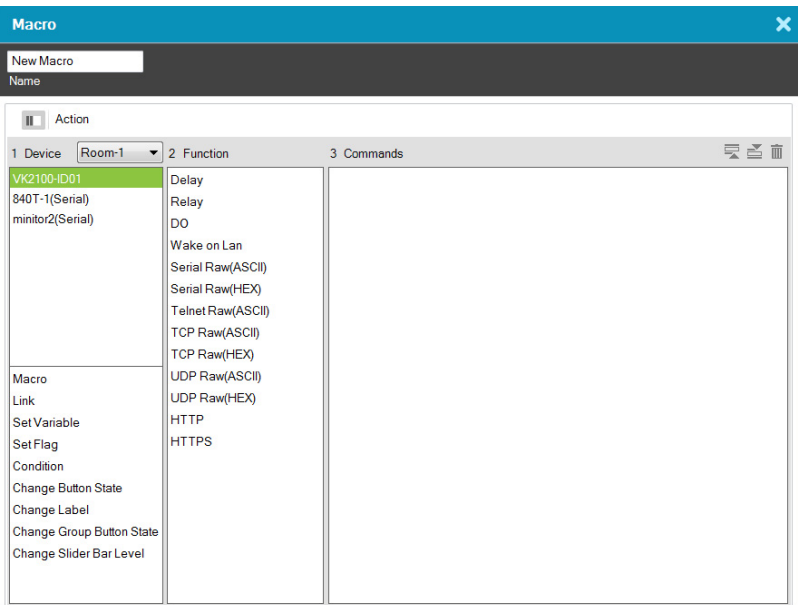

To create a macro:

- 1. Select **Macro** and click **+**.
- 2. Enter a **Name** and select a **Viewer** from the drop-down menu, then click **OK**.
- 3. Go to the *Actions* section at the bottom of the page to select hardware under **Device** and add the **Function** to the **Commands** list:

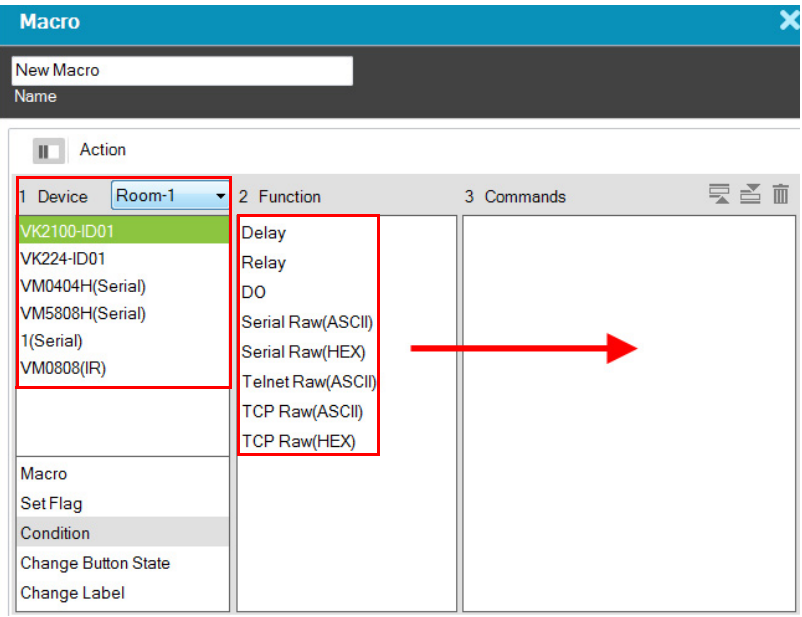

**Note:** For more information on adding Functions, see *[Button / Slider Bar](#page-122-0)  Action*[, page 111.](#page-122-0)

- 4. After adding all the functions to the *Commands* list, the macro is complete.
- 5. In *Create Viewer & Design*, create a button and add a macro to the *Button Action* properties [\(see page 111](#page-122-0)) by selecting **Macro** under *Devices* ([see](#page-124-0)  *[Adding Commands](#page-124-0)*, page 113 for details).

# <span id="page-161-0"></span>**Scheduled Events**

By setting up a scheduled event, you can have a connected hardware device, such as an ATEN controller, perform one or a series of actions on a recurring schedule.

To create a new event, follow the steps below.

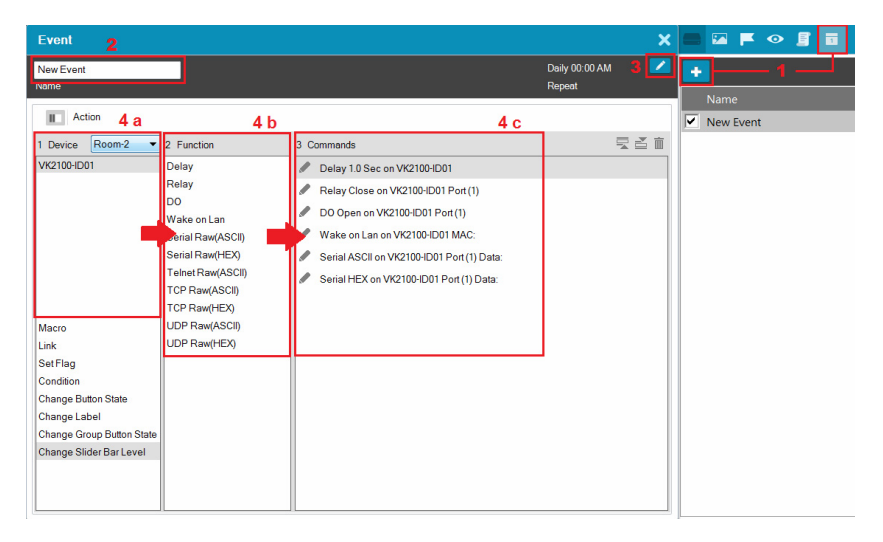

- 1. Click  $\Box$  and then click  $\Box$
- 2. Name the event.
- 3. Click  $\bullet$  to specify a recurring schedule for the event.
- 4. Configure event actions.
	- a) In the Device column, select a device.
	- b) In the Function column, double-click the desired functions. The corresponding commands appear in the Commands column. For details on what each function does, see *[Adding Commands](#page-124-0)*, page 113.
	- c) In the Commands column, double-click each command to configure the settings.
- 5. Optionally add system functions. For detailed information, see *[Advanced](#page-128-0)  Options*[, page 117](#page-128-0).
- 6. These commands will initiate in the listed order. To change the order of the commands, click  $\overline{\mathbb{R}} \leq$ .

# <span id="page-162-0"></span>**Synced Variables**

This feature is useful when you have two or more UI components controlling a single device setting. Take the example of controlling a speaker volume on a Viewer. You may have a slider bar, a button for maximum volume, and another button for minimum volume on your Viewer. When you tap the maximum volume button, you would like the following actions to happen:

- The maximum volume button shows a toggle-on status
- The minimum volume button synchronized with this setting and shows a toggle-off status
- The slider bar synchronizes with this setting and moves to its highest volume

To achieve this automatic synchronization and status change, you can create a synced variable. A synced variable is a value holder that stores a single device setting (e.g. speaker volume) and can be assigned to two or more UI components (e.g. a slider button, a maximum volume button, and a minimum volume button). This way, when a device setting is changed via one of the UI components, the new setting will be loaded into this variable and then reflected by the UI components in the Viewer.

# **For Devices that Return Feedback Messages**

Follow the steps below to set up a synced variable if the variable (device setting) is for a device that returns feedback messages to the controller.

- 1. Create a synced variable for the device setting (e.g. speaker volume).
	- a) In the **Design** tab, click **Library**.
	- b) Click the **Synced Variables**  $(\bullet)$  icon and then click  $\bullet$ .
	- c) Configure the following settings.
	- **Name:** Type a name for the variable.
	- **String format:** Select the string format for the target device.
	- **Setting range:** Type the range for setting.
	- **Default value:** Type a default for the setting.

Your settings may look like this:

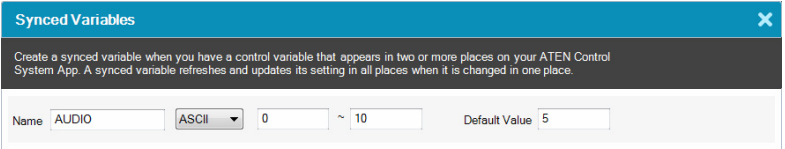

- 2. Configure control components for the Viewer. For details, see *[Design](#page-105-0)*, [page 94](#page-105-0).
	- a) In the **Design** tab, add control components to your Viewer.
	- **Note:** The Synced Variable function is only applicable to toggle buttons, basic-mode slider bars, and radio groups of normal buttons. Configure the **Mode** setting before you proceed.

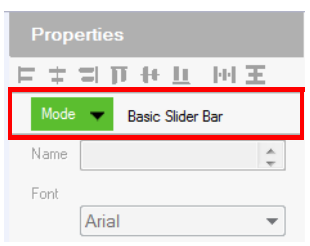

- b) For a slider bar component, click it in the Viewer page and configure the **Value** settings in Properties.
- c) In Properties, click **Set Sync Condition** and select the variable you created using the drop-down list.

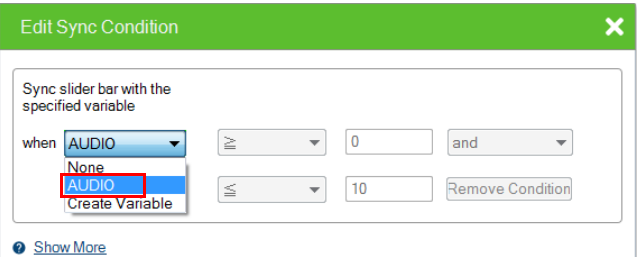

3. Create a Monitor to set up the conditions for which the device sends its latest setting to the variable. For detailed steps, see *[Creating a Bypass](#page-158-0)  Monitor*[, page 147](#page-158-0).

## **For Devices that Do Not Return Feedback Messages**

Follow the steps below to set up a synced variable if the variable (device setting) is for a device that *does not* return feedback messages to the controller.

1. Create a synced variable for the device setting (e.g. speaker volume).

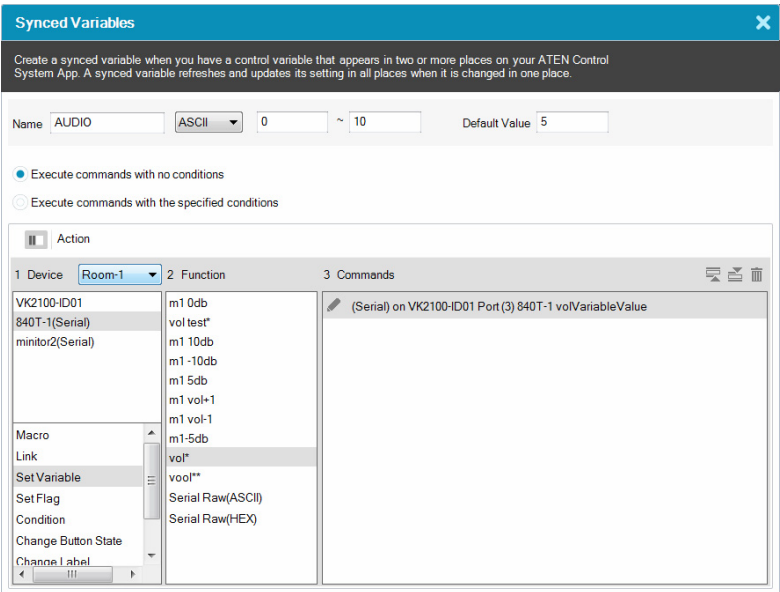

- a) In the **Design** tab, click **Library**.
- b) Click the **Synced Variables**  $\left(\cdots\right)$  icon and then click  $\left.\bullet\right\}$ .
- c) Configure the following settings.
- **Name:** Type a name for the variable.
- **String format:** Select the string format for the target device.
- **Setting range:** Type the range for setting.
- **Default value:** Type a default for the setting.
- Select a command execution type.
	- **Execute commands with no conditions:** Execute the command (action) when the specified variable changes.
	- **Execute commands with the specified conditions:** Execute the corresponding command (action) when the variable matches.
- 2. Configure control components for the Viewer.
	- a) Add a control component to the Viewer. For details, see *[Design](#page-105-0)*, [page 94](#page-105-0).

**Note:** Make sure to configure the component mode before proceeding to the next step.

- b) For a slider bar component, click it and configure value settings in Properties.
- c) Click **Set Variable**, and then double-click the variable you created in step 1.
- d) In Properties, click **Set Sync Condition** and select the variable you created using the drop-down list.

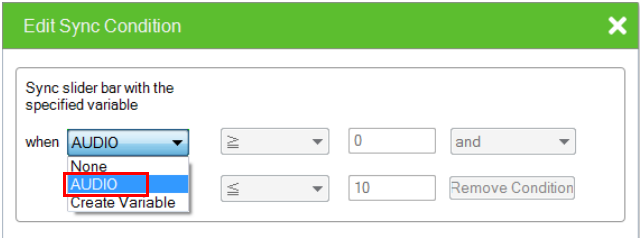

- 3. Repeat steps (a) to (d) with each of the components.If you select **Execute commands with the specified conditions**, follow the steps below to add commands.
	- a) Refer to step 4 to first configure the UI components.
	- b) Click Library, click the **Synced Variables** (**a**) icon, and then click the variable you created in step 1.
	- c) Click the drop-down list below the Execute commands with the specified conditions option and select a condition.
	- d) Add an action (command) when this condition is met. Select a device, double-click a desired function, and then double-click the command to configure the setting.

In the case of speaker volume, when the volume changes to 0 (i.e. the condition is **Variable = 0**), the action will be "to change the speaker" volume to 0", as illustrated below.

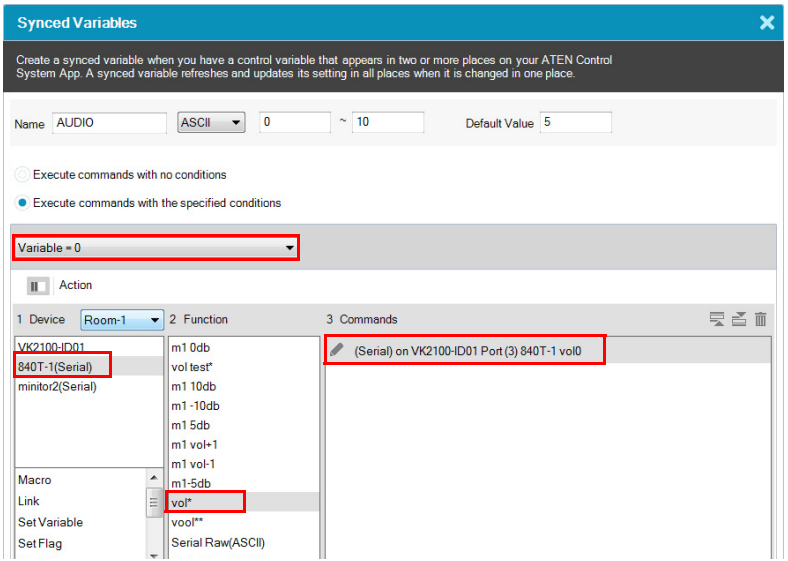

e) Repeat steps 2(c) and 2(d) to add one or more actions to each condition.

- 4. If you select **Execute commands with no conditions**, follow the steps below to add commands.
	- a) In the **Device** list, click to select the device. In this example, the mixer, **840T-1(Serial)**, is selected.
	- b) Double-click the action (command) and change the value type to **Variable Value**.

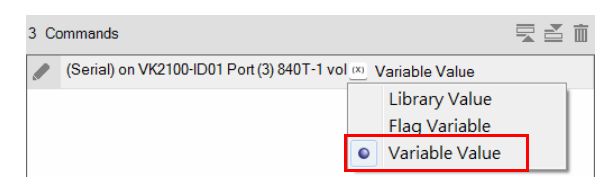

# <span id="page-167-0"></span>**Upload**

The *Upload* page allows you to upload viewers and/or back up projects to controllers.

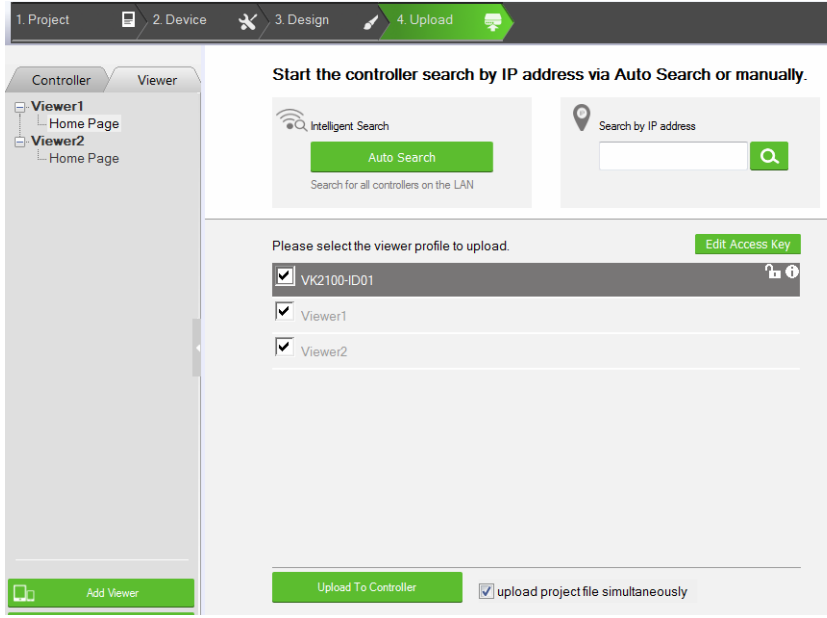

To back up a project and its viewers to a controller:

- 1. Browse for the ATEN controller where you wish to save the configured viewers.
	- Auto Search: Browses for controllers on the same LAN with the Configurator.
	- Search by IP address: Use this function to browse for controllers that are on different LANs to the Configurator.
- 2. Select the Viewer files you wish to upload.
- 3. Optionally click on the following to configure password authentication settings.
	- **Edit Access Key**: Click to change the access key required to upload viewers to the controller and download viewers from a mobile device.
	- : An access key is required to upload viewers to the controller and download viewers from a mobile device.
	- : An access key is *not* required to upload viewers to the controller and download viewers from a mobile device.
	- : The access key has been changed on the controller's web interface (Dashboard). To change the lock status, click on the icon and type the new access key to proceed.
- 4. Click **Upload to Controller**.

**Note:** By default, the project file is uploaded along with your selected viewers. To only upload the selected viewers, click **Also upload project file** to disable the function.

# **Viewing Controller Information**

Click  $\begin{bmatrix} 1 \\ 0 \end{bmatrix}$  to view the controller's information.

- **IP Address**: Displays the IP address.
- **MAC Address**: Displays the MAC address.
- **License**: Displays the number of licenses available and in use.
	- **Select License**: Allows you to load a new license file.
	- **Reset License**: Resets all license(s) in use by mobile devices. This will disconnect all mobile device connections to the Control Box.
- **Firmware Version**: Displays the firmware version.
	- **Select Firmware**: Allows you to load a firmware upgrade file to update the firmware.
- **Capacity**: Displays the amount of space available for uploading viewers.
- **Viewers**: Lists the viewers currently stored on the Control Box.
	- **Remove Viewer**: Click the trash can icon to remove the viewer stored on the Control Box.
- **Project:** Lists the project file currently stored in the controller.

# This Page Intentionally Left Blank

# **Chapter 5 Remote PC Control Using ControlAssist**

# **Overview**

ATEN Control System allows you to control PowerPoint and media files at computers installed with ControlAssist, an application that grants control right of the target computer to the ATEN controller. With ControlAssist installed on a target computer, you can perform actions such as controlling PowerPoint slides, playing media files, and turning on a PC (via the Wake on LAN feature) from a Viewer on a licensed mobile device. For a complete list of supported function, see *[Supported PC Control Actions](#page-179-0)*, page 168.

# **Specifications**

- Viewer
	- To use ATEN Viewers on a Windows platform, make sure to install Internet Explorer version 11 or later.
- PowerPoint File Control
	- ControlAssist only supports PowerPoint files that contain 200 slides or less, and are created using Microsoft Office 2007/2010/2013, or WPS Office.
	- ControlAssist only supports the following PowerPoint file formats: pps, ppt, and pptx.
- Media File Control
	- ControlAssist only supports media files created using Windows Media Player.
	- When a media file is remotely enabled and controlled using an ATEN Viewer, the file opens in Windows Media Player and this setting can not be changed.
	- If you encounter any issues playing a media file, try install a thirdparty video codec.

 ControlAssist only supports control of the following media file formats:

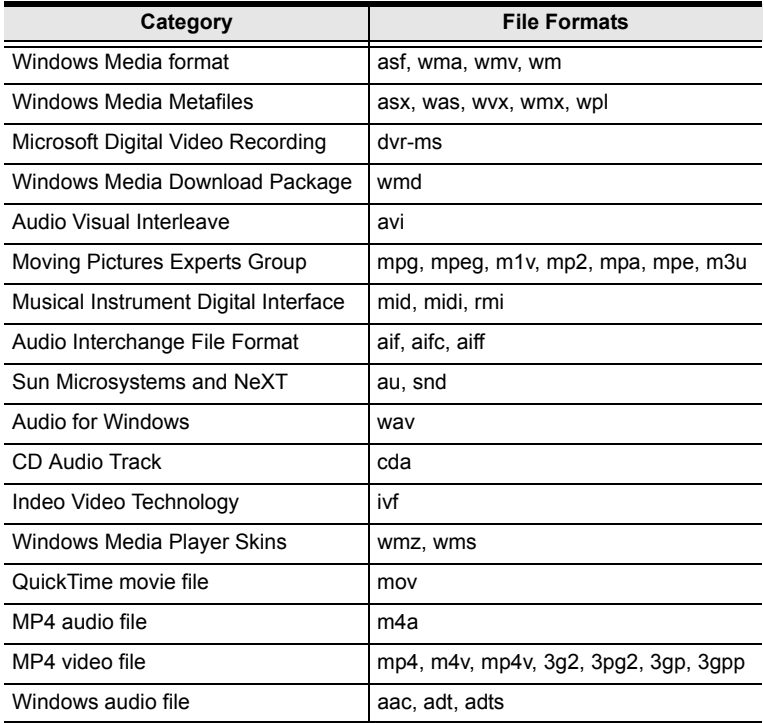

# **Setting Up Remote PC Control**

Follow the steps below to set up one or more computers for remote control.

- 1. Make sure you have installed Microsoft Visual C++ Redistributable for Visual Studio 2015 to the target computer. To download the package, go to <https://www.microsoft.com/en-us/download/details.aspx?id=48145>
- 2. Install ControlAssist to the computer you wish to control. For detailed steps, see *[Installing ControlAssist to a Computer](#page-172-0)*, page 161.
- 3. Add the computer into the control system. For detailed steps, see *[Adding](#page-174-0)  [the Computer to the Control System](#page-174-0)*, page 163.
- 4. Create a control interface to be used on a licensed mobile device.
	- For detailed steps, see *[Configuring a Control Interface](#page-176-0)*, page 165.
	- For details on licenses, see *[Licenses for Mobile Control](#page-68-0)*, page 57.

# <span id="page-172-0"></span>**Installing ControlAssist to a Computer**

Follow the steps below to install ControlAssist, a program that helps to establish communication to ATEN controllers, to the computers you wish to control.

- 1. Download ControlAssist.
	- a) Visit the ATEN download page: <https://www.aten.com/global/en/supportcenter/downloads/>
	- b) Search for "VK6000". A list of downloads for VK6000 appears.
	- c) Click **ControlAssist\_Vx.x.xxx.zip** to download.
- 2. From the downloaded file, double-click **ControlAssist\_Setup** to install the program. An installation wizard appears.
- 3. Follow the on-screen instruction to complete the installation.

4. When the installation is complete, the ControlAssist program runs automatically in the system tray.

#### **Note:**

- Keep the ControlAssist program enabled in the system tray to allow the controller to establish connection with the computer.
- By default, ControlAssist uses the following connection settings. To change the settings, right-click  $\blacksquare$  in the system tray and select **Settings**.

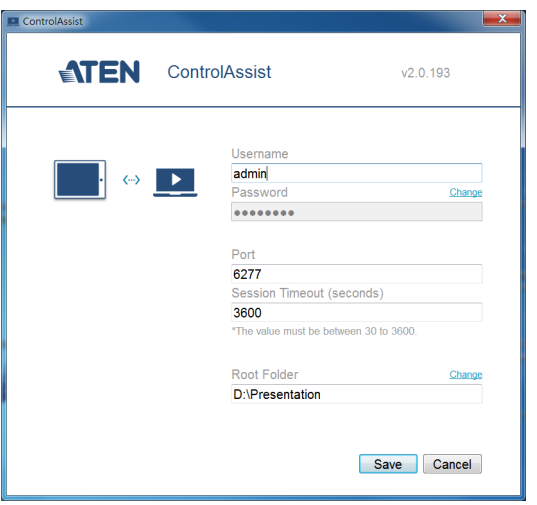

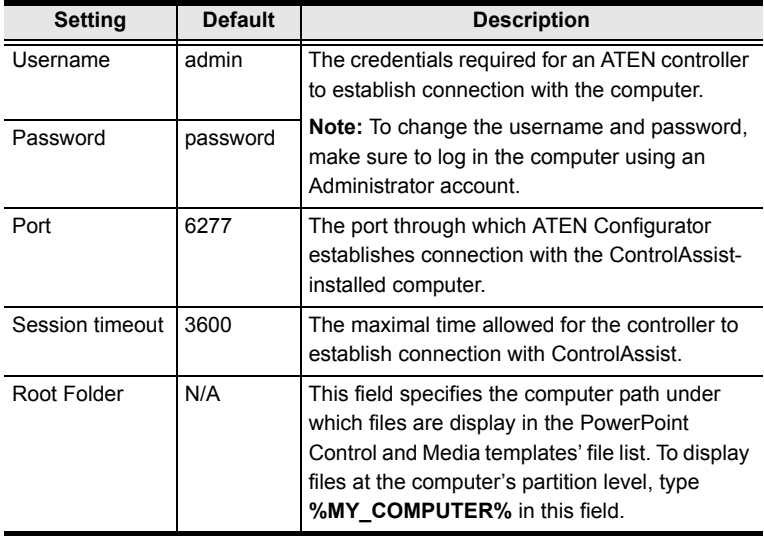

# <span id="page-174-0"></span>**Adding the Computer to the Control System**

After you have installed ControlAssist to the computer you wish to control, follow the steps below to establish connection between the controller and the target computer.

- 1. From ATEN Configurator, locate and open your project file.
- 2. Click the **Device** tab, and from the Ethernet device type category, click on a blank device or click **Add More Devices** to add one.
- 3. Click **Library**. This window appears.

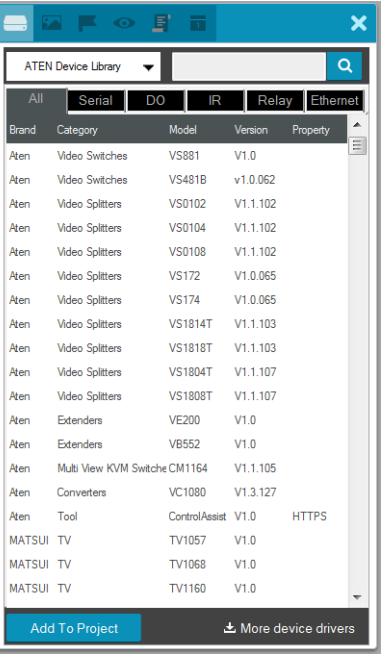

4. Use the search box to search for "controlassist" to load the ControlAssist database. This screen appears.

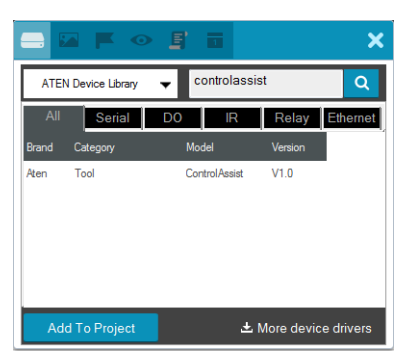

5. Click **Add to Project**. This computer, identified as a device installed with ControlAssist, appears in the Device Configuration List.

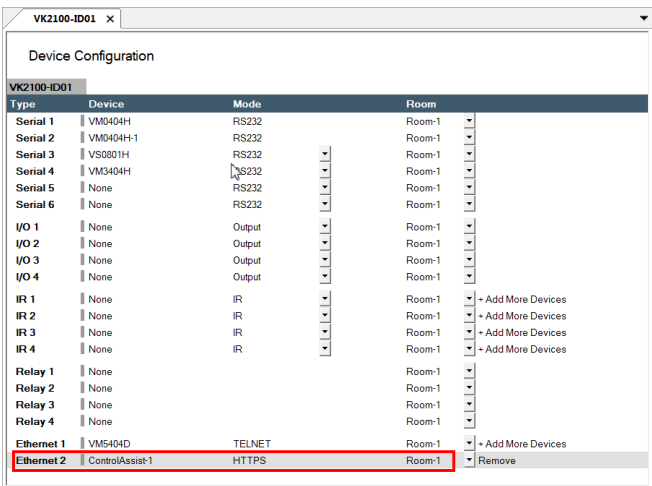

6. Select the newly added device and configure the Properties settings on the right of the interface.

**Hint:** For the device name, use a name that identifies the PC.

For details on Properties settings, see *[Properties](#page-98-0)*, page 87.

# <span id="page-176-0"></span>**Configuring a Control Interface**

#### **Example 1:**

Follow the steps below to create a control interface that allows you to browse and play any file from the specified root folder (see [page 161](#page-172-0)) in the target computer. You can follow the same logic for creating a media control page.

1. In the **Design** tab, make sure your home page contains a presentation button and the viewer contains a PowerPoint page.

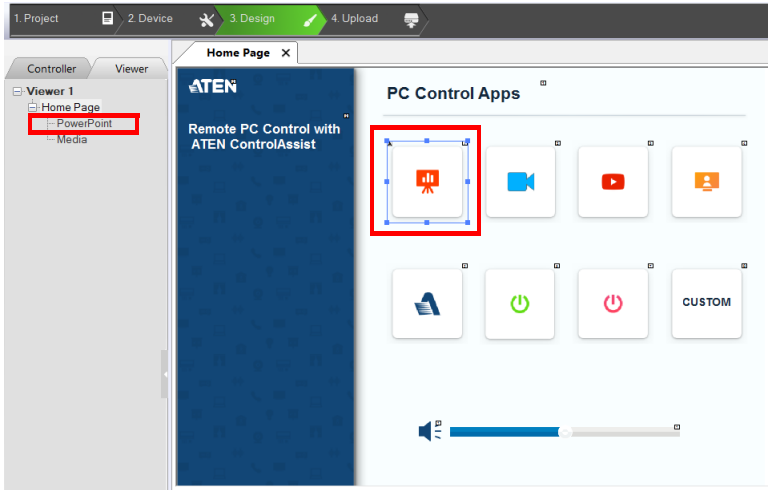

- 2. Configure the button to have it link to the PowerPoint page if pressed in the Viewer.
	- a) Click the presentation button.
	- b) Select **Link** and then double-click the **PowerPoint** page.

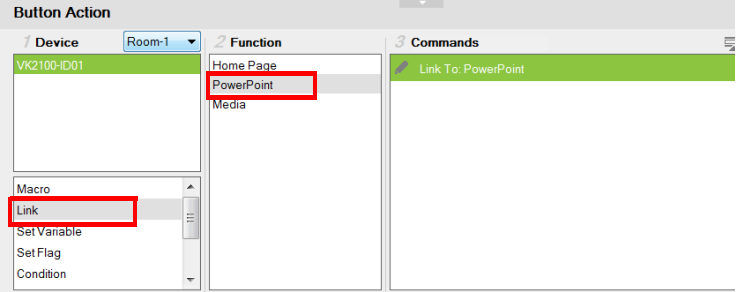

- 3. Configure the PowerPoint page if you did not use a built-in Viewer template.
	- a) In the left sidebar, click **PowerPoint**.
	- b) In the PowerPoint page, right-click any blank spot and select **PowerPoint Control Template**. A pre-made screen is added.

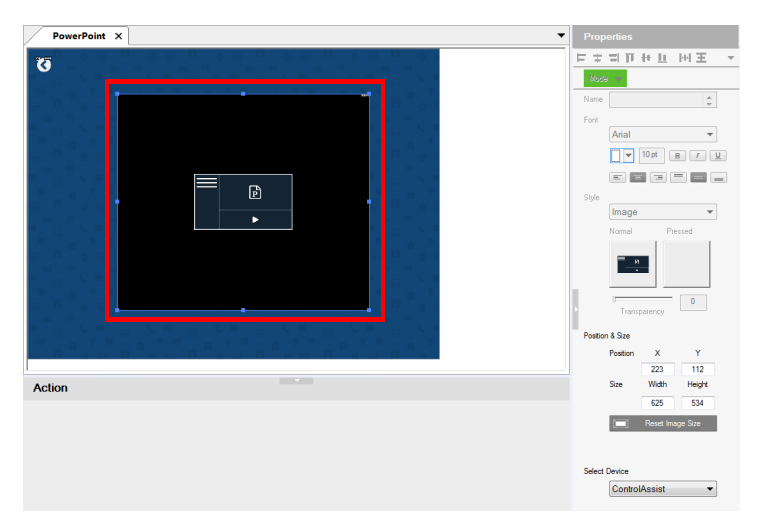

c) In the Properties column, use the **Select Device** drop-down menu to select the PC that stores the PowerPoint files you want to play.

## **Example 2:**

Follow the steps below to create a quick access button for opening and playing a specific PowerPoint file. You can follow the same logic to create a button for opening and playing a specific media file.

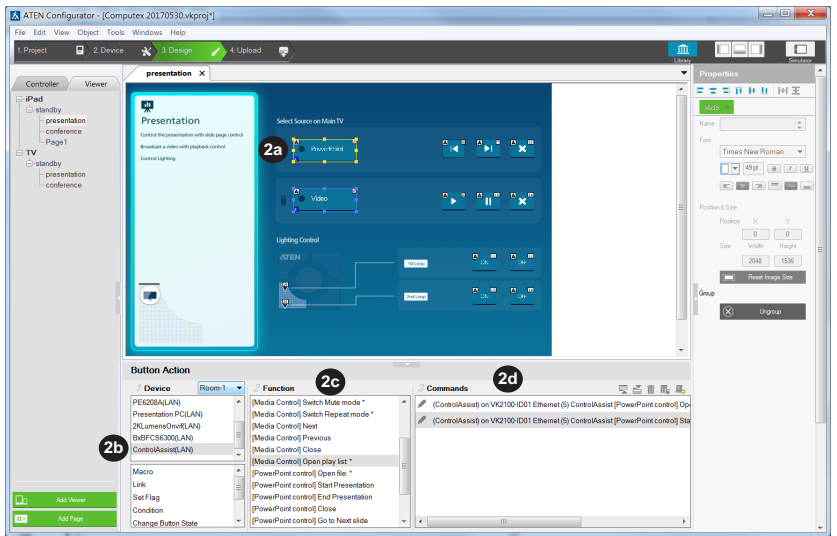

- 1. Create an outlook for the interface.
	- a) In ATEN Configurator, click the **Design** tab.
	- b) Click **Add Page** and rename the page to "presentation".
	- c) Customize the interface and add control buttons using the **Properties** settings in the right-hand column. For details, see *[Properties](#page-98-0)*, page 87.
- 2. Define the action of each button. For example, for the **PowerPoint** button to open and start a slide show when pressed, do the following:
	- a) In the preview pane, click the **PowerPoint** button.
	- b) Select **ControlAssist (LAN)**.
	- c) Double-click **[PowerPoint] Open file** and then **[PowerPoint] Start presentation**.
	- d) Configure the commands and arrange them in the order of execution.

**Tip:** The asterisk (\*) at the end of a Function indicates that it requires configuration in the Commands column.

For details on supported control actions, see *[Supported PC Control Actions](#page-179-0)*, [page 168](#page-179-0).

3. From the **Upload** tab, deploy and back up the project to the controller. For details, see *Upload*[, page 156.](#page-167-0)

# <span id="page-179-0"></span>**Supported PC Control Actions**

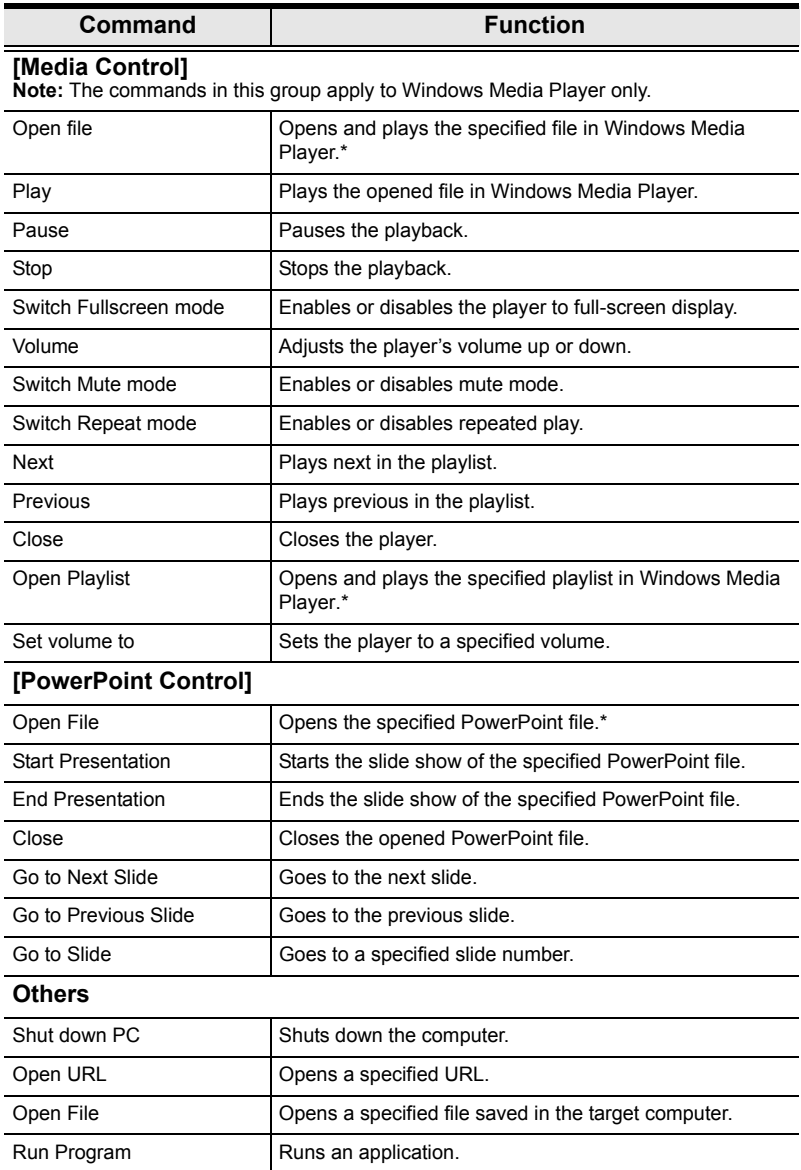
#### **Note:**

- Adhere to the following guidelines when specifying file paths:
	- Include the file name and file extension of the target file.
	- Use double backward slashes between folder levels.
	- If the file path contains space, put the file path in double quotations.
	- The following are examples of valid file paths:

"C:\\ControlAssist\\Presentation.pptx"

"C:\\ControlAssist\\Presentation Demo.pptx"

#### This Page Intentionally Left Blank

# **Chapter 6 ATEN Control System App**

# **Overview**

The ATEN Control System App is a free app for mobile devices which can be downloaded from Google Play or the Apple App Store. The app allows you to download the Profiles from a Control Box. These Profiles provide the interface (Viewers) for remote control of hardware devices.

# **Installing the App**

To install the ATEN Control System App on a mobile device, do the following:

- 1. From the mobile device, tap the **App Store**  $(A)$  or Google Play icon.
- 2. In the search box, type "aten control".
- 3. Tap *ATEN Control System*, and then download and install the app.
- 4. The ATEN Control System icon  $\blacksquare$  appears on the mobile device.
- 5. Tap the icon to open the app.

**Note:** The ATEN Control System App is supported on mobile devices installed with Android 4.2.2 and higher, iOS9 and higher, or Windows 7 and higher.

#### **Button Sounds**

After you install the app, go to the mobile device *Settings* and find the **ATEN Control** so that you can enable/disable the *Button Sound* setting.

# **ATEN Control System App**

When you open the ATEN Control System app for the first time, the default *Welcome* screen appears:

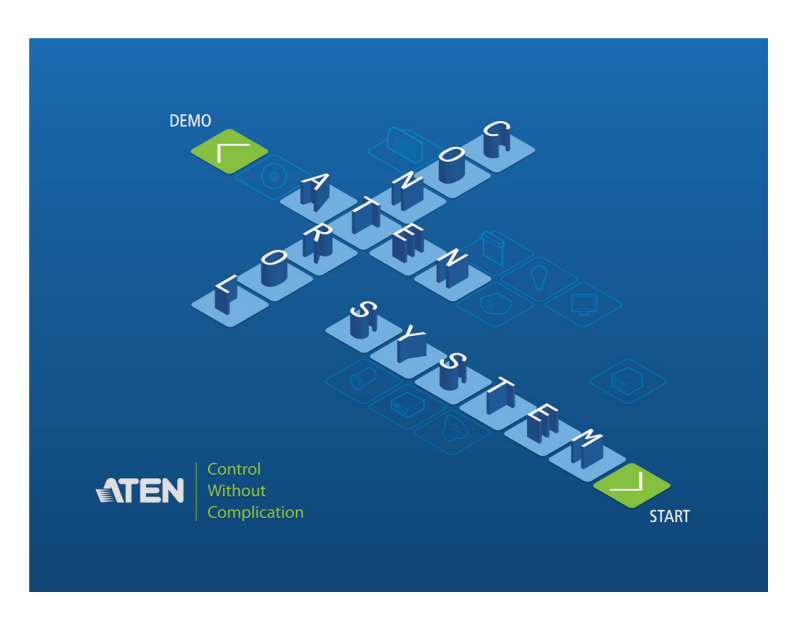

Tap **Demo** to try the ATEN Control System app. Tap **Start** to find a Control Box and download viewer profiles (see *Welcome*[, page 176\)](#page-187-0).

**Note:** The default Welcome screen appears until a viewer profile is downloaded to the mobile device. After a viewer profile is downloaded, the default Welcome screen will reappear only if the app is reinstalled, which will also delete all viewer profiles.

# **Demo**

The *Demo* page provides a preview of the ATEN Control System app with two sample rooms. Tap either room to view the controls of different hardware devices. Tap **Quit Demo** at the top right corner to exit.

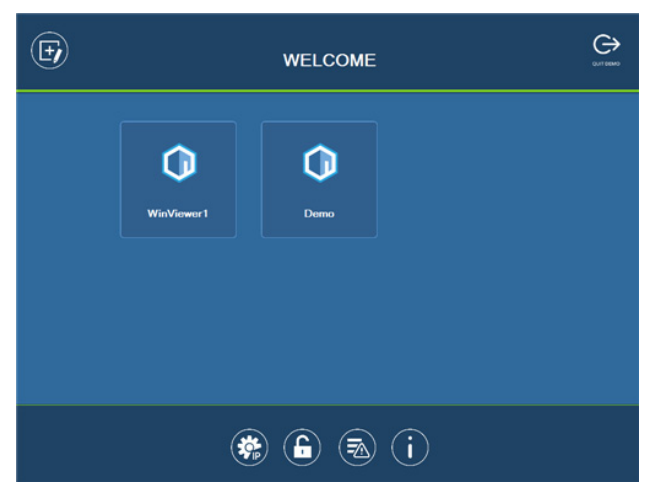

Select a viewer profile or press any of the buttons on the Welcome page to demo the app. The first profile's name will depend on the OS of the device.

#### **WinViewer1 / iPad / Android1**

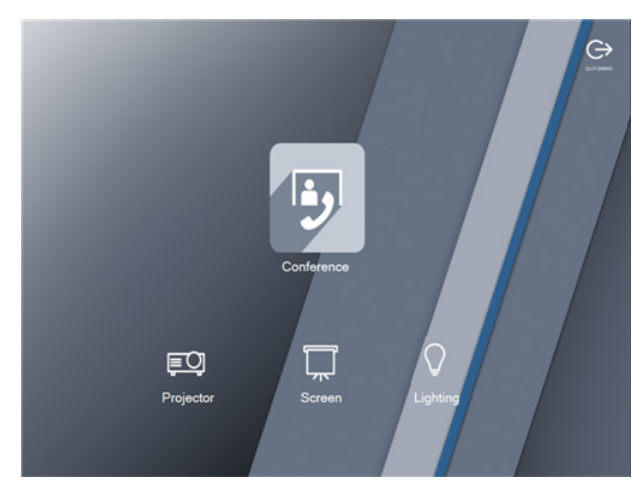

This demo shows a Conference call interface with controls for a **Projector**, **Screen** and **Lighting**. Tap any of the device icons to open the control page.

#### **Control Pages**

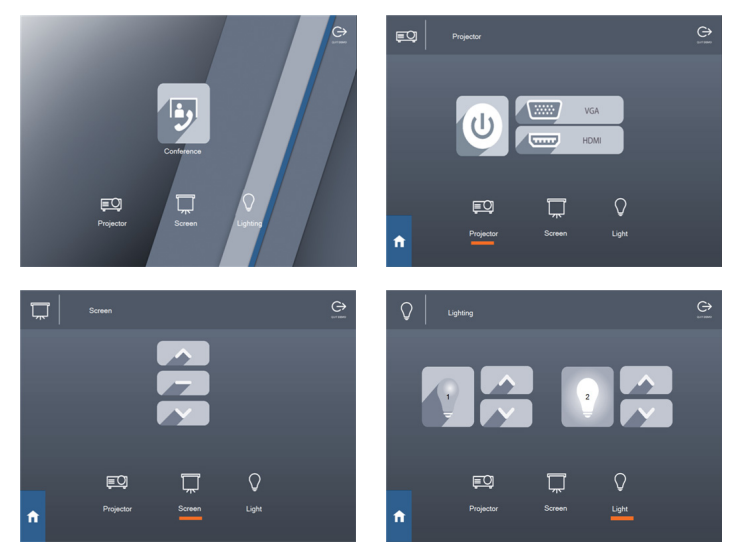

The images above show the **Main** page and pages for the **Projector**, **Screen** and **Lights**.

#### **Demo**

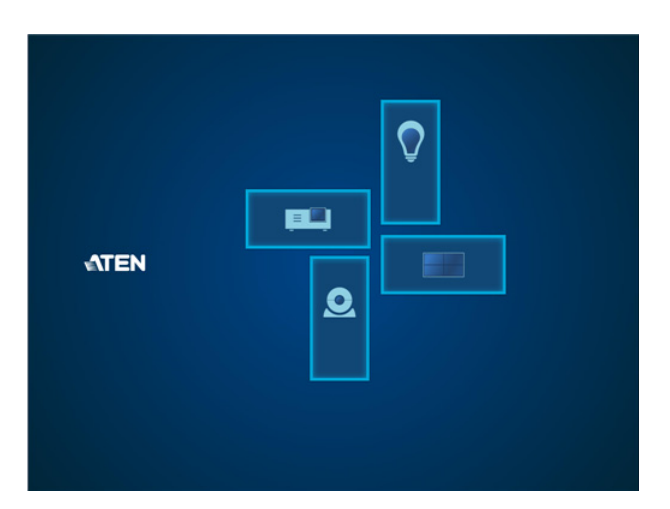

This demo shows different buttons that can be pressed to control the **Projector**, **Lights, Video Wall** and **Camera**. Tap the icons to view control pages for each device. Tap the **Quit Demo** icon to return to the previous page, or press on the viewer page background until the logout dialog appears.

#### **Control Pages**

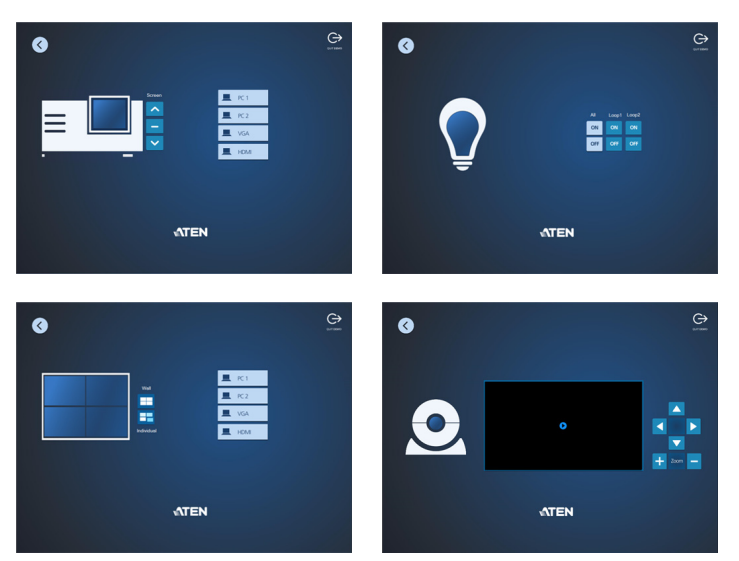

The images above show control pages for the **Projector**, **Lights, Video Wall**  and **Camera** in *Demo*. Tap the **Home** icon in the lower left corner to return to the previous page, or press on the viewer page background until the logout dialog appears.

# <span id="page-187-0"></span>**Welcome**

The *Welcome* screen is the home screen of the ATEN Control System app. It lists the viewer profiles and provides administrative options. Tap a viewer profile to open the controls for a room (see *Design*[, page 94](#page-105-0)), or use the administrative options listed below.

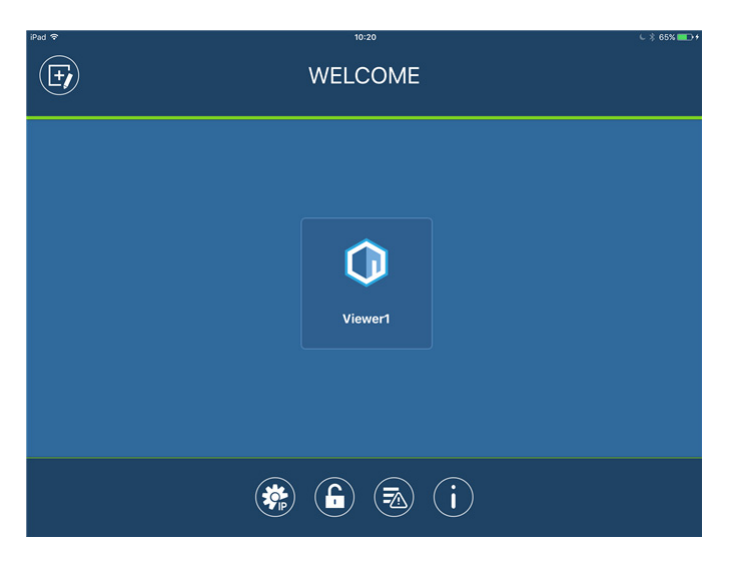

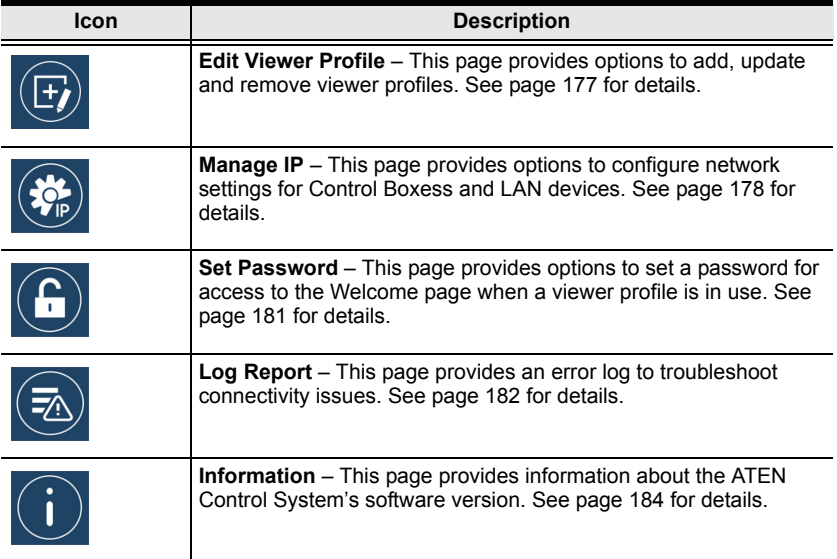

<span id="page-188-0"></span>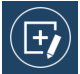

#### **Edit Viewer Profile**

The *Edit Viewer Profile* page allows you to add, update and remove viewer profiles. To download viewer profiles, tap **Add Viewer** ([see](#page-192-0)  *[Set Password](#page-192-0)*, page 181).

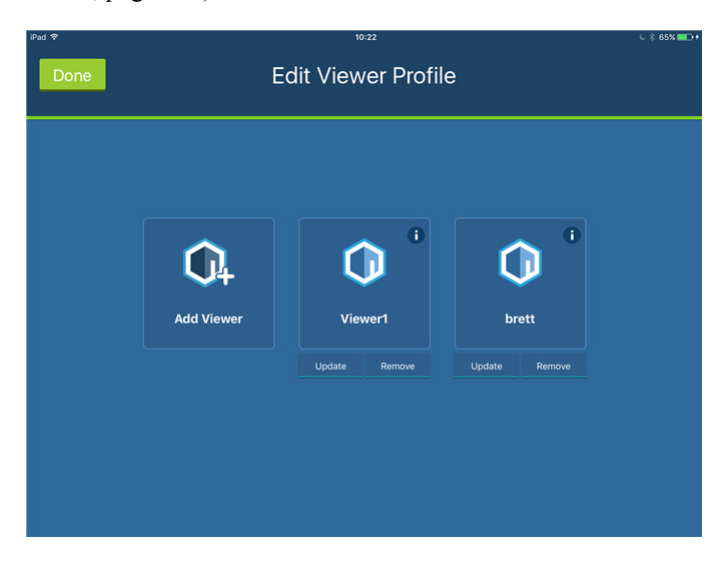

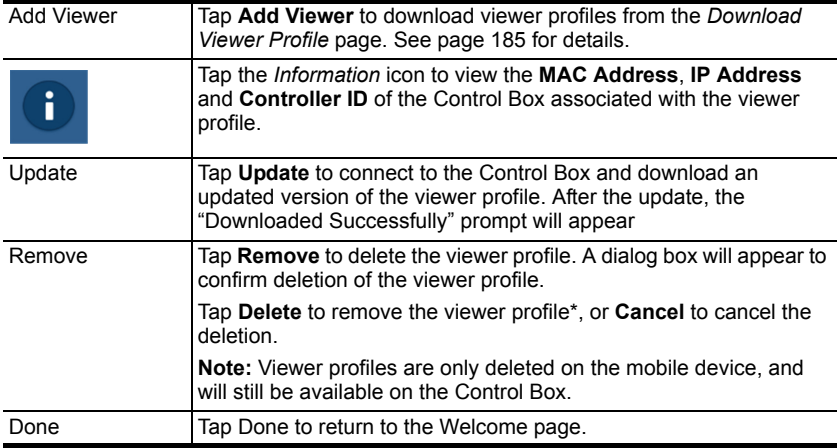

<span id="page-189-0"></span>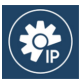

#### **Manage LAN Device**

The *Manage LAN Device* page allows you to edit network settings for the Control Boxes and LAN devices added in the Configurator software (see *[Device Library](#page-97-0)*, page 86).

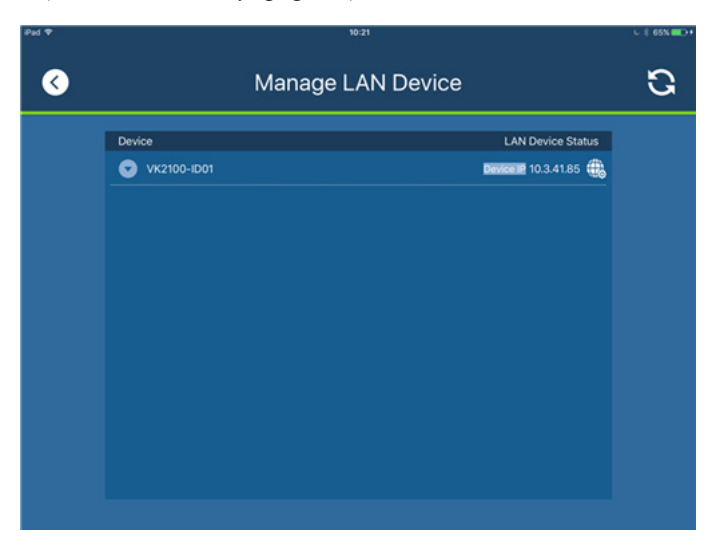

Tap to expand Control Boxes to view connected LAN devices.

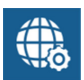

Tap to open the web GUI (see *[Browser Operation](#page-64-0)*, page 53).

Depending on the LAN device you select, different options are available.Tap on a device to open the settings page. Use **Edit** to change settings, **Apply** to save or **OK** to exit.

#### **Controller**

Port

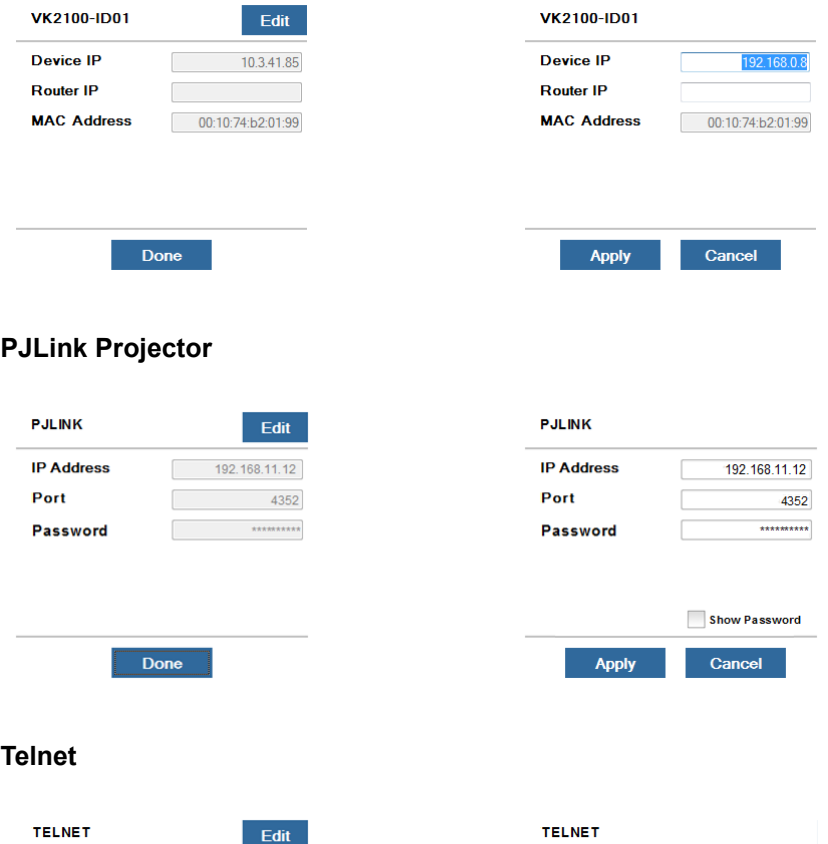

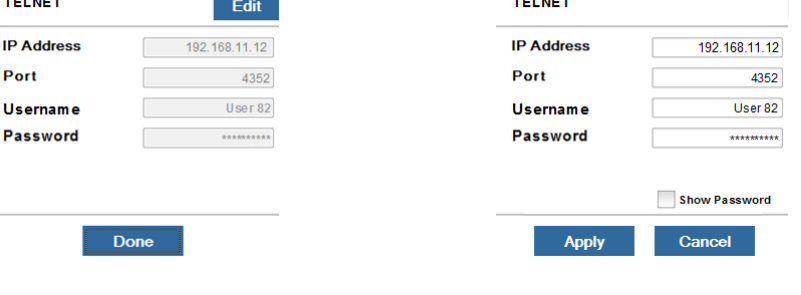

#### **ONVIF**

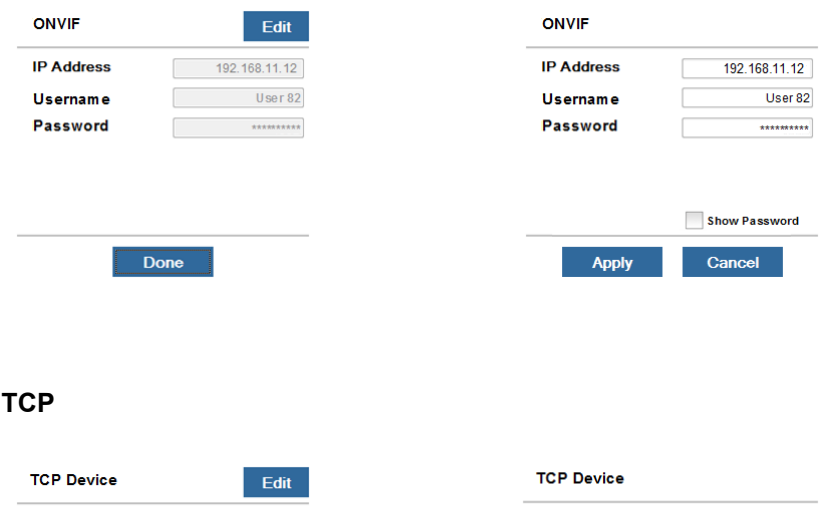

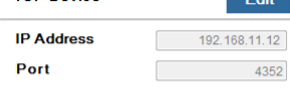

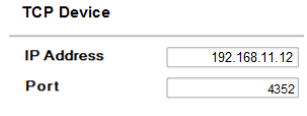

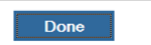

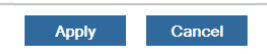

 $\sim$ 

#### **UDP**

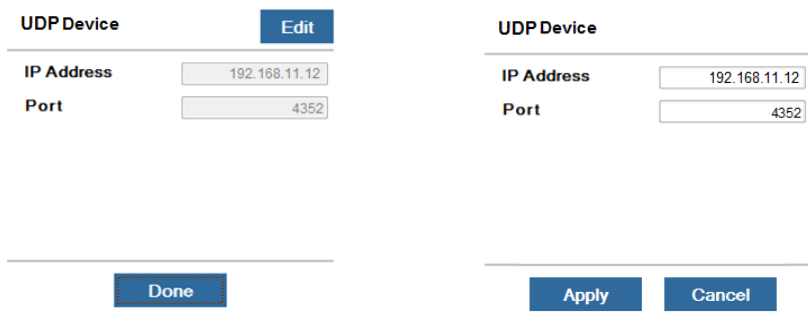

<span id="page-192-0"></span>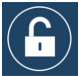

#### **Set Password**

The *Set Password* page sets a password to access the Welcome page from a viewer profile. This prevents unauthorized users from

changing the app settings. Users will be prompted for a password before they exit viewer profiles to access the Welcome page.

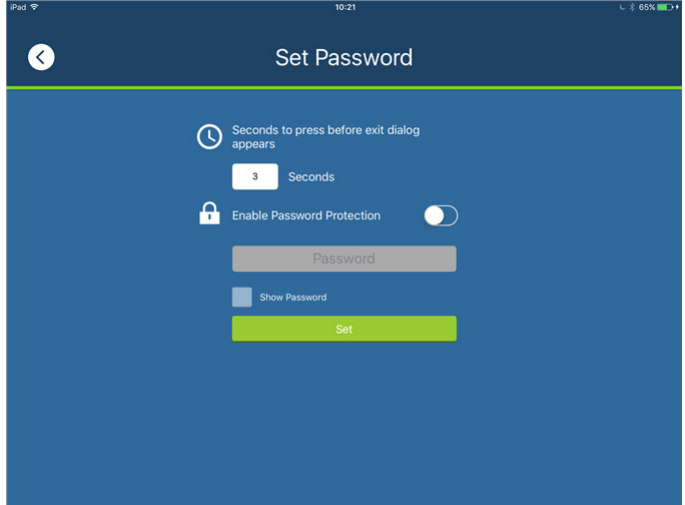

Slide the **Enable Password Protect** button, enter a password in the box and tap **Set**. The *Show Password* option appears after you check enable Password Protect, allowing you to display the characters typed in for the password. Enter a number in *Seconds to press before exit dialog appears* to set the amount of time to pass when pressing on a viewer page before a window appears asking if you want to exit. Tap **Back** to exit.

<span id="page-193-0"></span>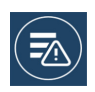

### **Log Report**

The *Log Report* page lists information and errors which can be used to troubleshoot issues. Tap and drag the list to scroll through the logs. Tap **Back** to exit.

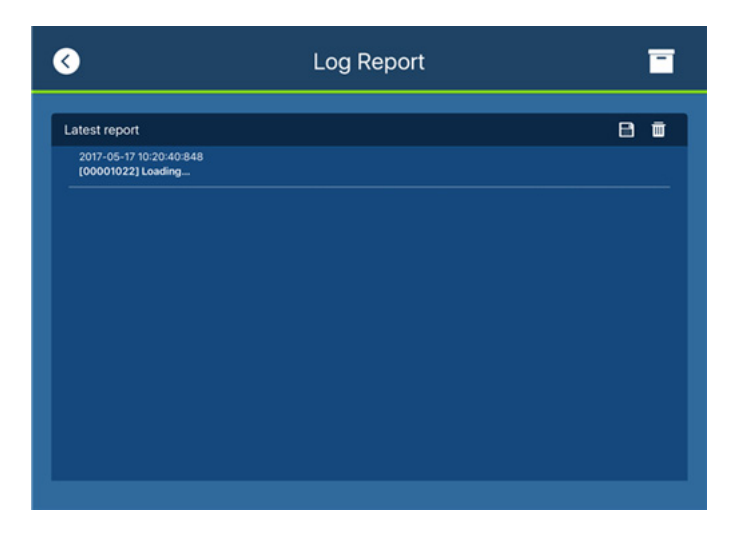

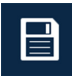

Tap **Save** to save the log file.

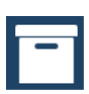

Tap **Report History** to view saved logs [\(see page 183\)](#page-194-0).

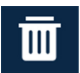

Tap **Delete** to delete the log information.

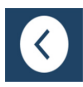

Tap **Back** to exit.

#### <span id="page-194-0"></span>**Report History**

When you tap **Report History**, you can view and export logs. Saved log files are listed by date in the left column. Tap a log file to view it in the window to the right. Tap and drag the list to scroll through the logs. Tap **Back** to exit.

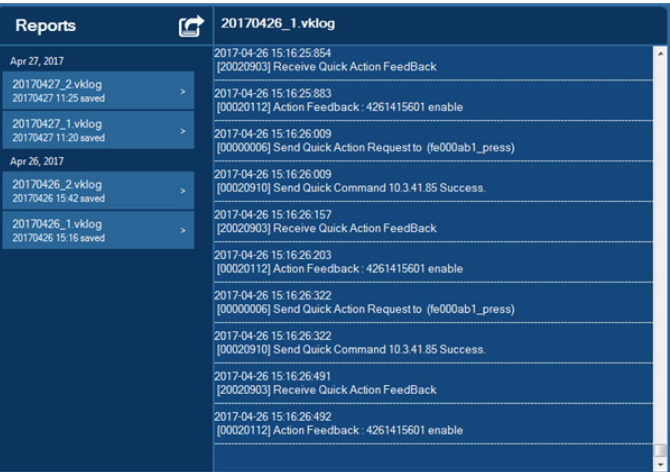

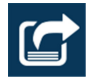

Tap **Export** to send the log as an e-mail attachment.

<span id="page-195-0"></span>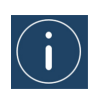

#### **Information**

The *Information* page displays the ATEN Control System's version.

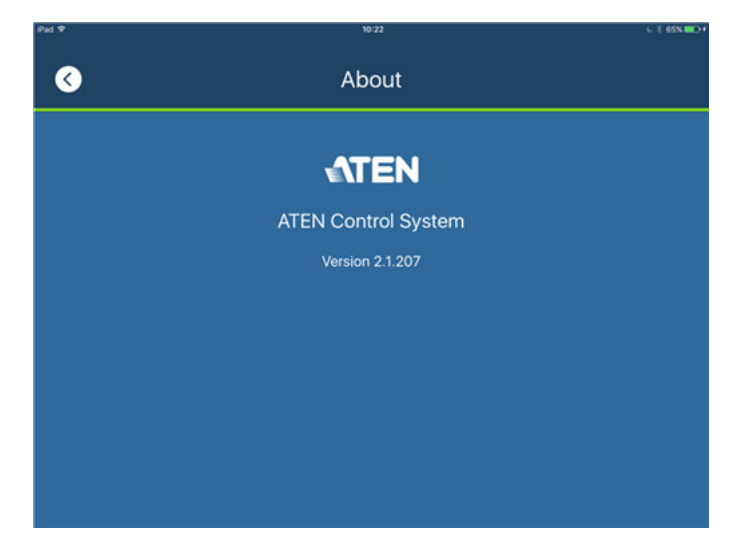

<span id="page-196-0"></span>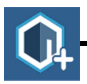

## **Download Viewer Profile**

The *Download Viewer Profile* page allows you to search for Control Boxes and download viewer profiles. This page is accessed from *Welcome* → *Edit Viewer Profile* → **Add Viewer**.

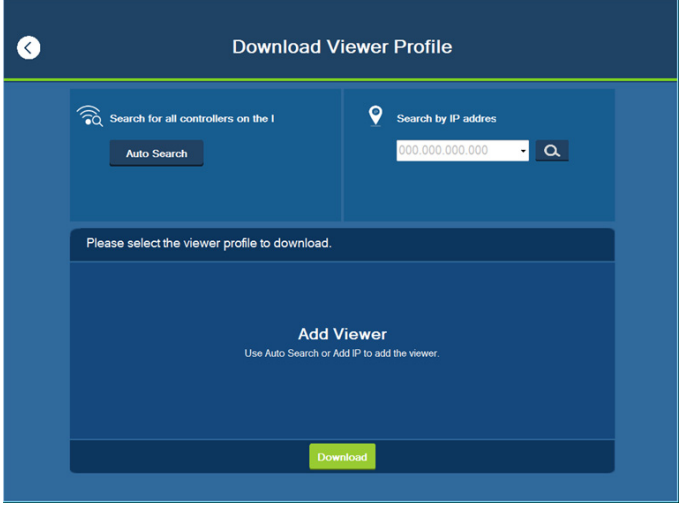

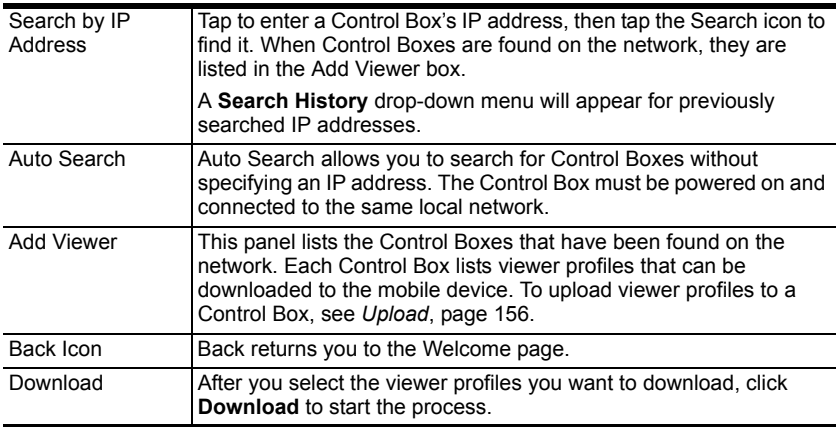

#### **Download**

#### **Downloading Profiles**

When Control Boxes are found, they appear in the *Add Viewer* panel. Check the boxes of the viewer profiles you

would like to download, then tap **Download**.

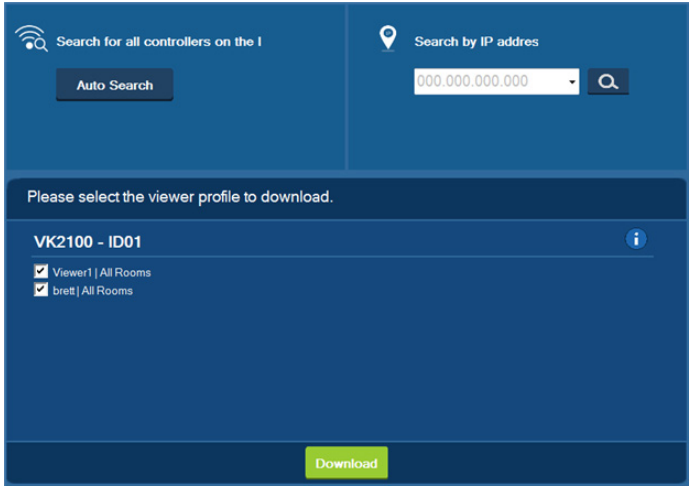

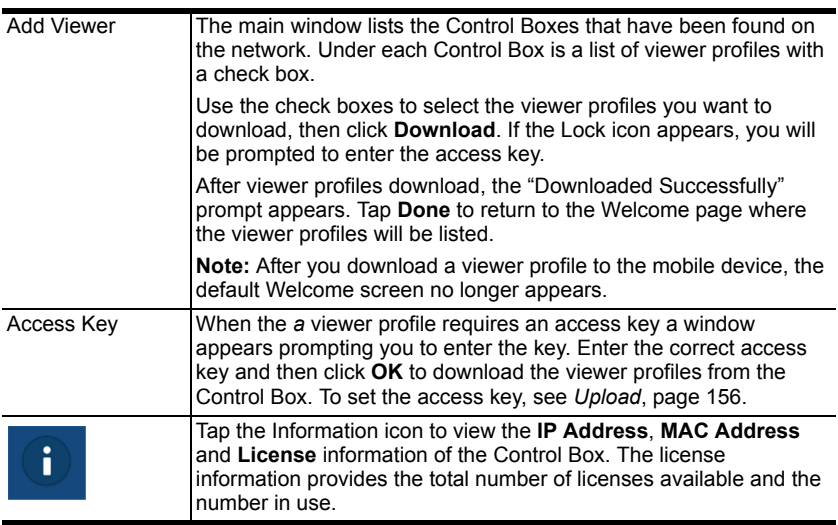

# **Appendix**

# **Safety Instructions**

#### **General**

- Read all of these instructions. Save them for future reference.
- Follow all warnings and instructions marked on the device.
- This product is for indoor use only.
- Do not place the device on any unstable surface (cart, stand, table, etc.). If the device falls, serious damage will result.
- Caution: Risk of explosion if the battery is replaced by an incorrect type. Always dispose of used batteries according to the proper instructions.
- Do not use the device near water.
- Do not place the device near, or over, radiators or heat registers.
- The device cabinet is provided with slots and openings to allow for adequate ventilation. To ensure reliable operation, and to protect against overheating, these openings must never be blocked or covered.
- The device should never be placed on a soft surface (bed, sofa, rug, etc.) as this will block its ventilation openings. Likewise, the device should not be placed in a built in enclosure unless adequate ventilation has been provided.
- Never spill liquid of any kind on the device.
- Unplug the device from the wall outlet before cleaning. Do not use liquid or aerosol cleaners. Use a damp cloth for cleaning.
- The device should be operated from the type of power source indicated on the marking label. If you are not sure of the type of power available, consult your dealer or local power company.
- The device is designed for IT power distribution systems with 230V phase-to-phase voltage.
- To prevent damage to your installation it is important that all devices are properly grounded.
- The device is equipped with a 3-wire grounding type plug. This is a safety feature. If you are unable to insert the plug into the outlet, contact your electrician to replace your obsolete outlet. Do not attempt to defeat the purpose of the grounding-type plug. Always follow your local/national wiring codes.
- Do not allow anything to rest on the power cord or cables. Route the power cord and cables so that they cannot be stepped on or tripped over.
- If an extension cord is used with this device make sure that the total of the ampere ratings of all products used on this cord does not exceed the extension cord ampere rating. Make sure that the total of all products plugged into the wall outlet does not exceed 15 amperes.
- To help protect your system from sudden, transient increases and decreases in electrical power, use a surge suppressor, line conditioner, or un-interruptible power supply (UPS).
- Position system cables and power cables carefully; Be sure that nothing rests on any cables.
- Never push objects of any kind into or through cabinet slots. They may touch dangerous voltage points or short out parts resulting in a risk of fire or electrical shock.
- Do not attempt to service the device yourself. Refer all servicing to qualified service personnel.
- If the following conditions occur, unplug the device from the wall outlet and bring it to qualified service personnel for repair.
	- The power cord or plug has become damaged or frayed.
	- Liquid has been spilled into the device.
	- The device has been exposed to rain or water.
	- The device has been dropped, or the cabinet has been damaged.
	- The device exhibits a distinct change in performance, indicating a need for service.
	- The device does not operate normally when the operating instructions are followed.
- Only adjust those controls that are covered in the operating instructions. Improper adjustment of other controls may result in damage that will require extensive work by a qualified technician to repair.
- Avoid circuit overloads. Before connecting equipment to a circuit, know the power supply's limit and never exceed it. Always review the electrical specifications of a circuit to ensure that you are not creating a dangerous condition or that one doesn't already exist. Circuit overloads can cause a fire and destroy equipment.

#### **Rack Mounting**

- Before working on the rack, make sure that the stabilizers are secured to the rack, extended to the floor, and that the full weight of the rack rests on the floor. Install front and side stabilizers on a single rack or front stabilizers for joined multiple racks before working on the rack.
- Always load the rack from the bottom up, and load the heaviest item in the rack first.
- Make sure that the rack is level and stable before extending a device from the rack.
- Use caution when pressing the device rail release latches and sliding a device into or out of a rack; the slide rails can pinch your fingers.
- After a device is inserted into the rack, carefully extend the rail into a locking position, and then slide the device into the rack.
- Do not overload the AC supply branch circuit that provides power to the rack. The total rack load should not exceed 80 percent of the branch circuit rating.
- Make sure that all equipment used on the rack including power strips and other electrical connectors – is properly grounded.
- Ensure that proper airflow is provided to devices in the rack.
- Ensure that the operating ambient temperature of the rack environment does not exceed the maximum ambient temperature specified for the equipment by the manufacturer.
- Do not step on or stand on any device when servicing other devices in a rack.

# **Technical Support**

#### **International**

- For online technical support including troubleshooting, documentation, and software updates: **http://eservice.aten.com**
- For telephone support, see *[Telephone Support](#page-2-0)*, page iii:

### **North America**

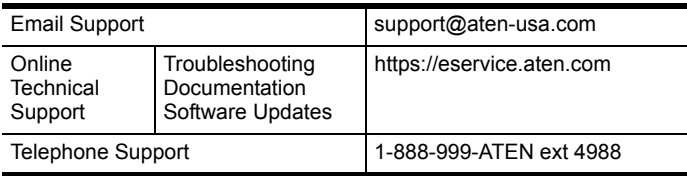

When you contact us, please have the following information ready beforehand:

- Product model number, serial number, and date of purchase.
- Your computer configuration, including operating system, revision level, expansion cards, and software.
- Any error messages displayed at the time the error occurred.
- The sequence of operations that led up to the error.
- Any other information you feel may be of help.

# **Datapoint Types**

ATEN Control System (V2.3) supports the following KNX Datapoint Types (DPT):

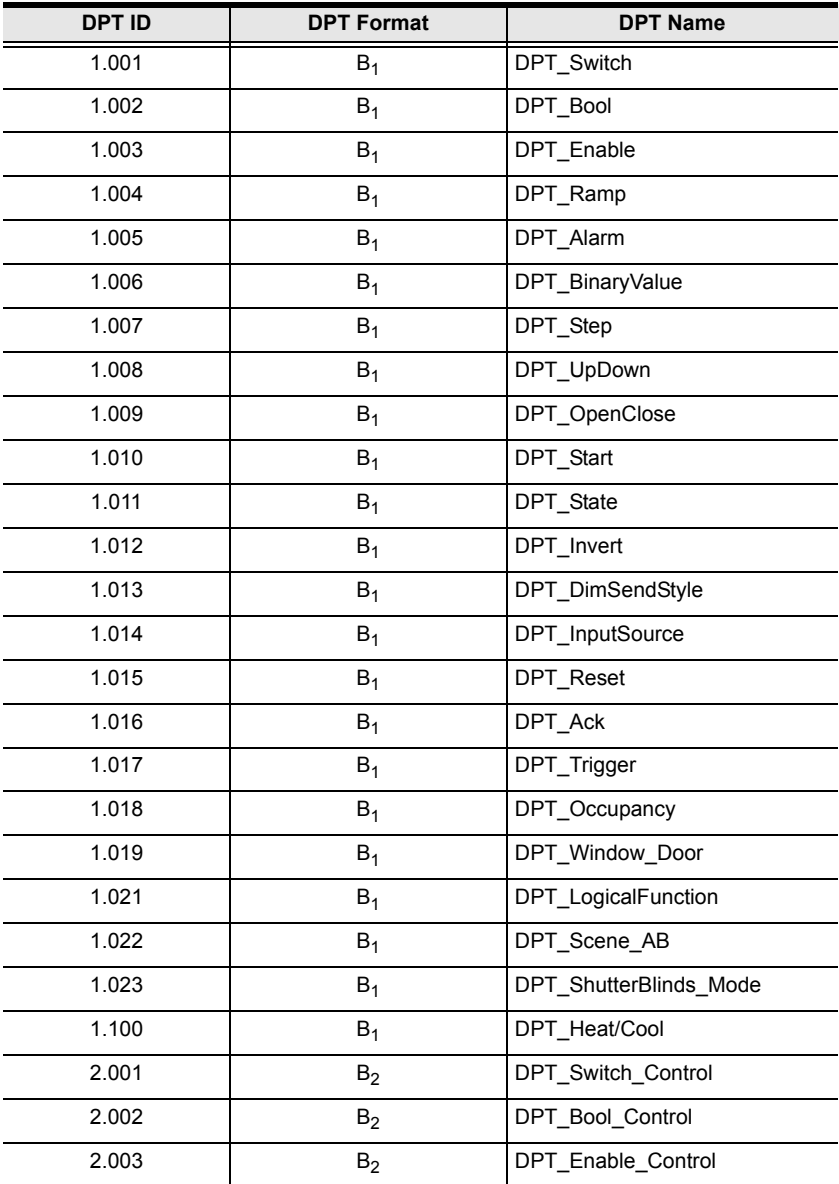

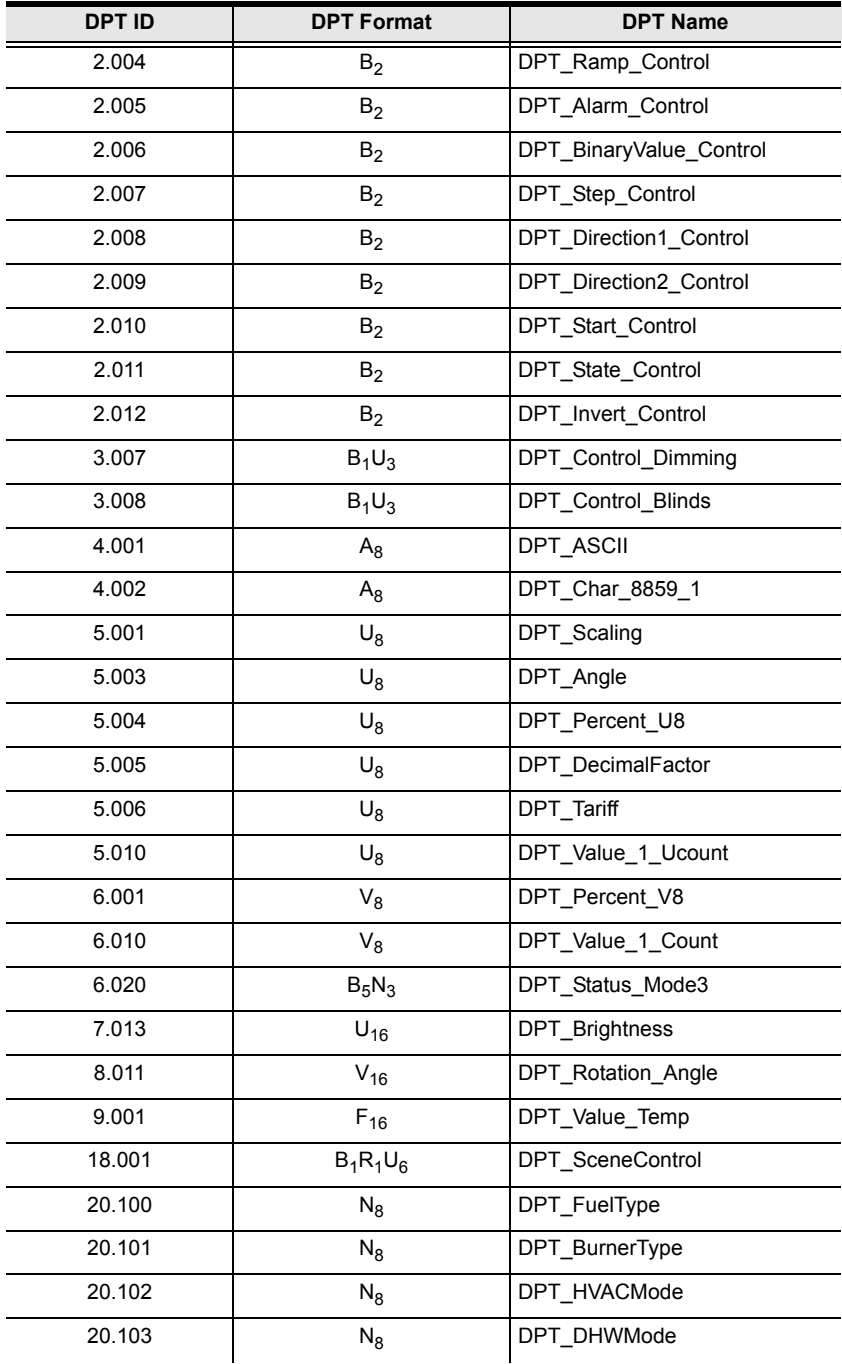

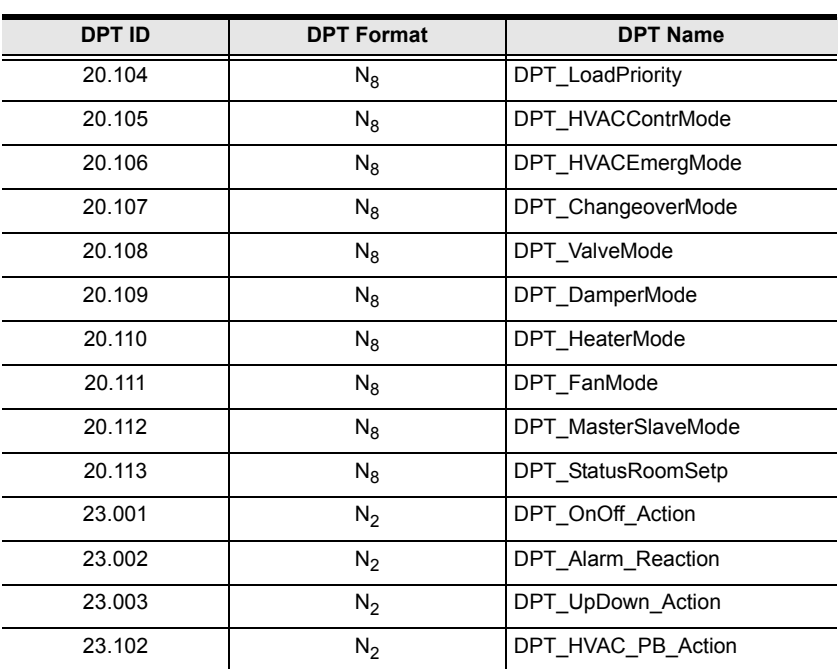

# **Specifications**

#### **VK2100**

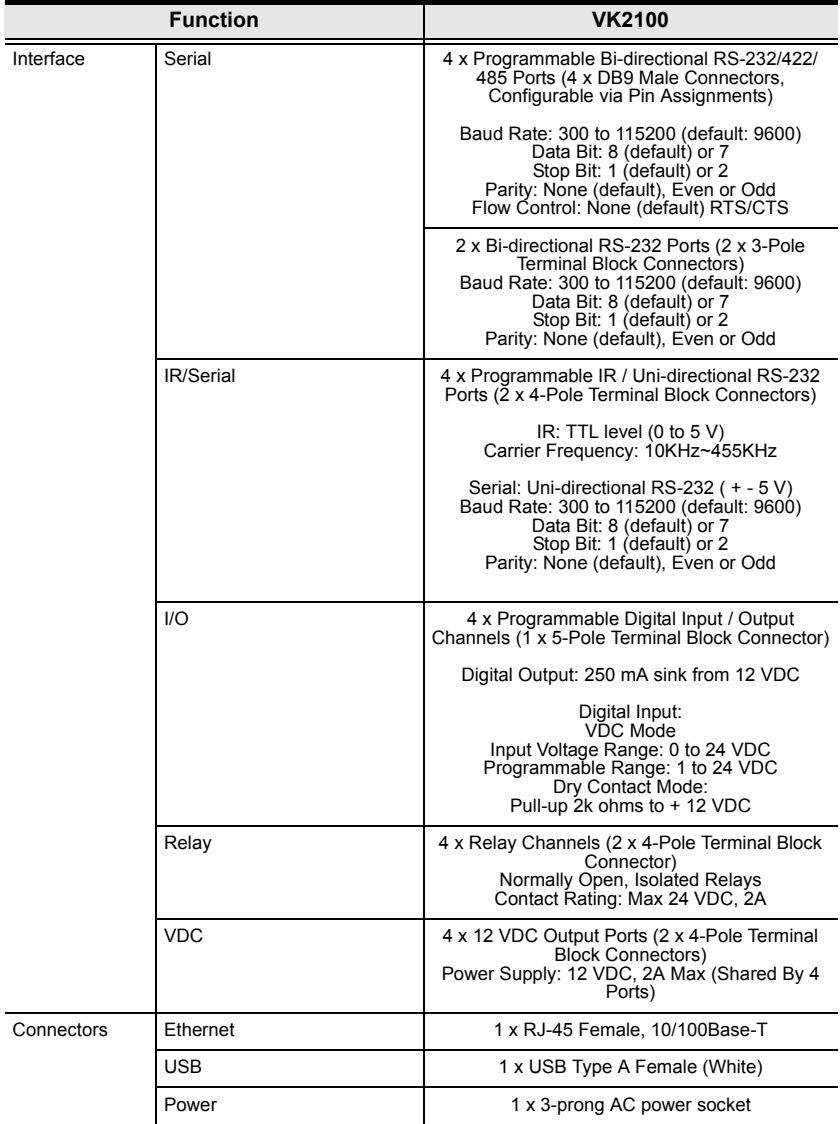

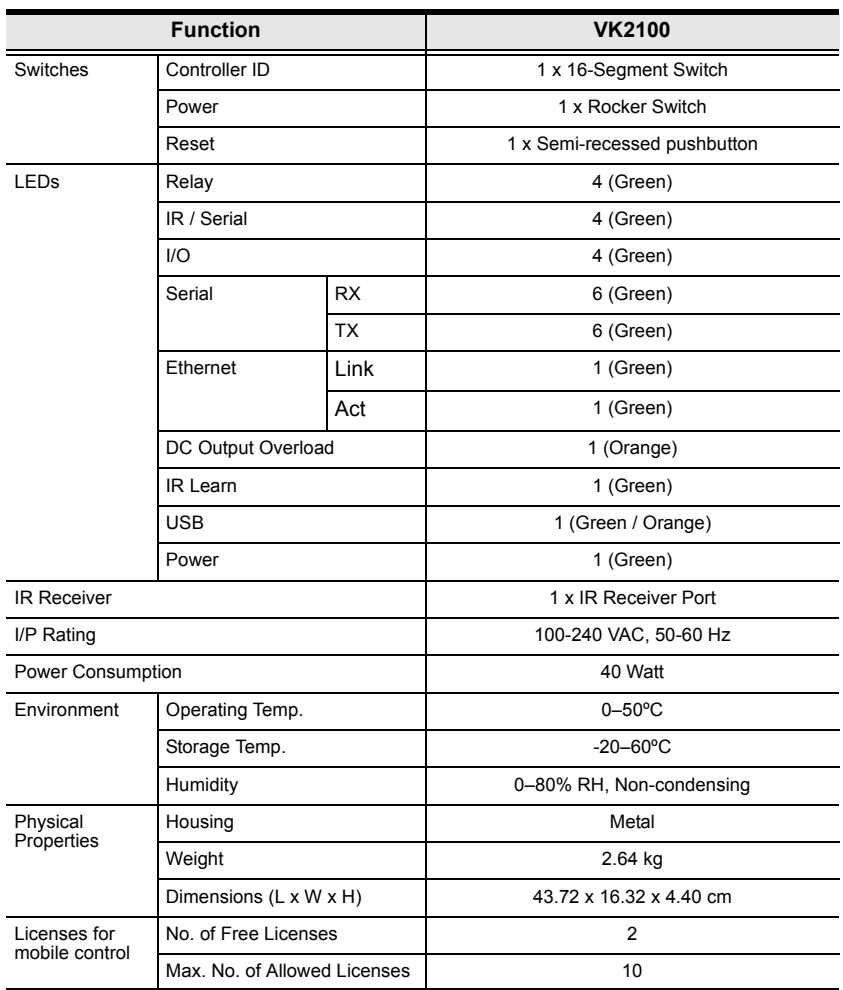

### **VK1100**

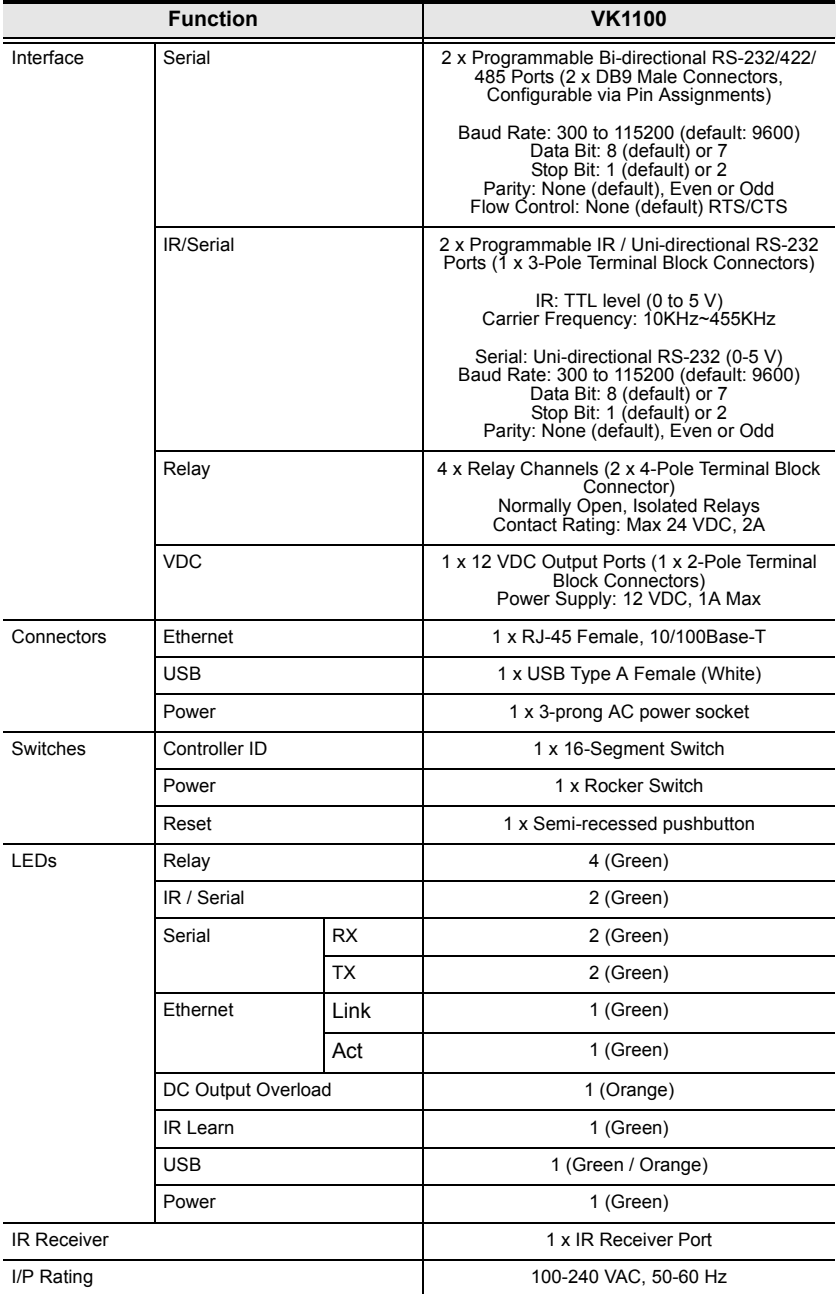

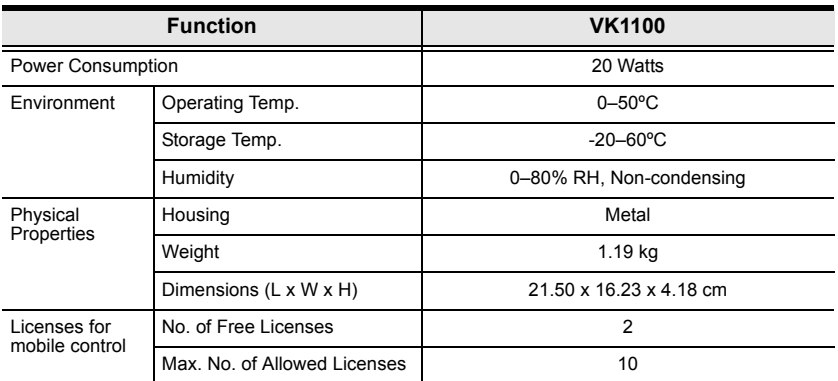

#### **VK0100/VK0200**

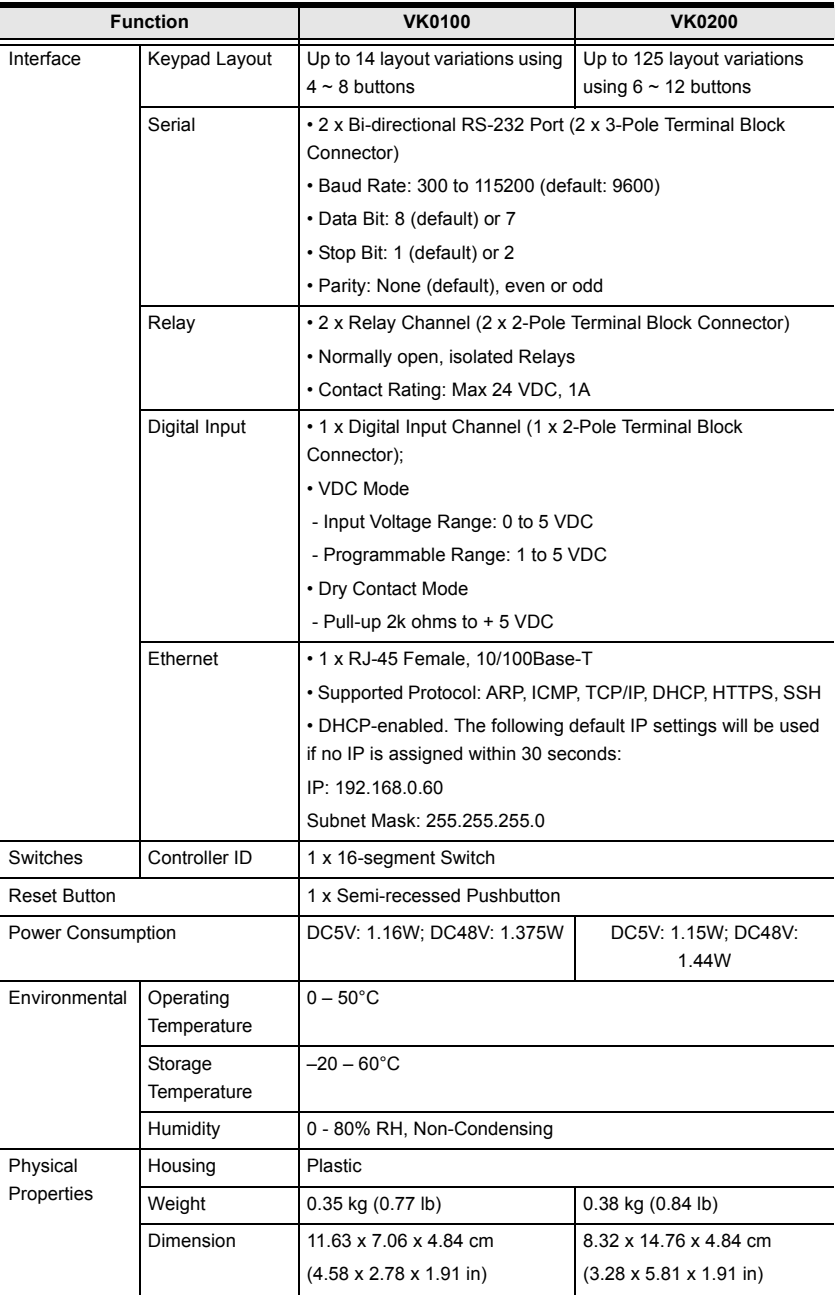

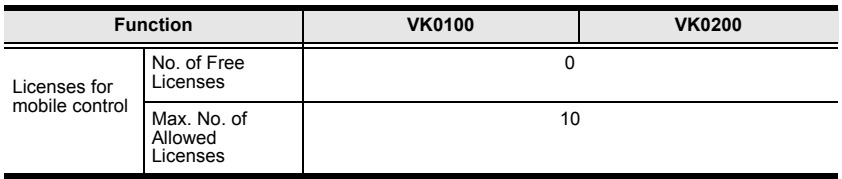

# **Limited Warranty**

ATEN warrants its hardware in the country of purchase against flaws in materials and workmanship for a Warranty Period of two [2] years (warranty period may vary in certain regions/countries) commencing on the date of original purchase. This warranty period includes the LCD panel of ATEN LCD KVM switches. Select products are warranted for an additional year (see *A+ Warranty* for further details). Cables and accessories are not covered by the Standard Warranty.

#### **What is covered by the Limited Hardware Warranty**

ATEN will provide a repair service, without charge, during the Warranty Period. If a product is detective, ATEN will, at its discretion, have the option to (1) repair said product with new or repaired components, or (2) replace the entire product with an identical product or with a similar product which fulfills the same function as the defective product. Replaced products assume the warranty of the original product for the remaining period or a period of 90 days, whichever is longer. When the products or components are replaced, the replacing articles shall become customer property and the replaced articles shall become the property of ATEN.

To learn more about our warranty policies, please visit our website: http://www.aten.com/global/en/legal/policies/warranty-policy/